Horizon 2020 Funding Starting from 1/1/2014

# **Proposal Submission Service User Manual**

**09/11/2015**

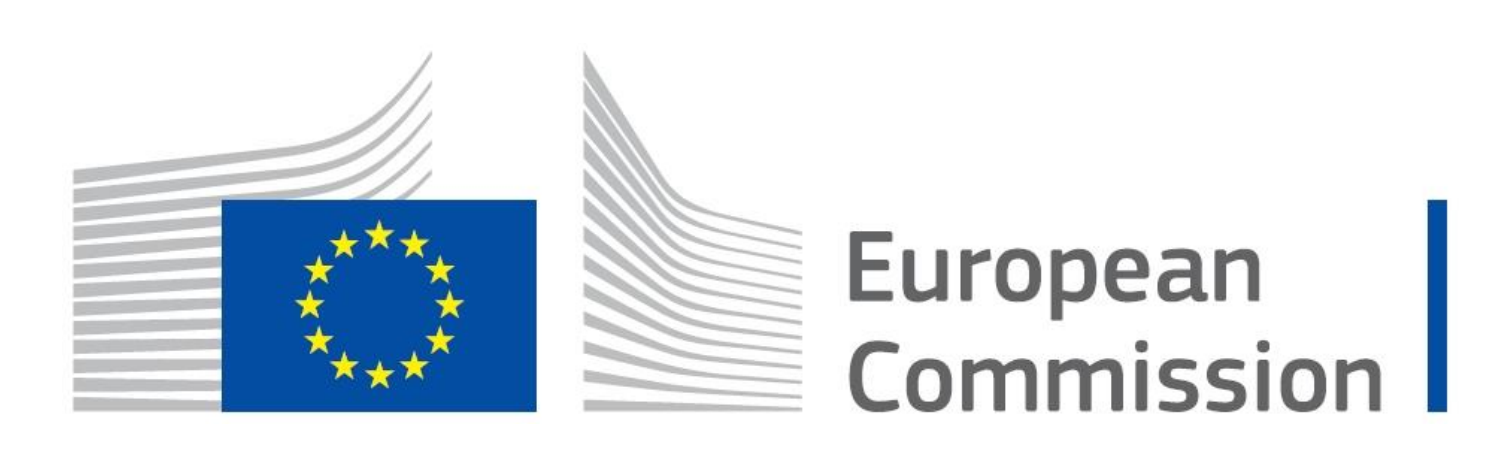

#### **Copyright Notice**

#### © European Union, 1995-2014

Reproduction of this document and its content, in part or in whole, is authorised, provided the source is acknowledged, save where otherwise stated.

Where prior permission must be obtained for the reproduction or use of textual and multimedia information (sound, images, software, etc.), such permission shall cancel the above-mentioned general permission and shall clearly indicate any restrictions on use.

#### **Third-party Trademarks and Copyright**

All trademarks are the property of their respective owners, as follows.

- Windows® © Microsoft Corporation
- **OS X® © Apple Inc.**
- Adobe® Reader®, Adobe Acrobat® Adobe Livecycle® Adobe Pro® © Adobe Systems Inc.
- Internet Explorer<sup>®</sup> © Microsoft Corporation
- Firefox® © Mozilla foundation
- Safari® © Apple Inc.
- Opera® © Opera Software ASA
- Google® Chrome® © Google Inc.
- Java® © Oracle Corporation

# **Revision History**

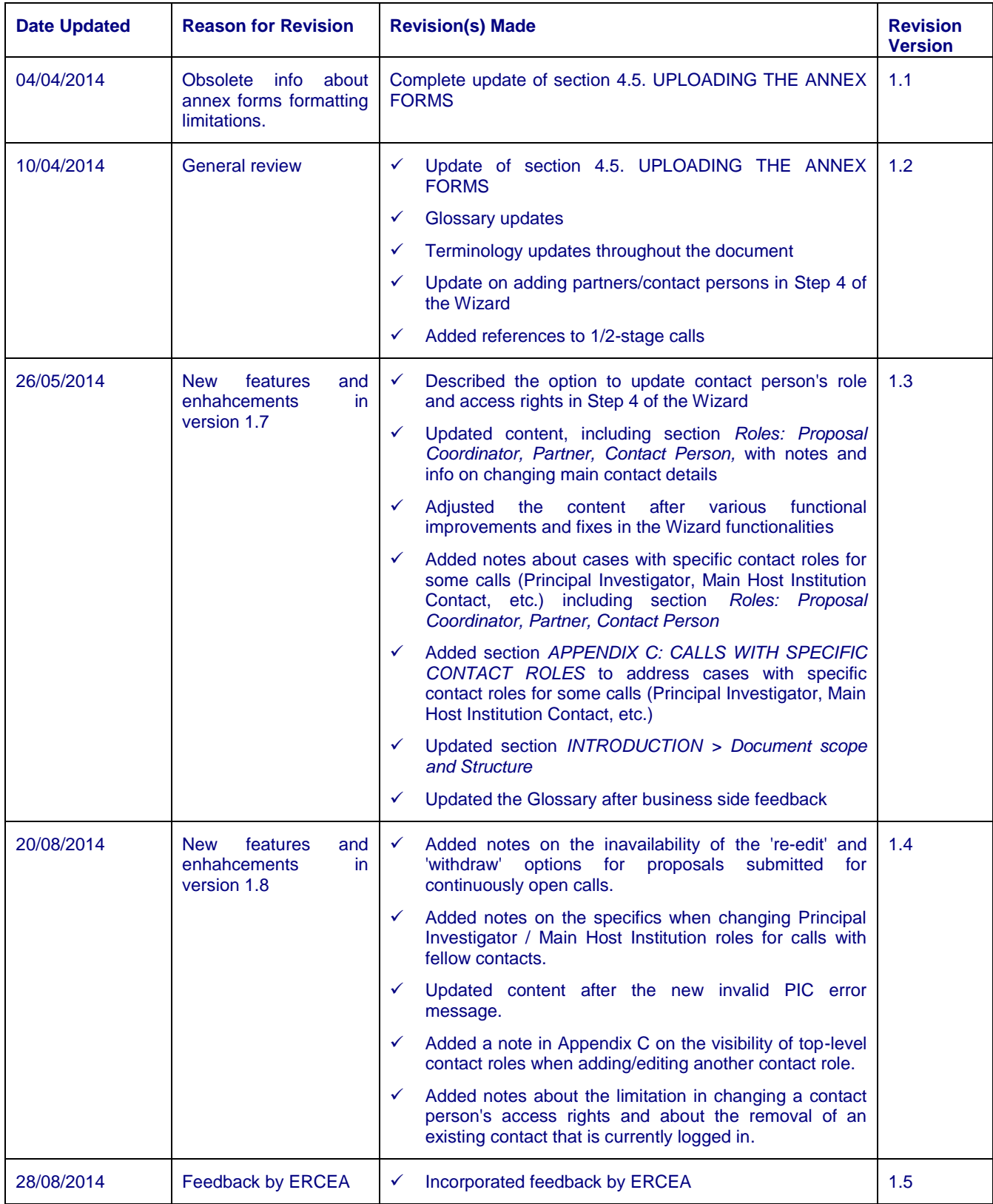

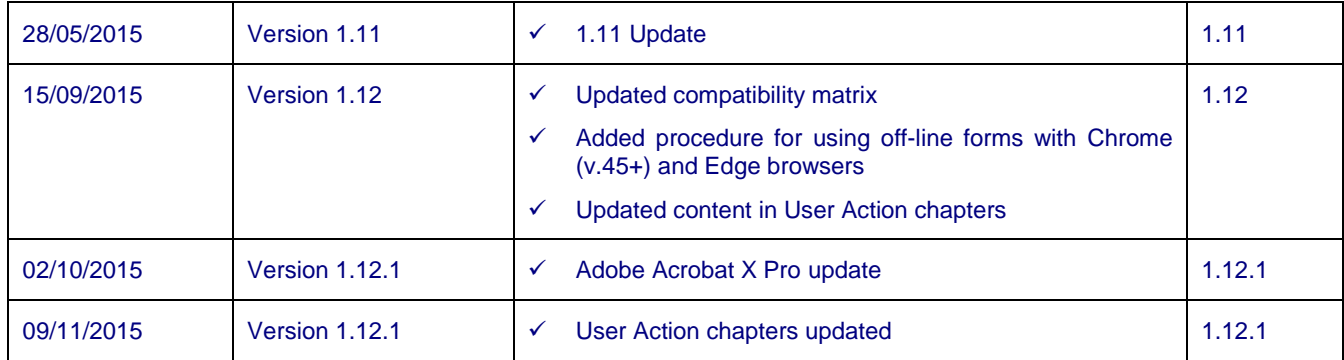

# **Table of Contents**

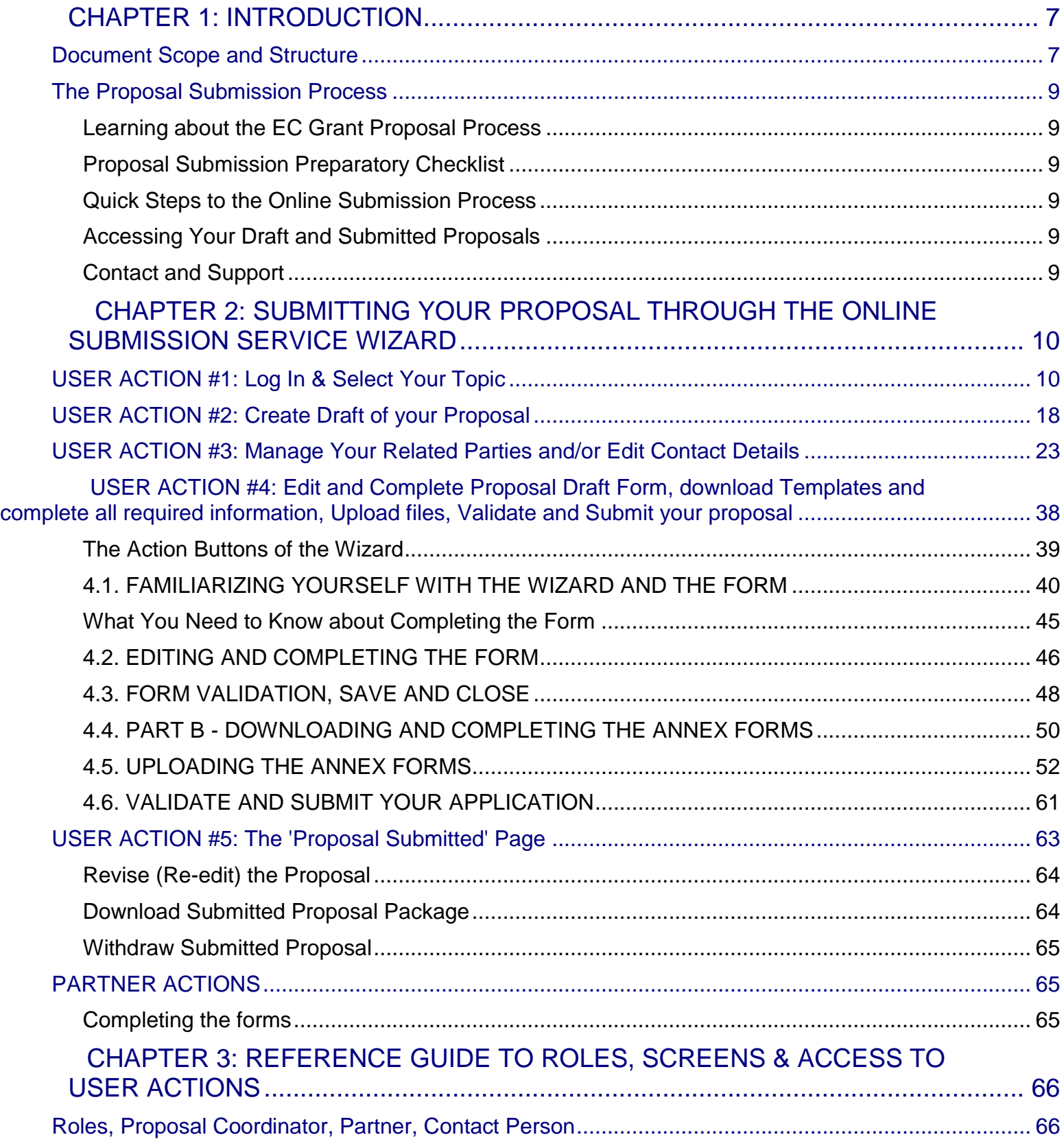

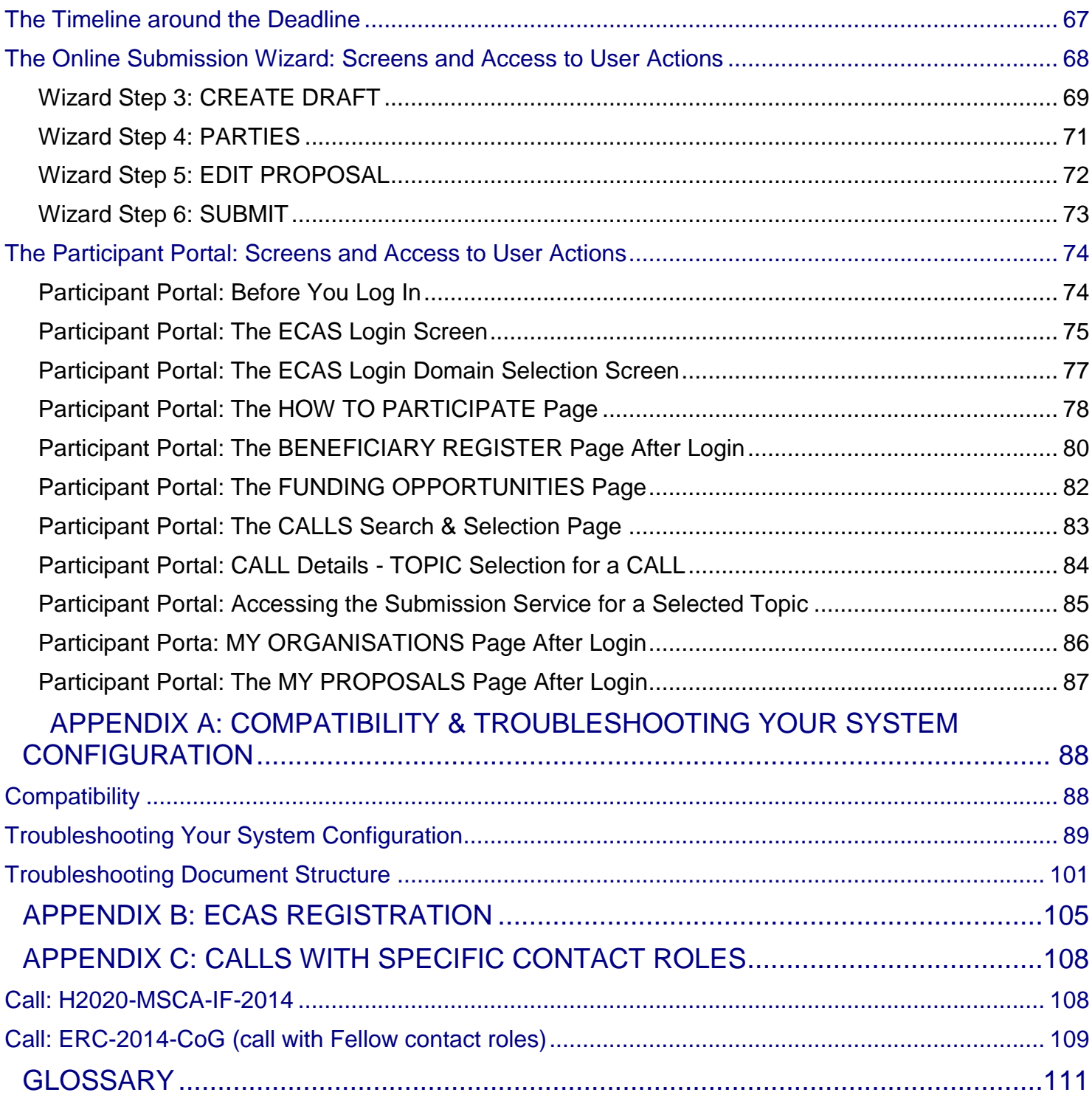

# <span id="page-6-0"></span>**CHAPTER 1: INTRODUCTION**

The European Commission's Online Submission Service (hereinafter referred to as 'Submission Service') is designed to automate the documentation submission process for organisations and individuals interested in submitting proposals for funding under various EC program initiatives.

### <span id="page-6-1"></span>**Document Scope and Structure**

The purpose of the Proposal Submission Guide is to describe how beneficiaries can prepare and submit a Proposal using the Submission system. The document also provides additional reference information about the Service, as well as troubleshooting and configuration advice.

The following sections of information are available:

- *CHAPTER 1: INTRODUCTION* provides information and links to the relevant resources, a high level description of what you will need to prepare prior to your submission, a list of user actions, and contact and support information.
- *CHAPTER 2: SUBMITTING YOUR PROPOSAL THROUGH THE ONLINE SUBMISSION SYSTEM* provides step-by-step guidance on how to submit your information using the Commission's online system.
- *CHAPTER 3: REFERENCE GUIDE TO SCREENS, ROLES & ACCESS TO USER ACTIONS* describes the screens and the basic tasks you can perform using the system, as well as a description of the user roles in the system.
- *APPENDIX A: TROUBLESHOOTING, COMPATIBILITY & CONFIGURATION ISSUES* provides general information on common issues and solutions relating to system compatibility, configuration, and troubleshooting.
- *APPENDIX B: REGISTRATION* provides instructions on how to register a new account with the European Commission Authentication Service (ECAS).
- *APPENDIX C: CALLS WITH SPECIFIC CONTACT ROLES* contains examples and guidelines related to rare cases with calls that require specific contact roles in the proposal submission process.

 The *GLOSSARY* section contains descriptions of the most common specialised terms that you might come upon in this document.

## <span id="page-8-0"></span>**The Proposal Submission Process**

### <span id="page-8-1"></span>**Learning about the EC Grant Proposal Process**

It is very important that you familiarize yourself with the overall research and innovation grant process by first consulting the [HOW TO PARTICIPATE](http://ec.europa.eu/research/participants/portal/desktop/en/funding/index.html) page on the Participant Portal. There you will find a wealth of information including the [Horizon 2020 Online](http://ec.europa.eu/research/participants/docs/h2020-funding-guide/index_en.htm) Manual, numerous [Reference Documents,](http://ec.europa.eu/research/participants/portal/desktop/en/funding/reference_docs.html) the [Beneficiary Register,](http://ec.europa.eu/research/participants/portal/desktop/en/organisations/register.html) a [Financial Capacity Self-Check,](http://ec.europa.eu/research/participants/portal/desktop/en/organisations/lfv.html) as well as important information on the participation of [Micro, Small and Medium Enterprises](http://ec.europa.eu/research/participants/portal/desktop/en/funding/sme_participation.html) (SMEs). Please read through all these resources prior to starting your Submission process.

### <span id="page-8-2"></span>**Proposal Submission Preparatory Checklist**

In preparation for your online application submission process, you must go through the following steps:

- 1. Decide on the funding opportunity that you want to apply for. [Funding Opportunities](http://ec.europa.eu/research/participants/portal/desktop/en/opportunities/h2020/index.html) are categorised as Work Programmes, Calls, Topics and Types of Actions. Programmes are listed under the Horizon 2020 title.
- 2. Select your Partners. Most calls require a consortium of three organisations. Relevant information can be found on the [Participant Portal.](http://ec.europa.eu/research/participants/docs/h2020-funding-guide/grants/applying-for-funding/find-partners_en.htm)
- 3. Register as a user in [ECAS](https://webgate.ec.europa.eu/cas/eim/external/register.cgi) (the European Commission Authentication Service). For instructions also see Appendix B at the end of this document.
- 4. Your organisation and your Partner organisations must register in the [Beneficiary Register](http://ec.europa.eu/research/participants/portal/desktop/en/organisations/register.html) through the [Participant Portal](http://ec.europa.eu/research/participants/portal/desktop/en/home.html) and receive a Participant Identification Code (PIC). Additional information is available in the [Beneficiary Register Manual.](http://ec.europa.eu/research/participants/data/support/manual/urf.pdf)

### <span id="page-8-3"></span>**Quick Steps to the Online Submission Process**

The following basic user actions are involved in the online submission process. Refer to Chapter 1 for the detailed step-by-step procedures.

- 1. *Login* to the Participant Portal and *Select your Topic*
- 2. *Create Draft* of your proposal
- 3. *Manage Your Related Parties*
- 4. *Edit Proposal* draft form, download templates, complete all required information, upload files and submit your proposal
- 5. Following submission, you can *re-edit, download* or *withdraw* your proposal (except for continuously open calls where you can only download the proposal)
- 6. Invite *Partners* to the process

### <span id="page-8-4"></span>**Accessing Your Draft and Submitted Proposals**

You can access your saved proposal drafts as well as your submitted proposals at any time, from the [My Proposals](https://ec.europa.eu/research/participants/portal/desktop/en/proposals/index.html) page in the Participant Portal (you must be logged in). Alternatively, you can access

your proposals from the My [Organisations](https://ec.europa.eu/research/participants/portal/desktop/en/organisations/index.html) page in the Participant Portal using the **PROPOSAL PROPOSALS** action button for the organisation.

### <span id="page-8-5"></span>**Contact and Support**

For questions on any aspect of grant applications and the EU Research Framework Programmes, including beneficiary registration and data updates, please refer to the *[Horizon 2020 Helpdesk](http://ec.europa.eu/research/index.cfm?pg=enquiries)*.

For any IT-related problems that you might experience with the Submission system, please contact the *[Research IT Helpdesk.](http://ec.europa.eu/research/participants/api/contact/index.html)* 

Once you have started the submission process, additional contact information is available at the bottom of the submission page.

# <span id="page-9-0"></span>**CHAPTER 2: SUBMITTING YOUR PROPOSAL THROUGH THE ONLINE SUBMISSION SERVICE WIZARD**

Once you have your ECAS username and password, your PIC and your Partners' PICs, you can start the submission process by logging in to the Participant Portal and using the European Commission's online Submission Service Wizard.

### <span id="page-9-1"></span>**USER ACTION #1: Log In & Select Your Topic**

### **To log in and select your call, perform the following steps:**

1. Go to the Participant Portal: <http://ec.europa.eu/research/participants/portal/desktop/en/home.html>

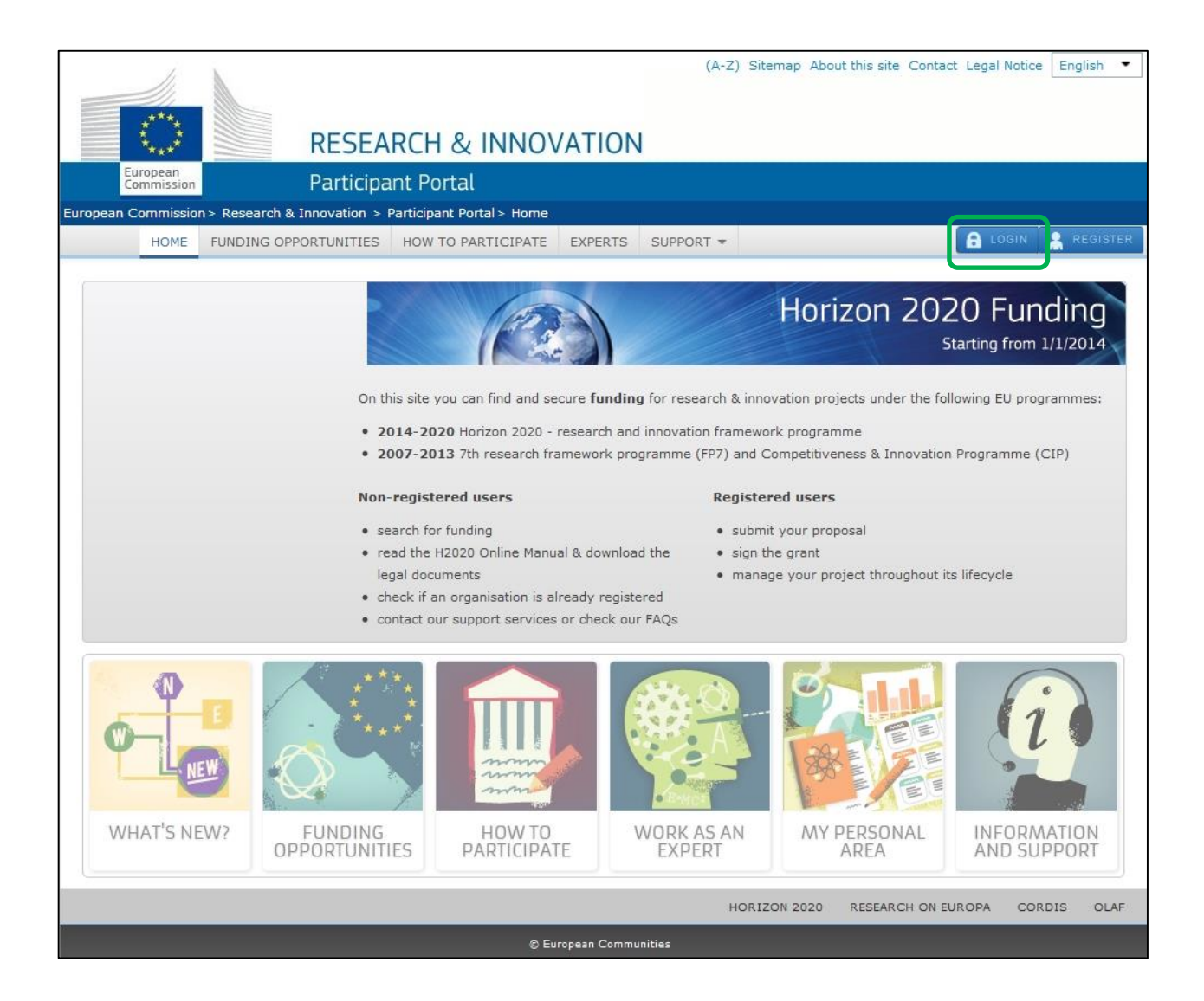

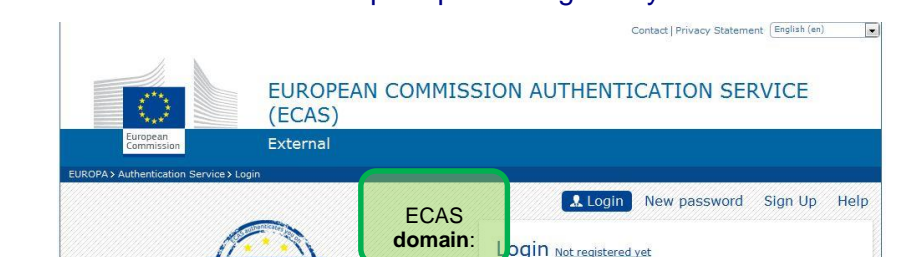

 $\mathcal{E}$ 

the selected domain correct?<br>External Change it

More options... Login! Lost your password?

\* Required fields

Token

Last update: 07/01/2014 (3.6.2.1-hum) | 15 ms | △ Top

Or log in with your

2. Click  $\left| \mathbf{A} \right|$  and  $\left| \mathbf{A} \right|$ . You will be prompted to log in to your ECAS account:

3. Make sure that the domain shown is **External** – as shown in the picture above.

-ECAS-

authenticates your identity on<br>European Commission websites

**Participants Portal** requires you to authenticate

4. If this is not the case, click the **[Change it]** link.

l

5. In the domain selection screen, select the **External** option, as indicated in the picture below:

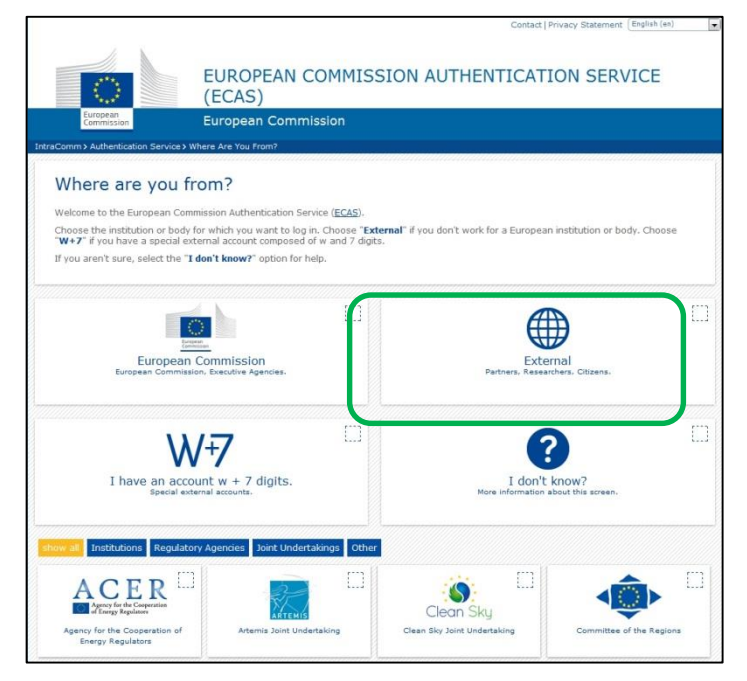

The system will redirect you to the ECAS login screen.

- 6. To access the Online Submission Service, log in to your ECAS account (as shown in step 2 above).
- 7. Once logged in, select the Call Topic for which you want to submit a proposal. (Note: A Programme comprises several Calls and each Call can have one or more Topics. A proposal is always submitted for one Topic.)

To find and select a Call Topic, click on Funding Opportunities:

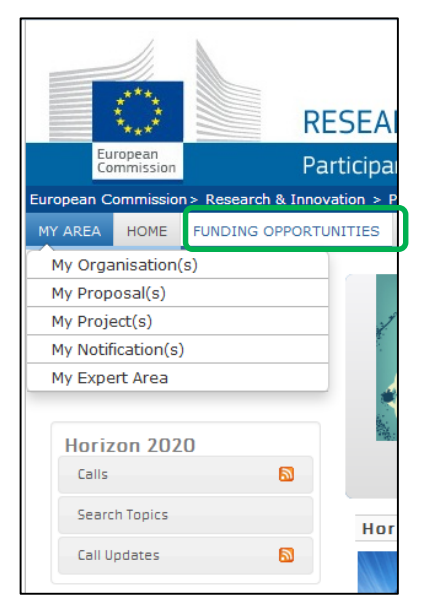

8. In the list of Work Programmes listed under the title Horizon 2020, search for a call:

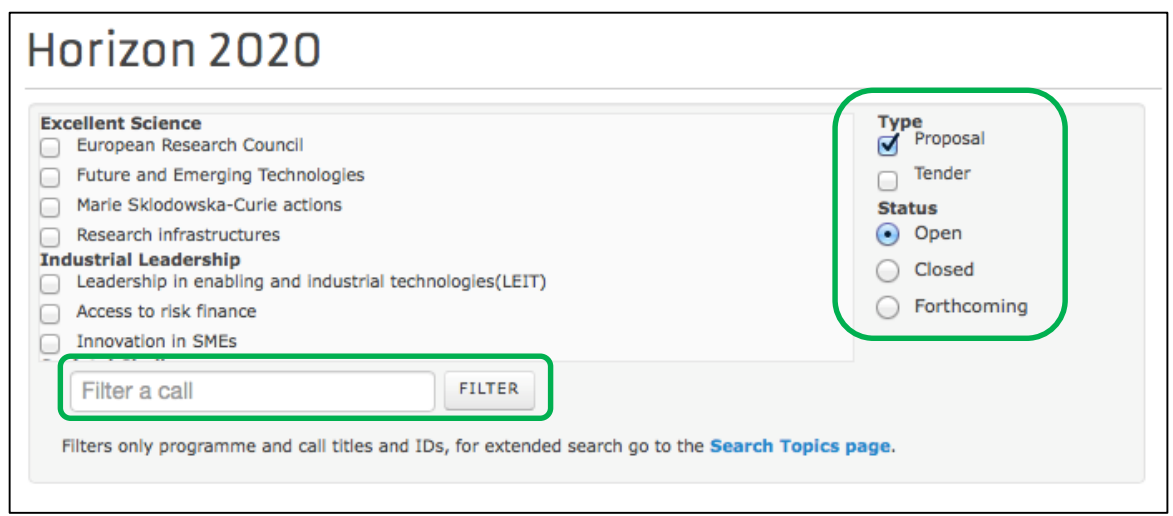

### You filter the results list in the following ways:

- a. To sort the results by type and/or status, select from the respective options on the right-hand side of the filtering panel
- b. To search by a key word, type a relevant word in the "Filter a call" field to search by, and click **FILTER**

9. Check the box for the selected programme to see its respective calls:

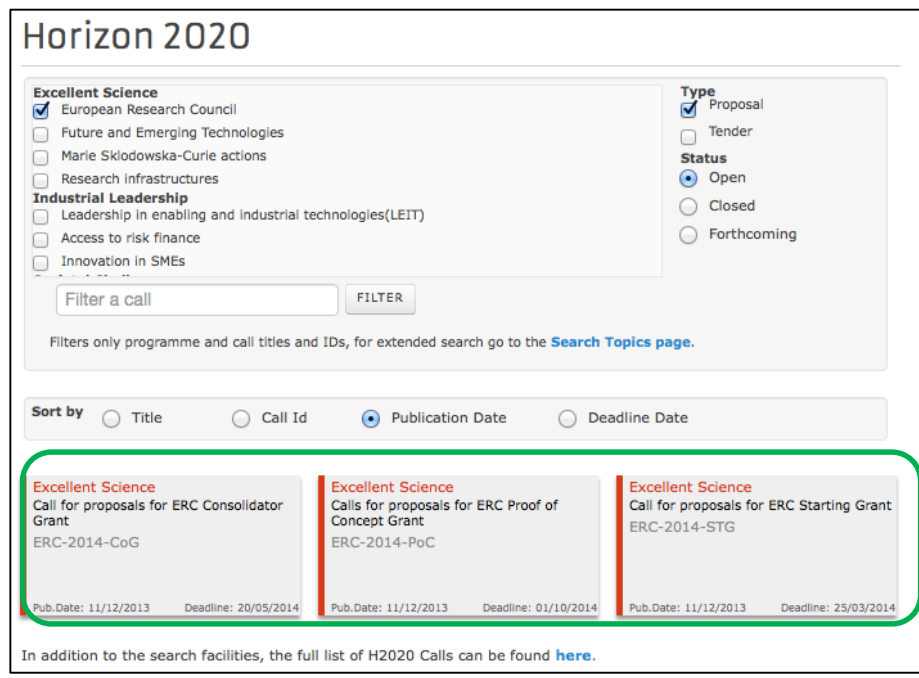

10. Click on a Call to open the *Call Summary*, *Call Documents*, *Get Support* and *Subscribe to Notifications* tab pages.

Note: At this point you are expected to have familiarised yourself with the information on these pages as part of the preparation phase. The pictures below show what these screens look like:

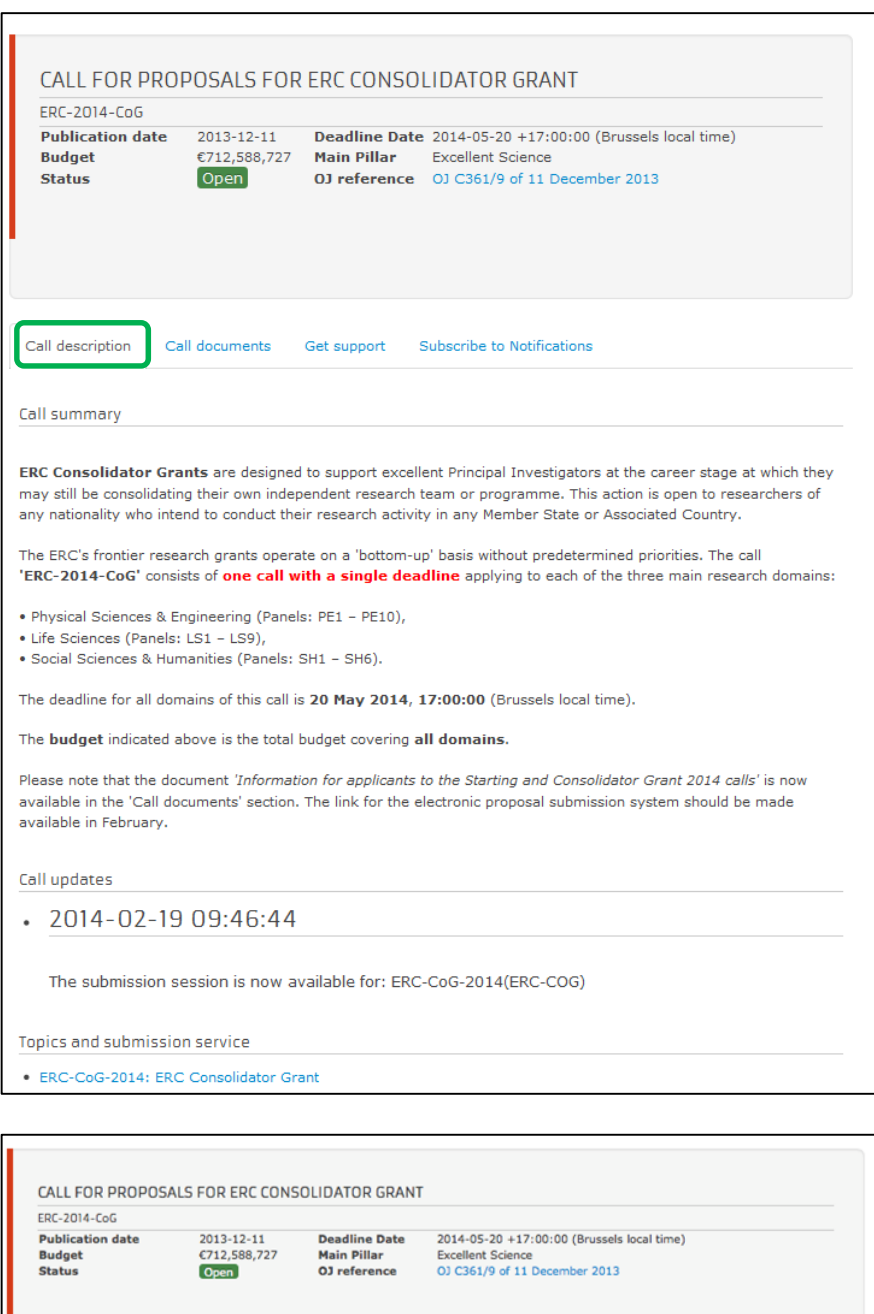

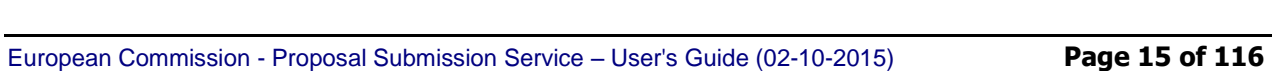

Information for applicants to the Starting and Consolidator Grant 2014 calls en

Get support Subscribe to Notifications

J.

• Download all documents

Call documents

ERC documents - ERC Work Programme en ERC documents - ERC rules for submission and evaluation en Legal basis - Specific Programme H2020 en Legal basis - Framework Programme H2020 en<br>Legal basis - Rules for Participation en

Call description

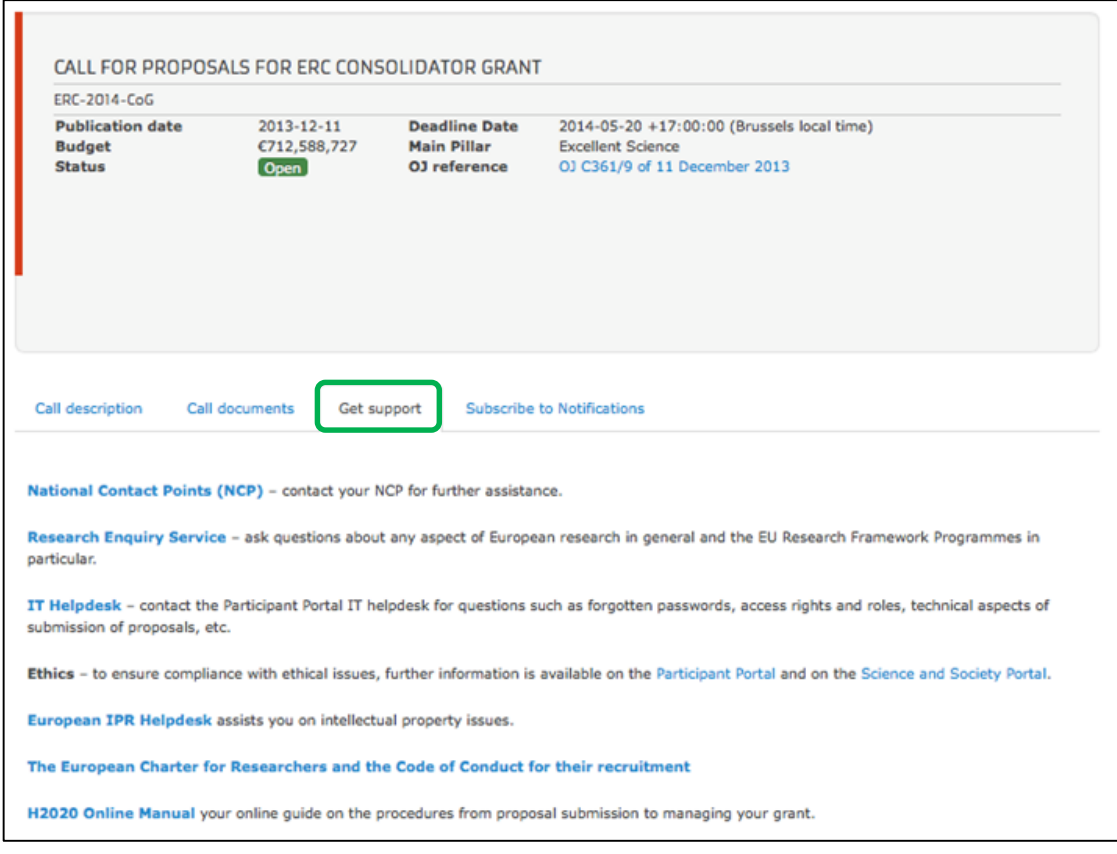

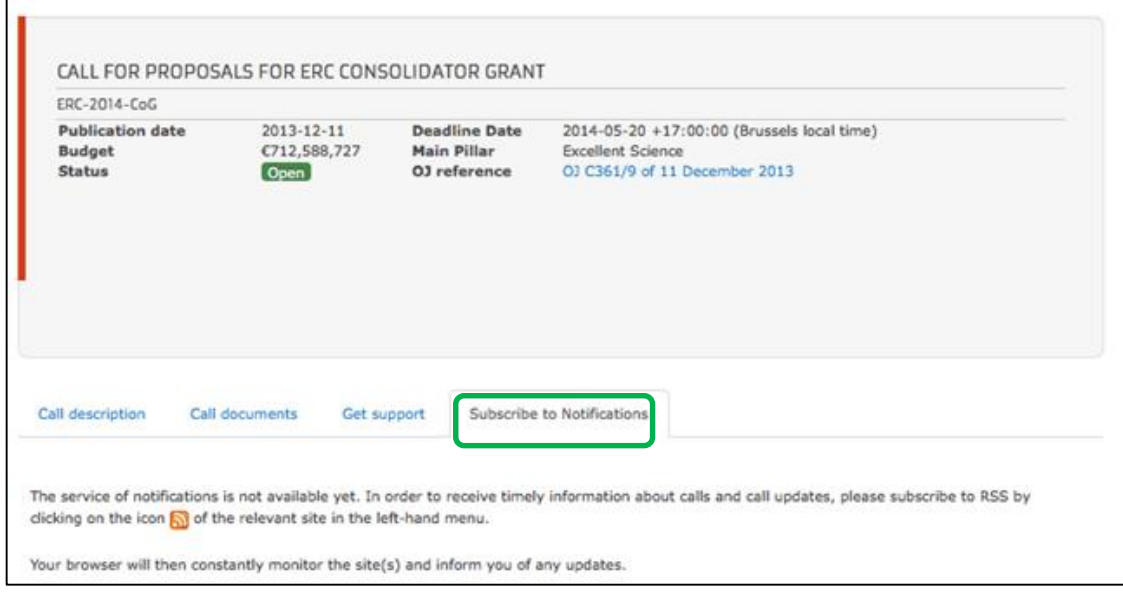

11. At the bottom of the *Call Description* tab, you will see the **Topics and Submission Service**.

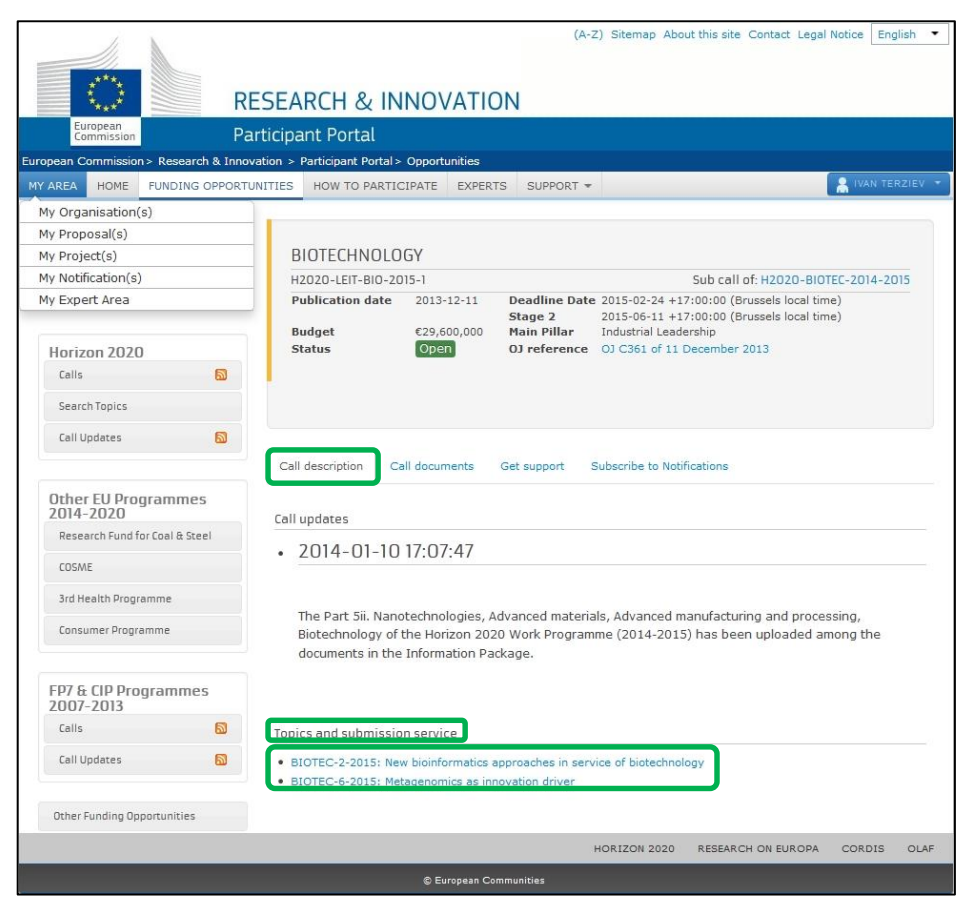

Click on the topic that you want to submit a proposal for and click on *Submission Service* tab.

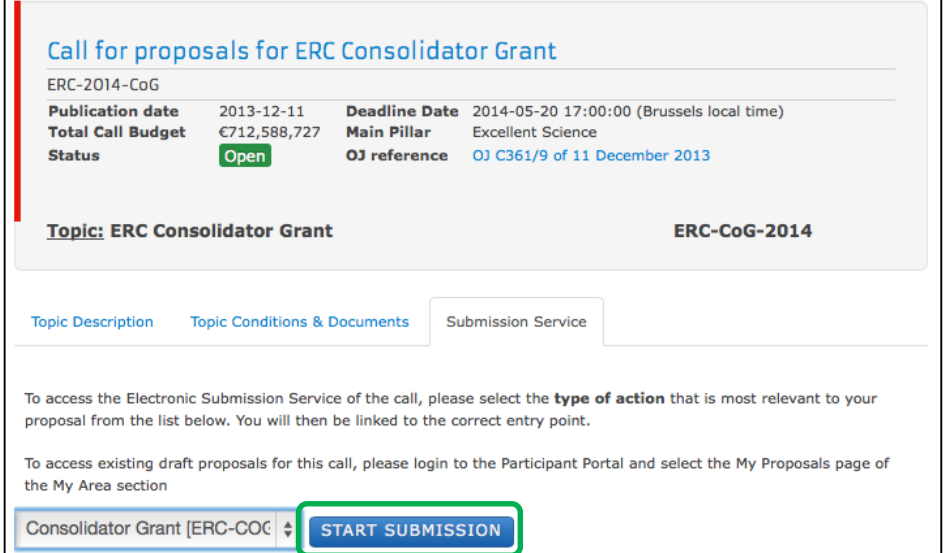

 $\mathsf{r}$ 

12. Select the *Type of Action* from the drop down menu (usually there is just one *Type of Action*) and then click on **START SUBMISSION** to go to step 2.

### <span id="page-17-0"></span>**USER ACTION #2: Create Draft of your Proposal**

You are now in the Online Submission Service wizard.

### **Carry out the following steps:**

1. Enter your organisation's PIC. If you do not have the full PIC number, you can search by name or select from a previously associated organisation.

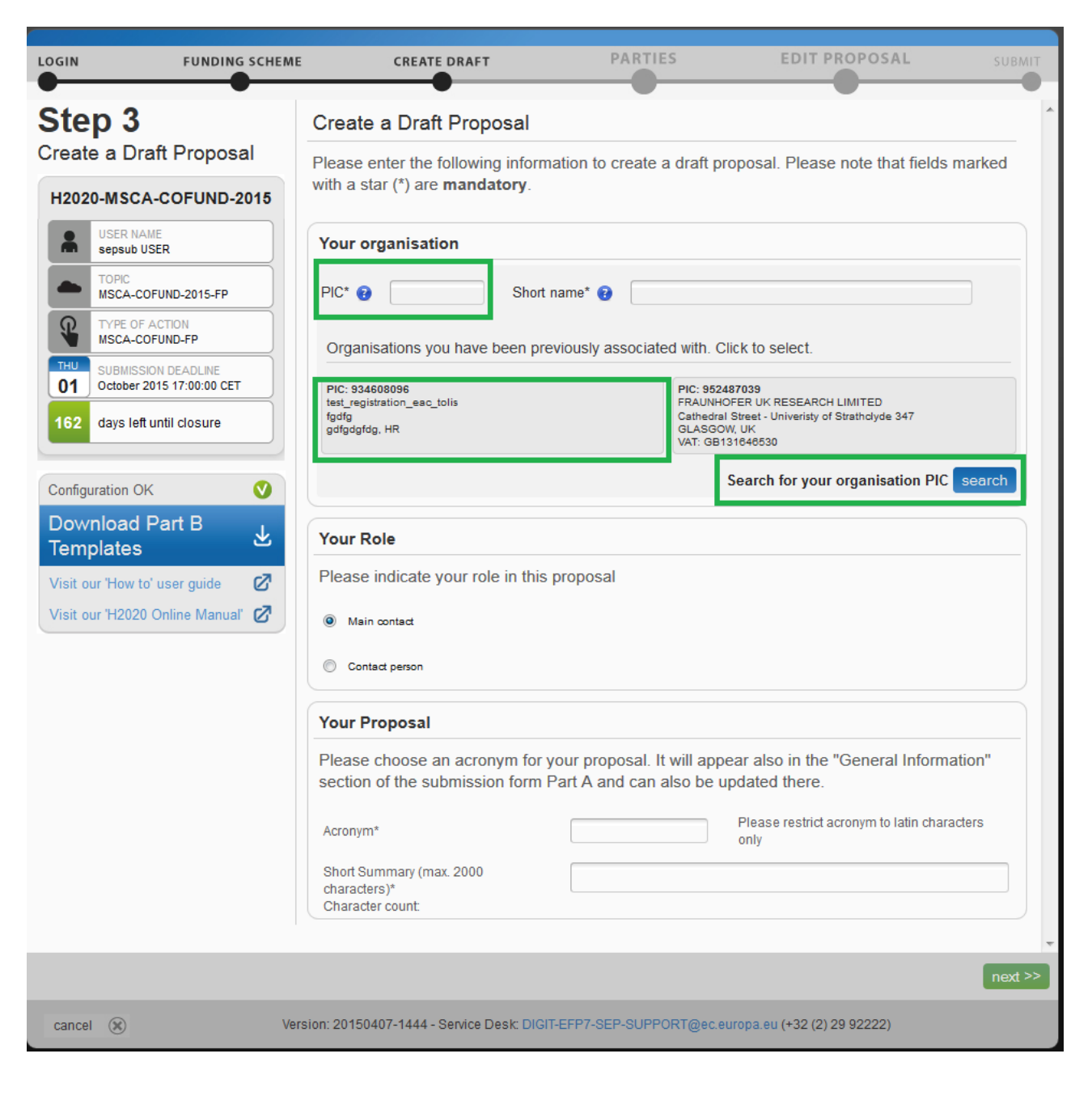

2. Entering the PIC will automatically populate the name field and highlight the address, as shown in the picture below.

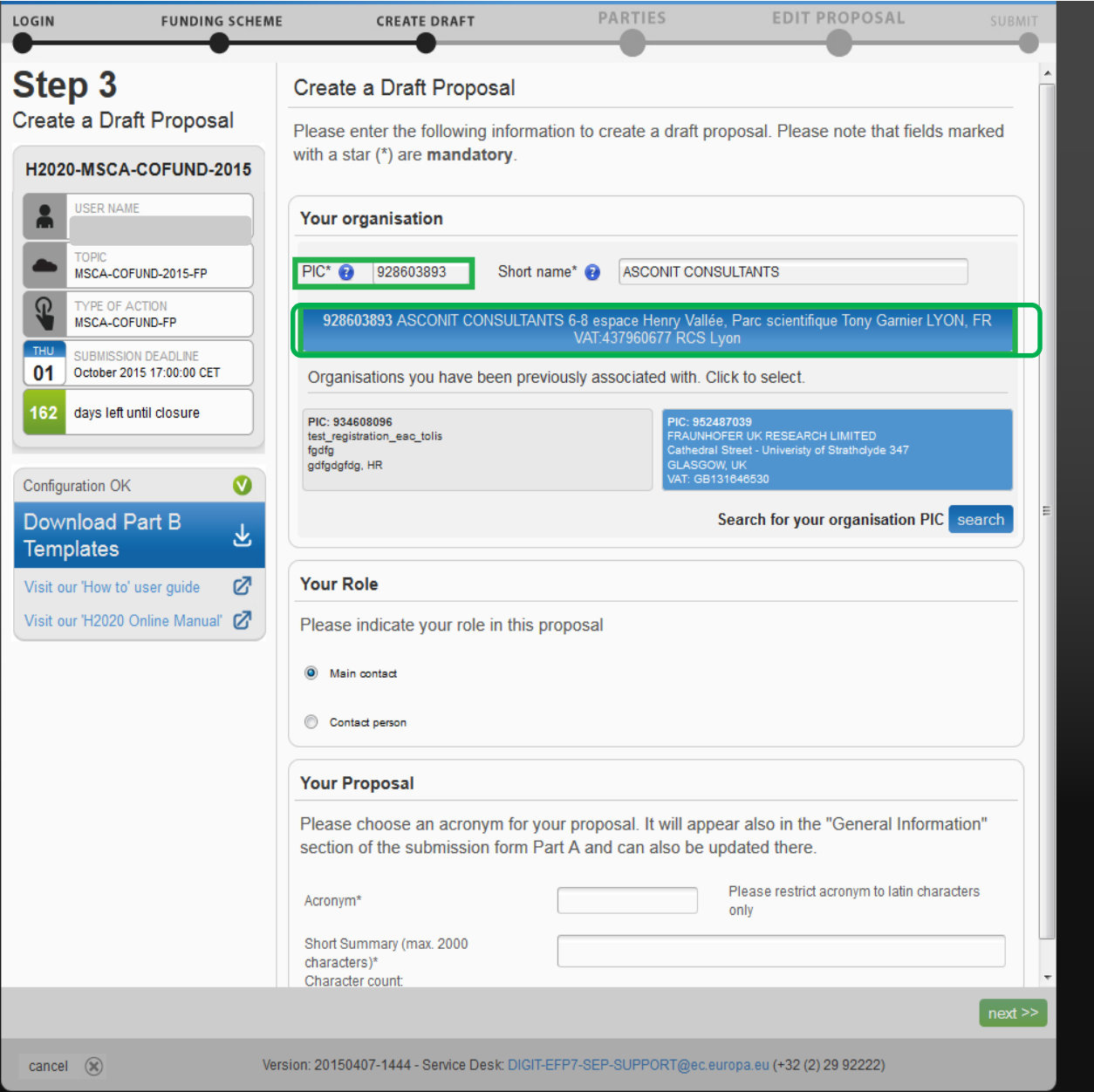

### Note: In case the entered PIC is incorrect, the following error message appears:

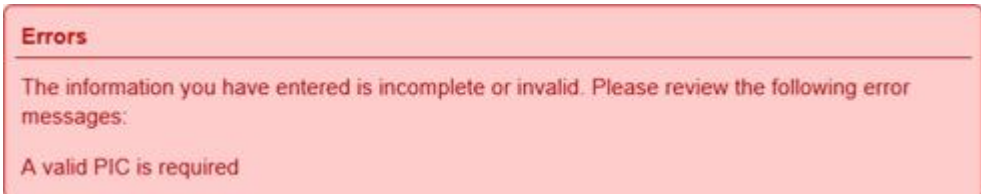

3. Select your role: **Main contact** or **Contact person**:

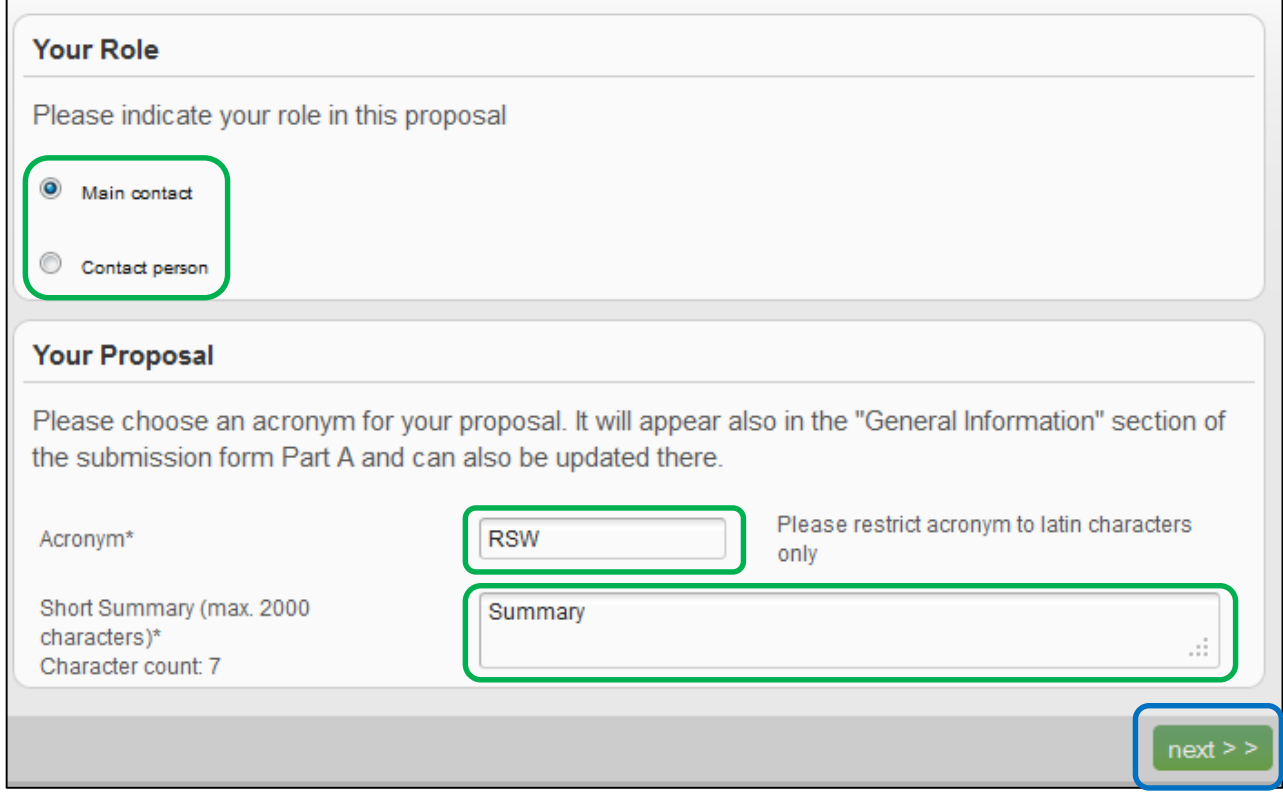

You would typically select the top-level role (**Main contact** for most calls) for the Proposal Coordinator organisation during the initial proposal draft creation. If you select the **Contact person** role (or another role if the call uses specific roles – see below), make sure to add the top-level role (**Main contact**) in the next steps **before you submit your proposal**.

**Note**: For more information about roles in the system, see section *Roles: Proposal Coordinator, Partner, Contact Person in this document* .

**IMPORTANT:** Most calls use the standard **Main contact** and **Contact person** roles for the Proposal Coordinator organisation. However, some calls (e.g. *H2020-MSCA-IF-2014* and *ERC-2014*) may require more specific roles, such as **Principal Investigator**, **Main Host Institution Contact, Researcher**, **Supervisor**, **Applicant**, etc. Calls of this type are preconfigured accordingly and their proposal submission forms contain special sections to address the specific roles and the respective data as needed. Likewise, the Proposal Submission Wizard for these calls will display the respective role options, as configured for each call. For more information about calls with special roles, see *Appendix C: Calls with Specific Contact Roles* at the end of this document.

- 4. Fill in the **Acronym** field.
- 5. Fill in the **Summary** field.
- 6. Click  $next > 5$

# 7. You will be presented with the following **Disclaimer** – click accept to accept it and

proceed, or decline to decline it and cancel the proposal submission.

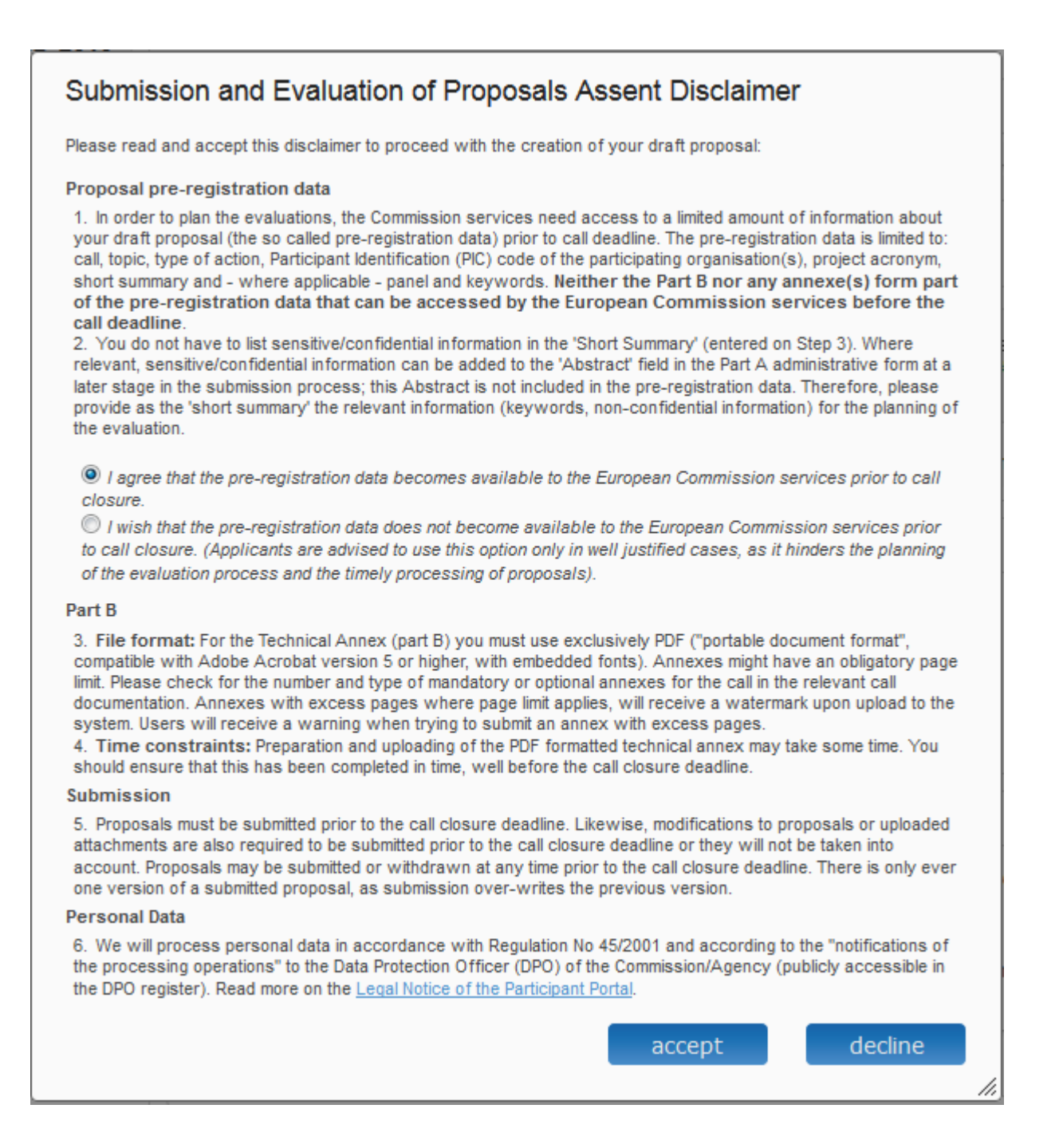

8. The following message confirms that your draft proposal has been created. You will also receive a confirmation email.

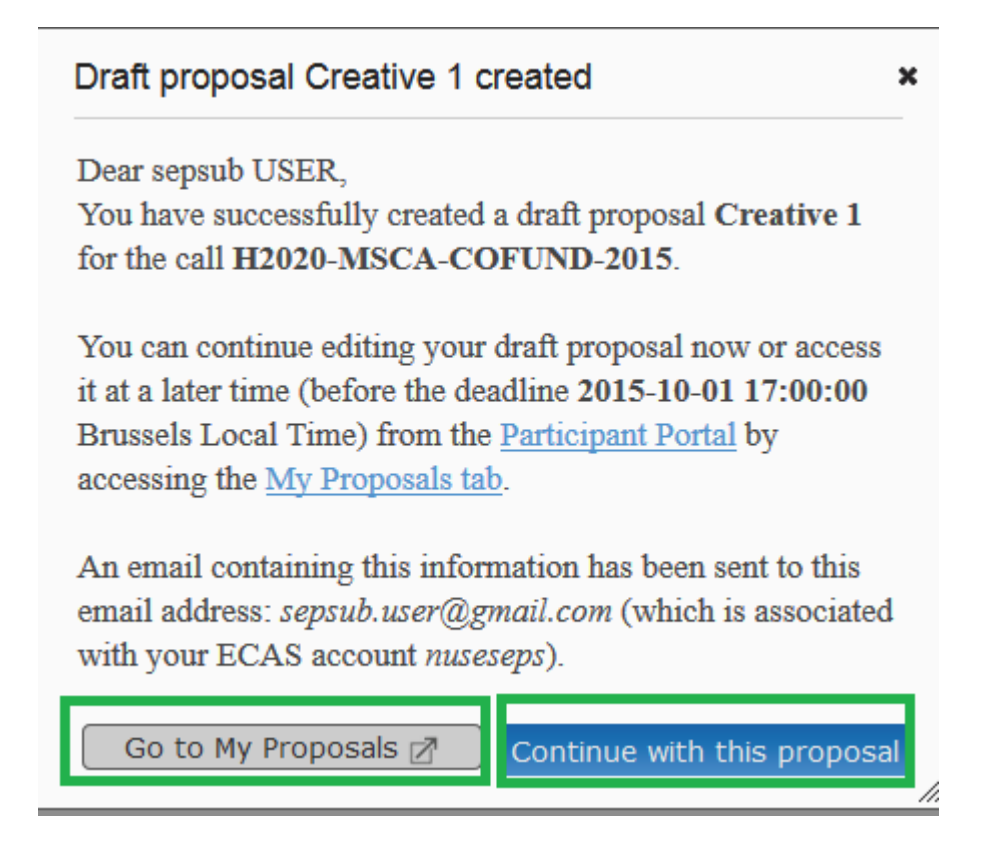

9. Click Continue with this proposal to proceed to the next step.

To postpone this action for a later time and return to your list of proposals in the Participant Portal, click Go to My Proposals 7

### <span id="page-22-0"></span>**USER ACTION #3: Manage Your Related Parties and/or Edit Contact Details**

In this step you can add, remove, and manage additional Partner organisations and their contact persons (roles). You can also edit the contact person's details of the main organisation.

1. Go to **Step 4 - Manage your Related Parties**, as shown in the picture below:

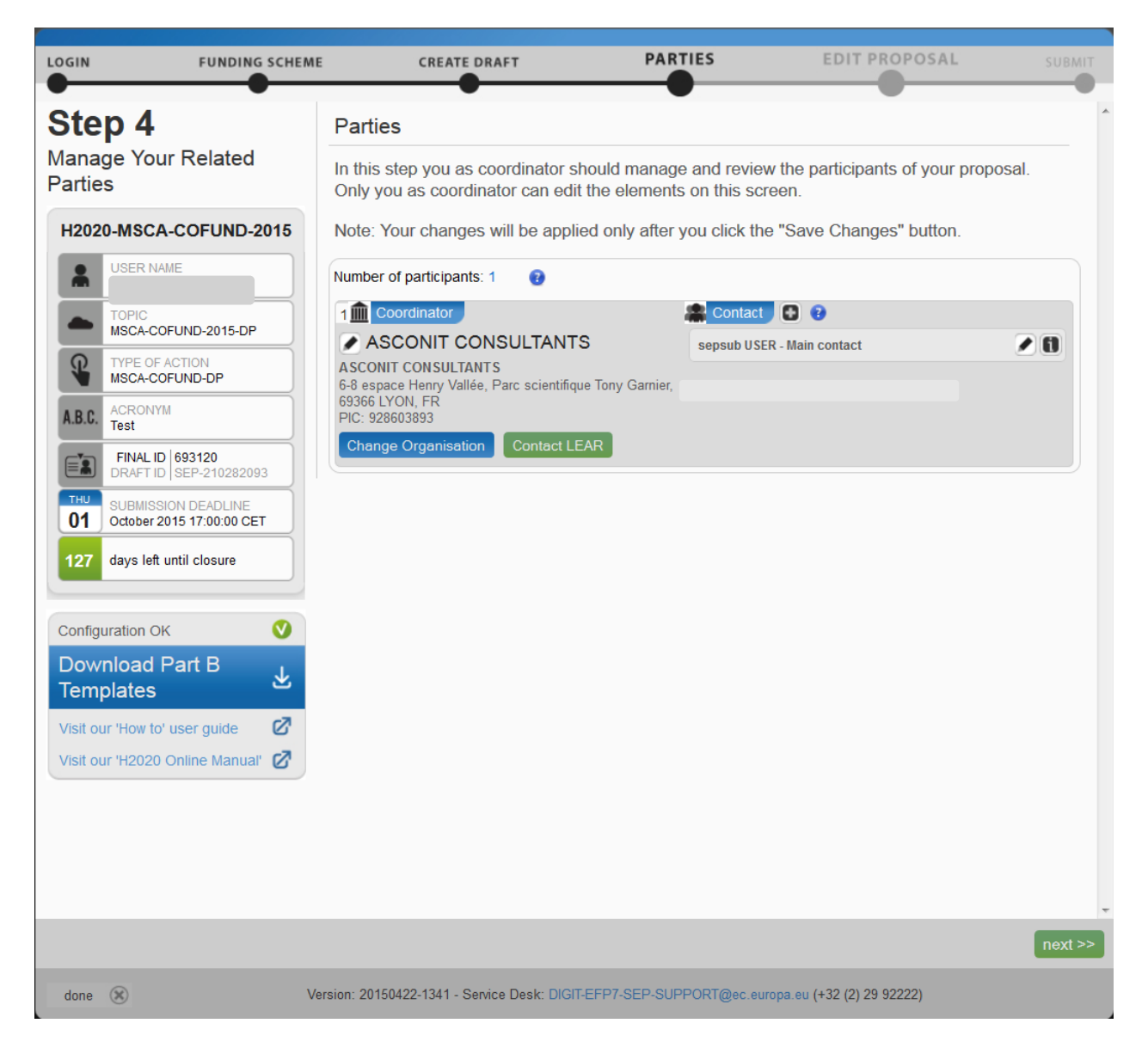

2. The following message presents the *Consortium Eligibility* requirements for the minimum number of participants.

**Consortium eligibility** 

Call requires at least 3 participant(s) from different EU member states or associated countries, currently you have 1.

Note: Before you can invite a Partner, your partner must have a PIC (see the *Submission Preparatory Checklist* section above).

3. Click Add Partner as shown in the picture below:

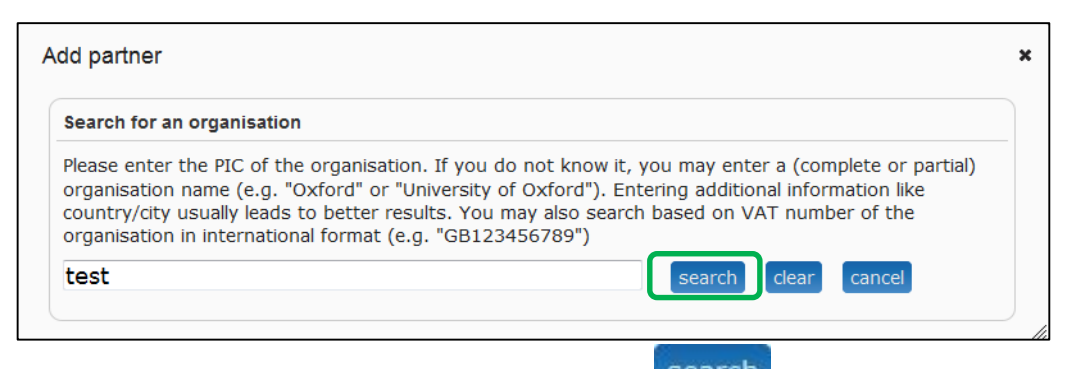

- 4. Enter your Partner organisation's name and click **Search**. This will give you a list of organisations matching the term in the search field:
- **5.** Make sure to select an organisation with a valid PIC from the list of search results. You can recognise validated organisations by the 'validated' status message displayed below the organisation's details.

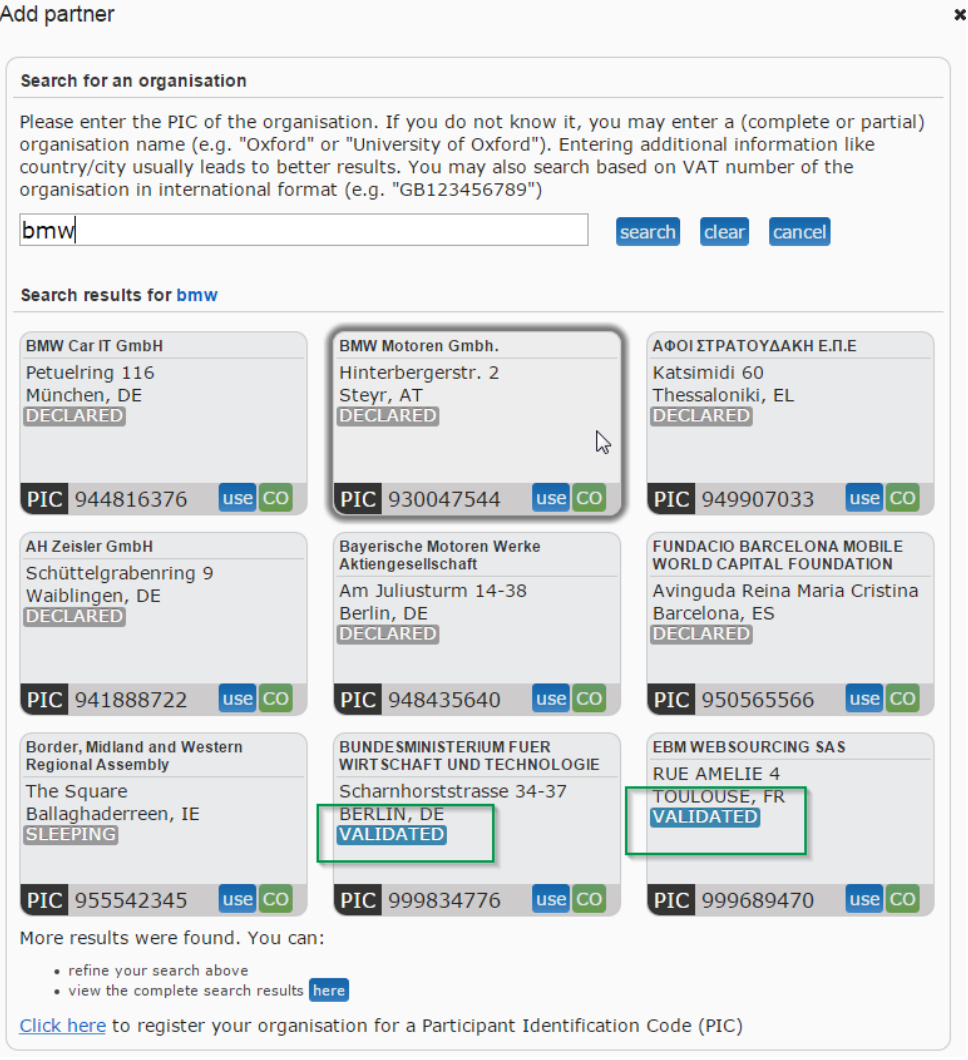

**Note:** When you add a partner organisation with a validated PIC to your proposal, this action will be communicated to the LEAR automatically. Whenever a LEAR is informed about the involvement of their organization, you as the person who added the organisation will see the warning message shown in the figure below:

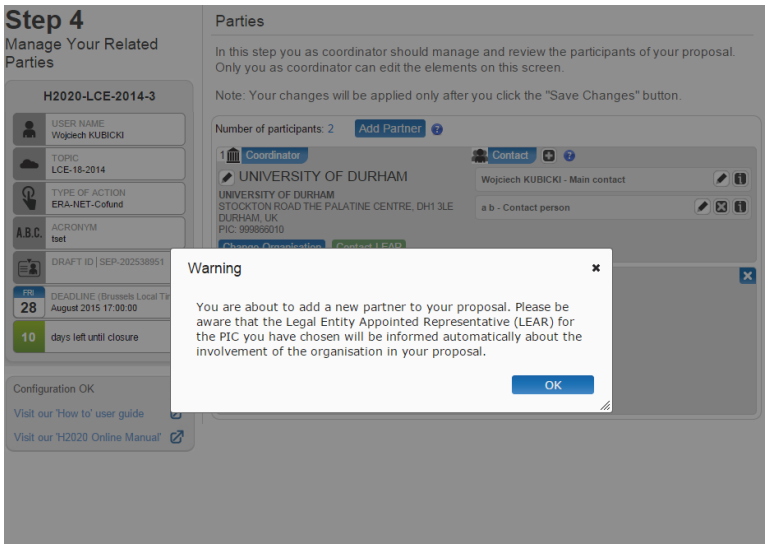

*Pic. Warning about LEAR notification.* 

- 6. Select your Partner organisation and click the button . This will make the **Add Contact** window appear.
- 7. Click on the question mark in the window read the rules

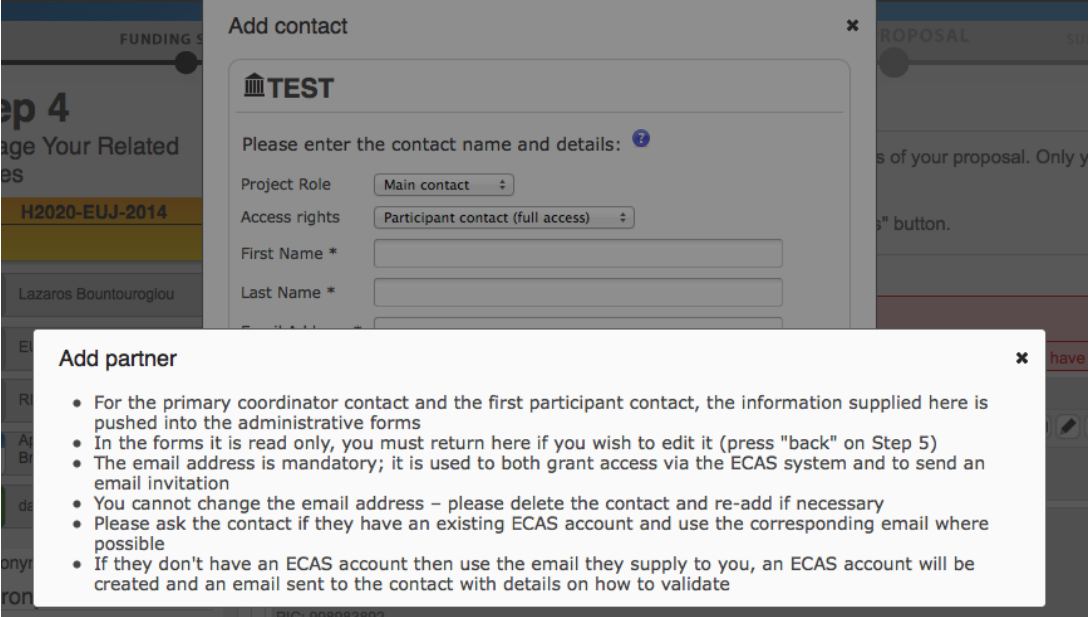

8. Select the project role of the Partner Contact:

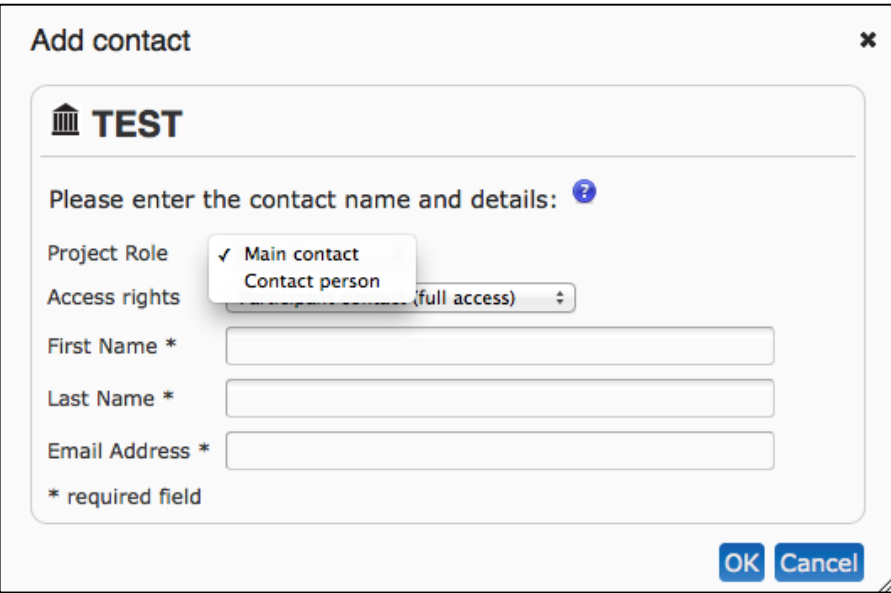

9. Select the access rights that you want to grant to your Partner contact. Only the person assigned the Main Contact role and having full access rights can submit an application.

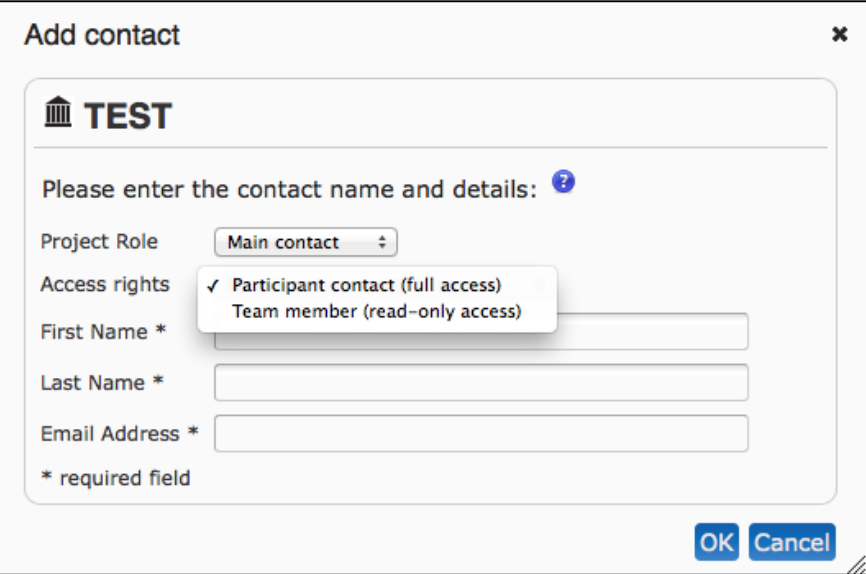

**Note**: Once you grant full access rights to a Contact person, he/she will not be allowed to alter their own access level to 'read-only' – this can only be done by you in your role of the Proposal Coordinator (or by another user with full access rights).

### 10. Fill in the fields and click OK

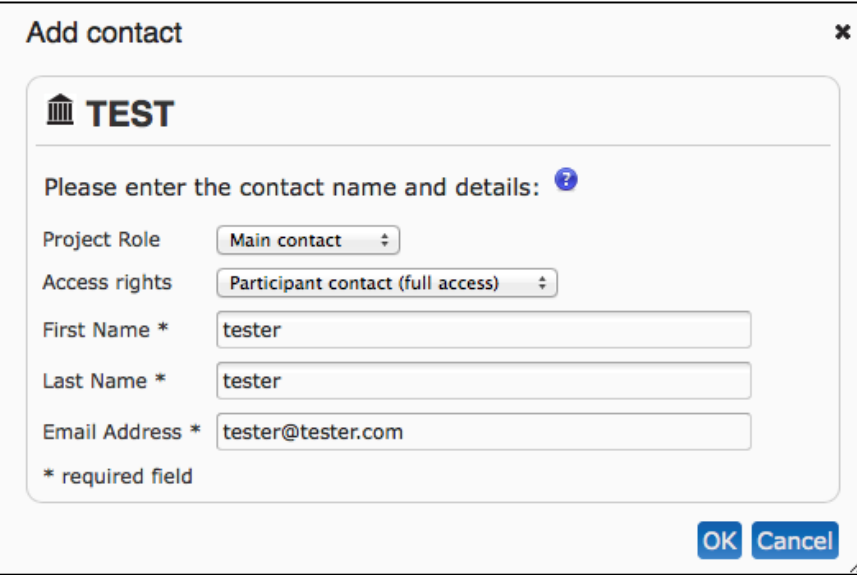

**Note**: If the Contact person does not have an ECAS account yet, the system will use the email provided for that contact to send them an invitation and grant ECAS access.

### 11. You will see the second contact appear in the Partner section

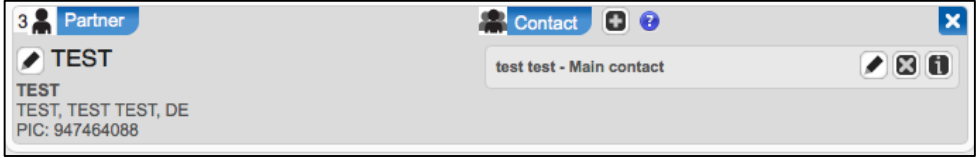

Repeat the same steps for the remaining Partner organisations.

**Note:** The Proposal Submission System checks automatically if the first and last names of the contact match the name details of the user currently logged in the active ECAS session. Adding a contact with a name that does not match the user name registered in ECAS will give you a warning message

The mismatching name details will then be circled in red colour. If you receive such a message (as shown in the figure below), review your first and last names as they do not match the information registered along with the email address in your ECAS account. In case you wish to change your registered name in the Proposal Submission System, you will have to make these changes in your ECAS account.

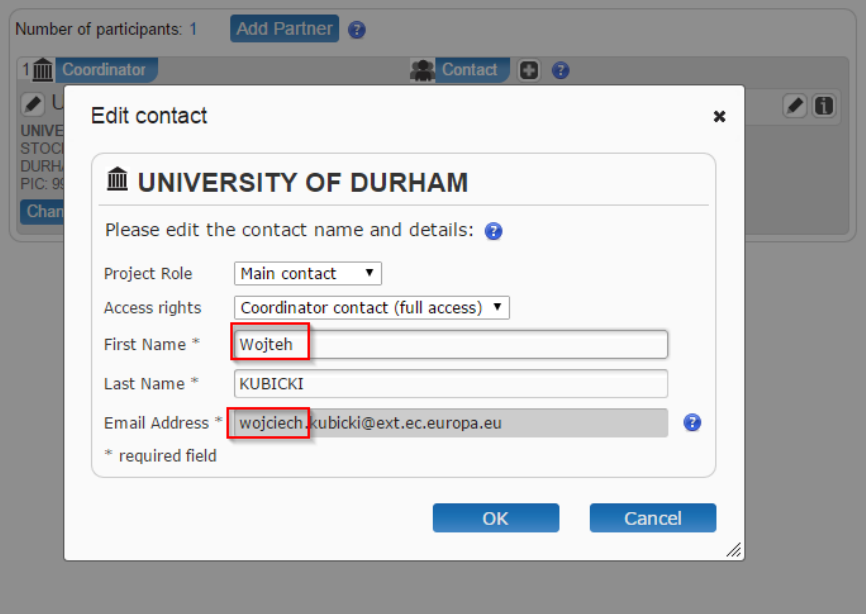

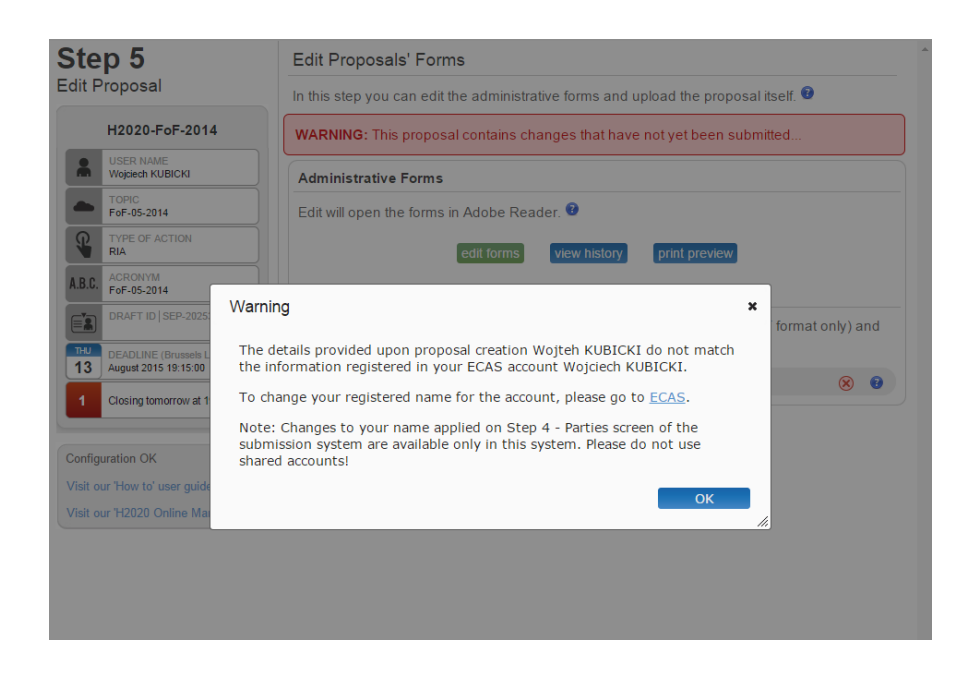

You can perform the following actions for an existing partner organisation using the buttons described below:

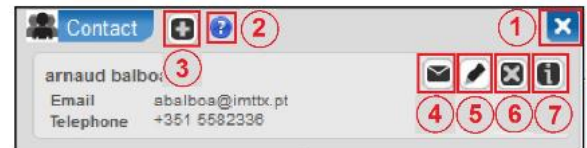

# 1. **Delete participant**

Click this button to delete any participant except the coordinator.

### 2. **Partner information**

Click this button to see more information about the partner company.

# 3. **Add contact**

Click this button to add a new contact to an existing partner company.

# 4. **Edit existing contact**

Click this button to edit an existing contact by clicking the pencil icon (5).

# 5. **Delete existing contact**

Click this button to delete an existing contact. **Note**: You cannot delete a contact when this user is currently logged in.

# 6. **Contact information**

Click this button to see more information about the company contact. The name field will expand to show the email address and phone number of the contact.

# 7. **Change Organisation**

Click this button to replace the existing organisation (PIC). Coordinator contacts with full access rights can now change the coordinator organisation or the partner organisation. Clicking the **Change Organisation** button will open the PIC search pop-up window, where the user can search for, and select, another organisation.

# 8. Contact LEAR **Contact LEAR**

Click this button to contact the LEAR of an organisation.

### **Note: Improved notification system for deleted contacts**

When a contact is deleted from the list of contacts from an organisation, their access rights to a proposal will be revoked. As a result, this person will no longer be able to view or edit the proposal. If you can no longer view or edit proposals that you were previously able to work on then it is very likely that your profile was deleted from the list of contacts resulting in a revocation of access rights.

If this happens, you will be informed by email that your access rights to a particular proposal have been revoked.

#### **Research / Participant Portal notification** Europa

Dear Sir/Madam.

Your access rights to proposal FoF-05-2014 (SEP-202538876) were revoked by the the coordinator of the proposal. You can no longer view or edit the proposal.

With kind regards, European Commission - Participant Portal Submission System team

This email has been auto-generated. Please do not reply to this account. Your email will not be read. For any inquiries please contact the SEP helpdesk (+32 (2) 29 92222 or DIGIT-EFP7-SEP-SUPPORT@ec.europa.eu)

My Notifications

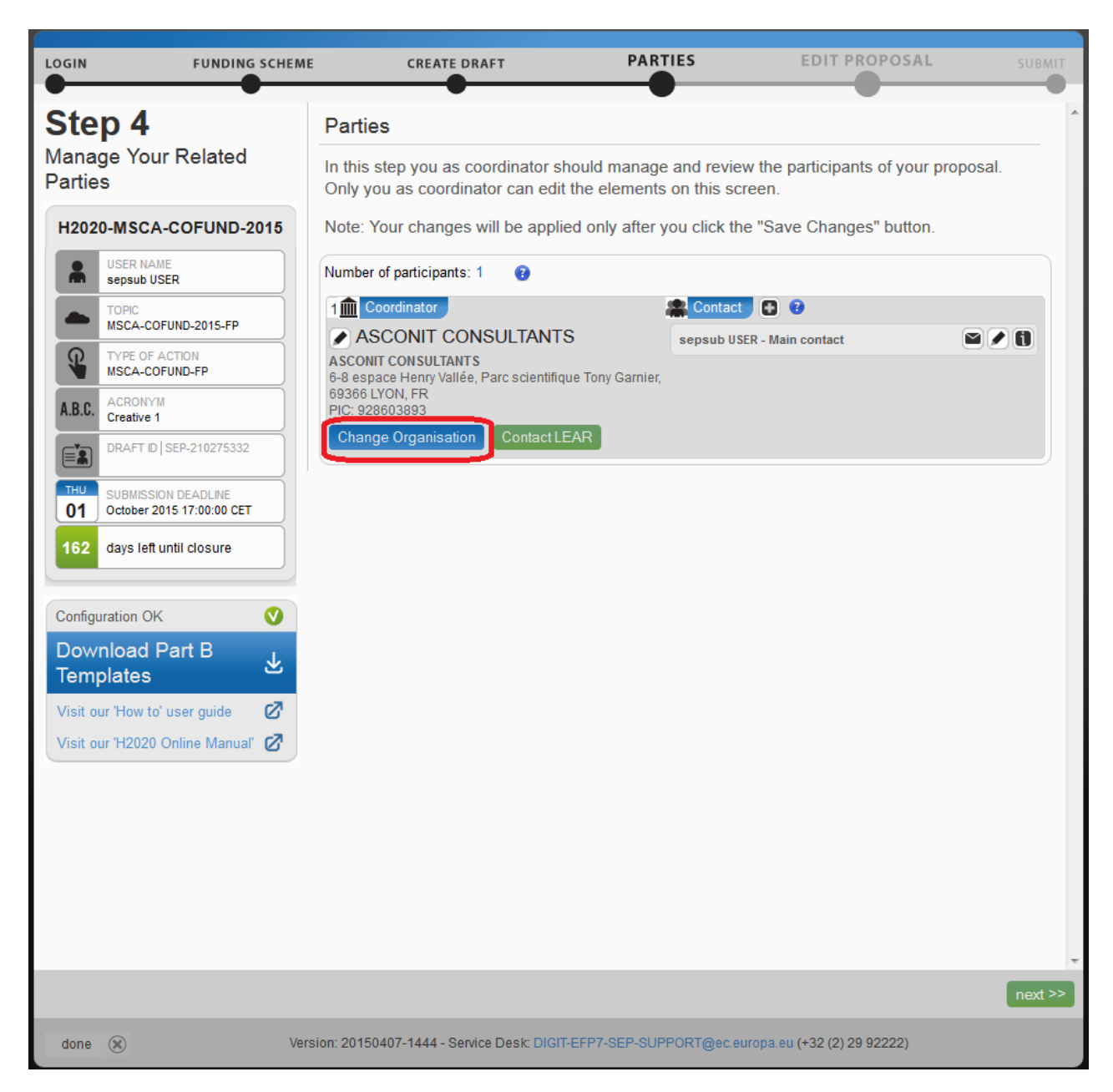

## **11. Changing the Organisation**

Coordinator contacts with full access rights can now change the coordinator organisation or the partner organisation. Clicking the Change Organisation button will open the PIC search pop-up window.

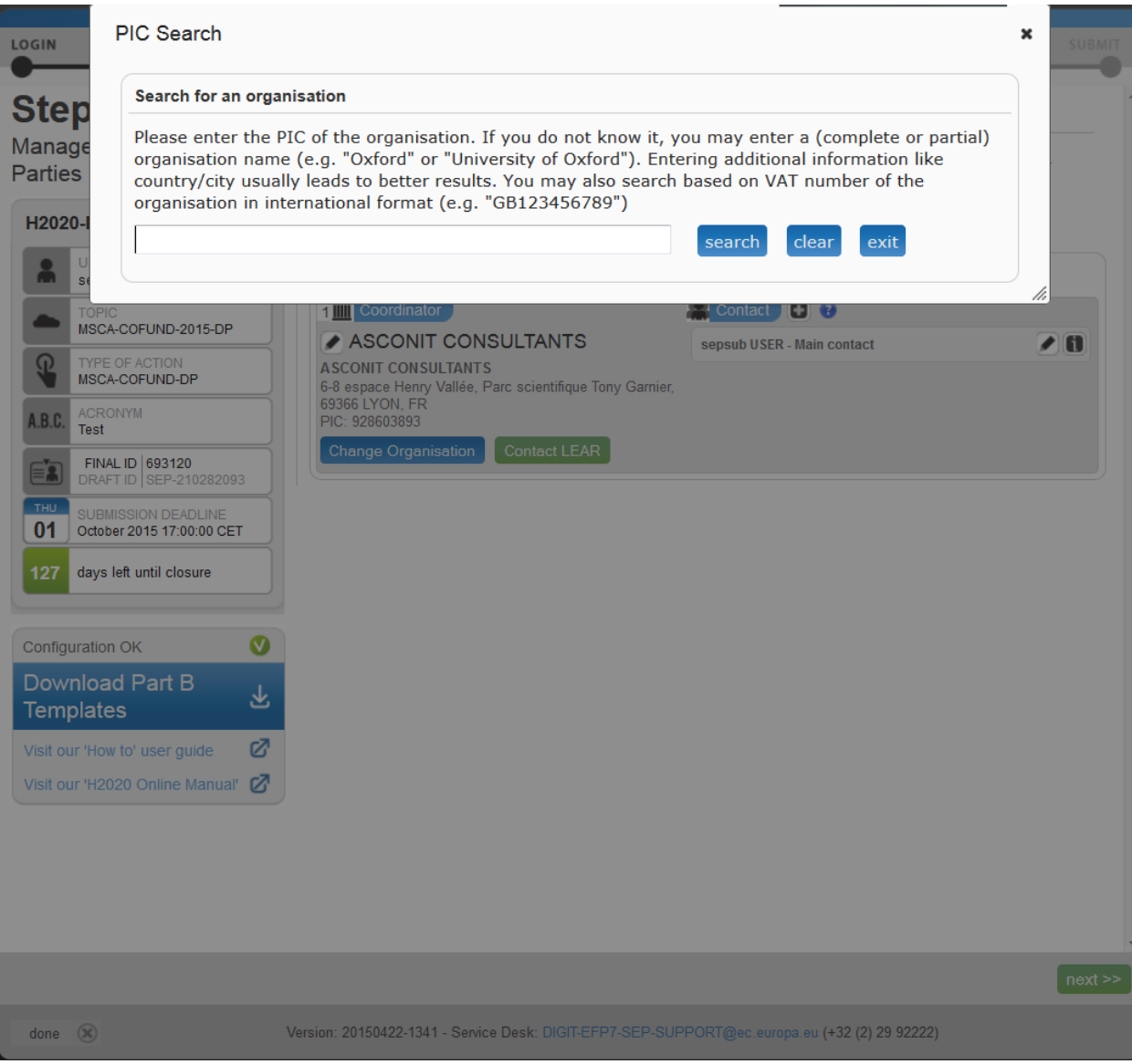

### **12. Contact the LEAR**

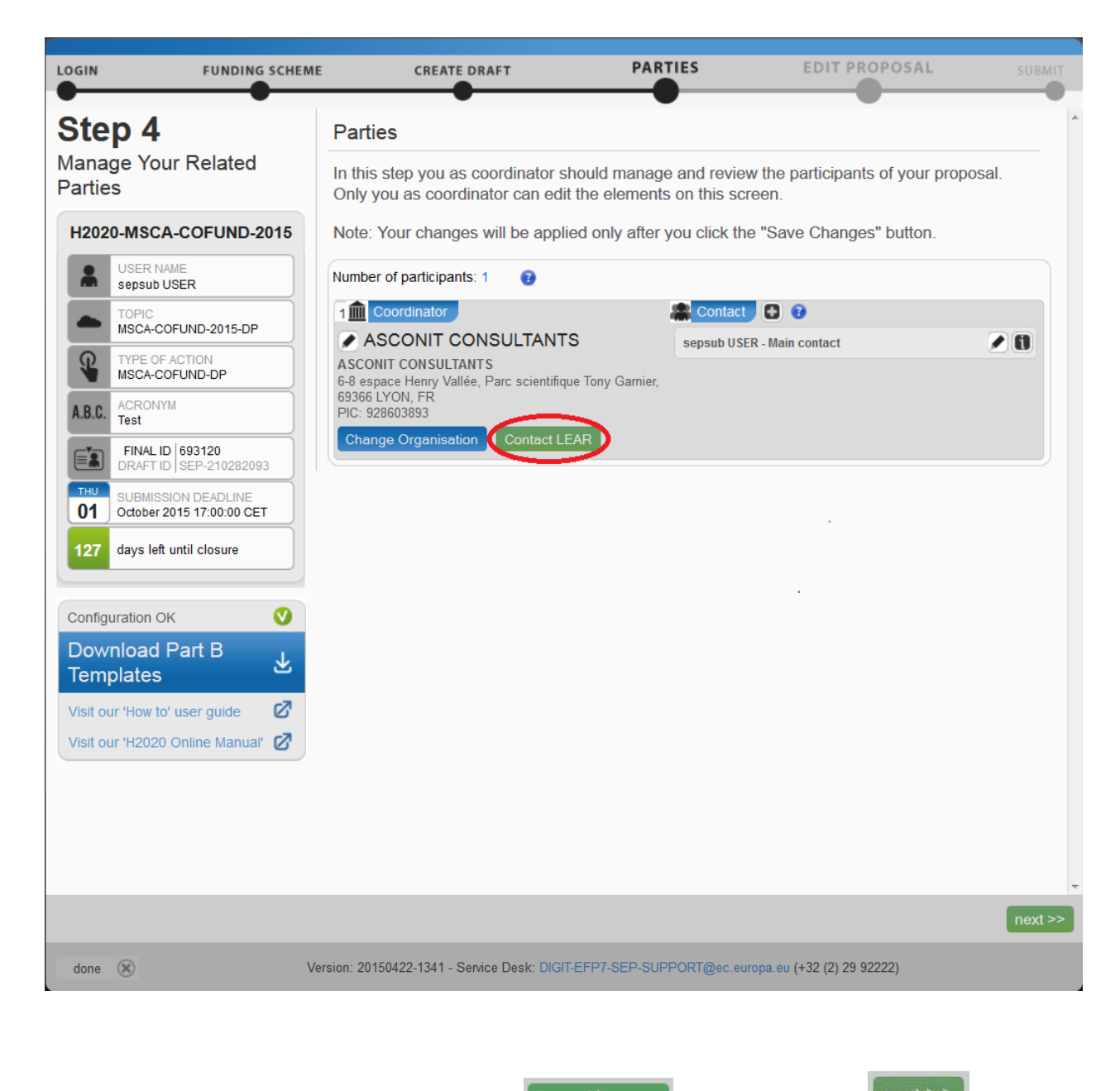

Once you have completed this task, click on  $\begin{bmatrix} \text{Save Changes} \end{bmatrix}$  and then click on  $\begin{bmatrix} \text{next} \end{bmatrix}$  to go to user action.#4.

**Note**: At this point, the system will automatically generate emails to all the Partner contacts. The emails include all relevant information and links to access the proposal. The Access rights granted to each Partner contact will determine the level of access that the contact will have.

### **13. Promoting a Partner organisation to Coordinator status**

Current coordinators (with full access rights) can now swap roles with a partner organisation. Any partner organisation that has provided details of a main contact can be promoted to the coordinator role. Please note that swapping roles will not be possible if the call requires a fellow coordinating organisation.

#### **Step-by-step procedure:**

- 1. Create a draft proposal with coordinator and a partner organisation.
- 2. Make sure that partner organisation has a main contact.

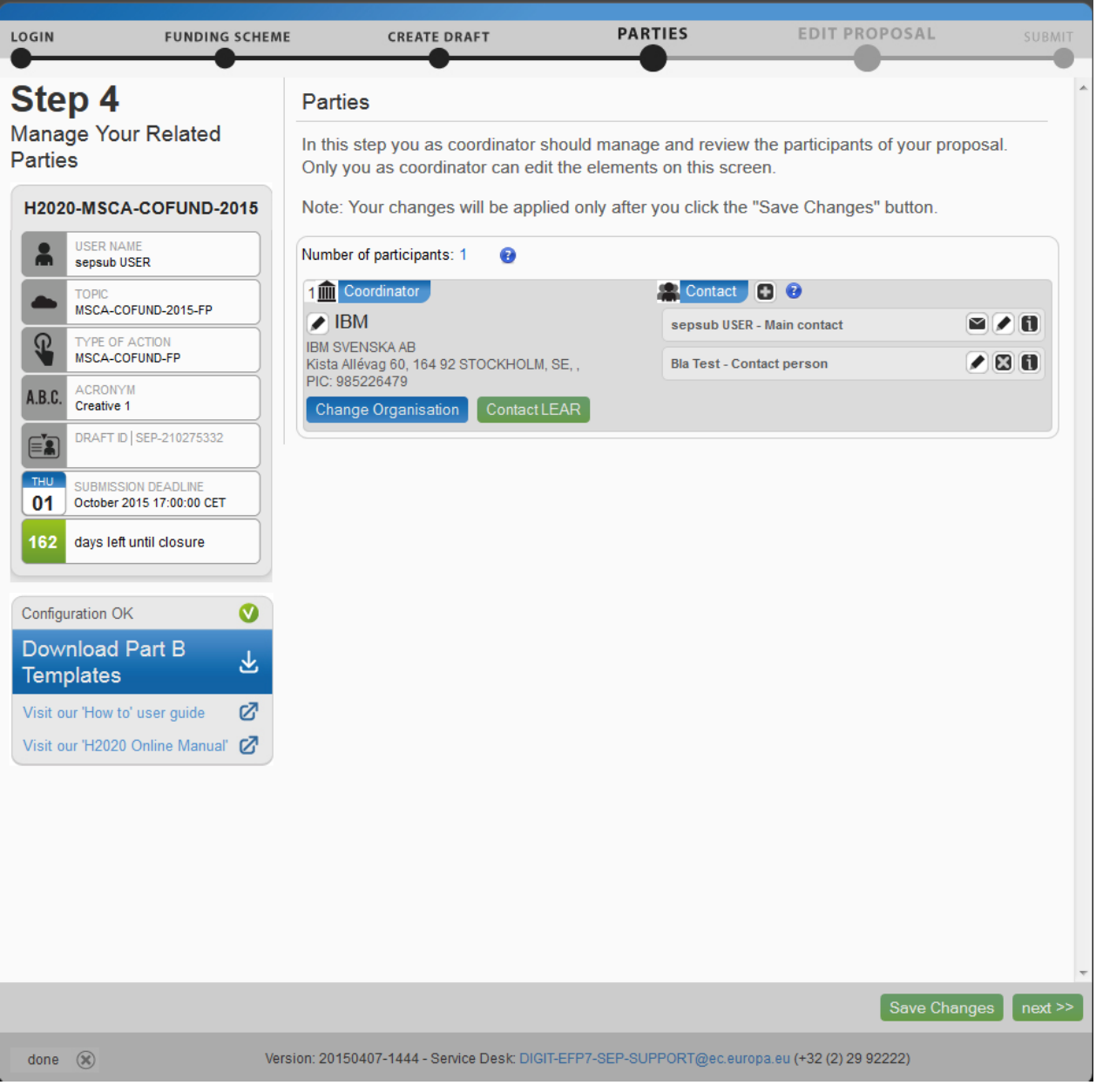

### 3. Drag and drop partner organisation and replace it with the current coordinator organisation.

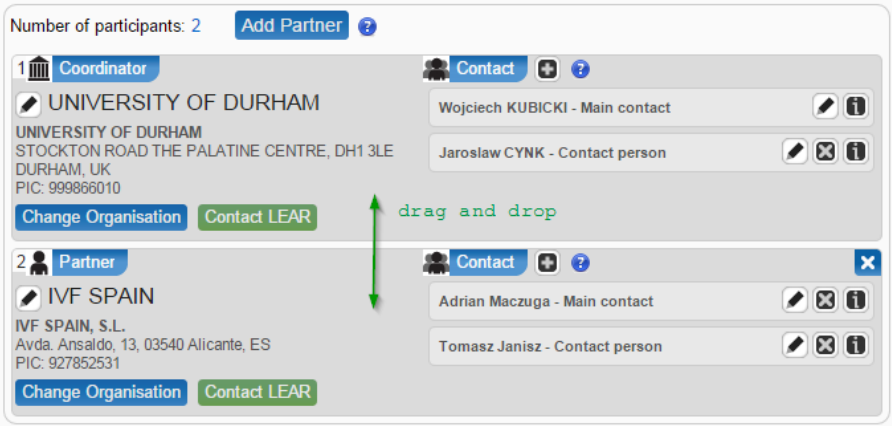

4. Confirm the changes to both roles by clicking the Tes, change coordinating organisation button.

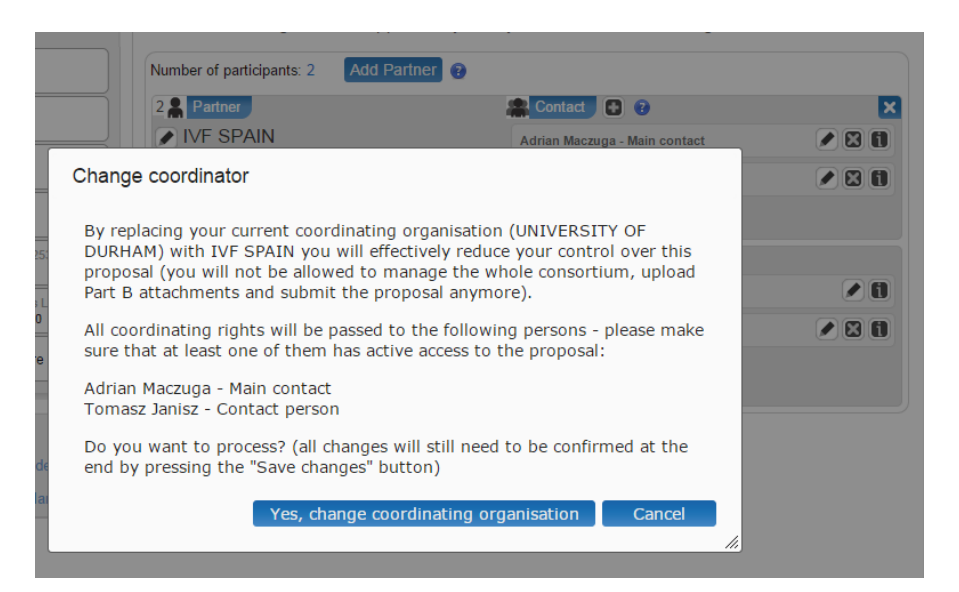
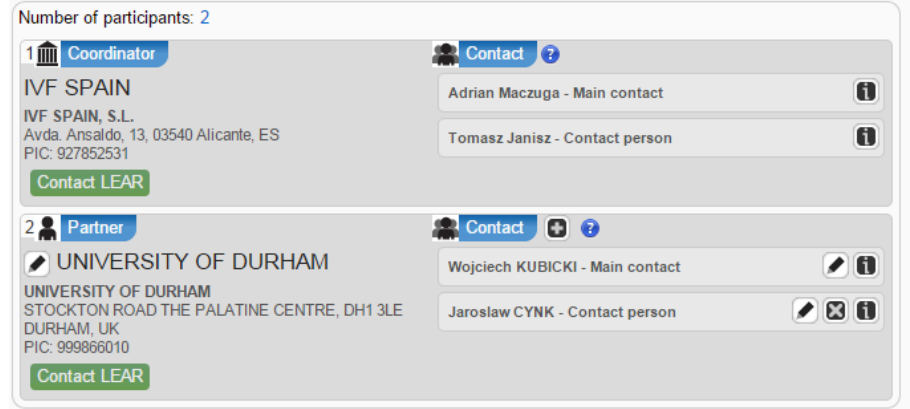

5. The former partner organisation has now been promoted to coordinator status. The contact persons of both organisations will also receive e-mails informing them that a transfer of access rights has taken place (as shown in the two figures below).

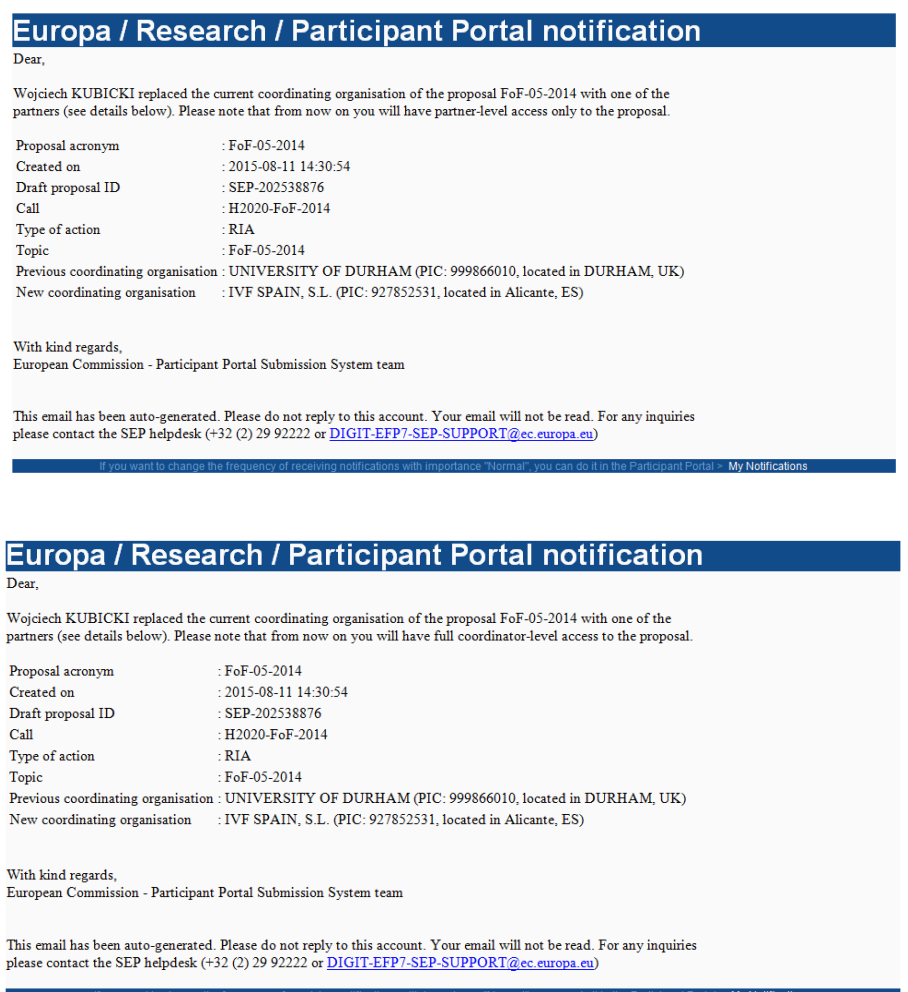

## **USER ACTION #4: Edit and Complete Proposal Draft Form, Download Templates and Complete all Required Information, Upload Files, Validate and Submit your Proposal**

This step is the core of the submission process. Click on  $\sqrt{\frac{ne^{2}}{2}}$  or, to access a previously saved draft proposal form, go to the **MY AREA > My Proposal(s)** page in the Participant Portal (you must be

logged in) and click **ED** in the **ACTIONS** column for the respective proposal, as shown in the picture below:

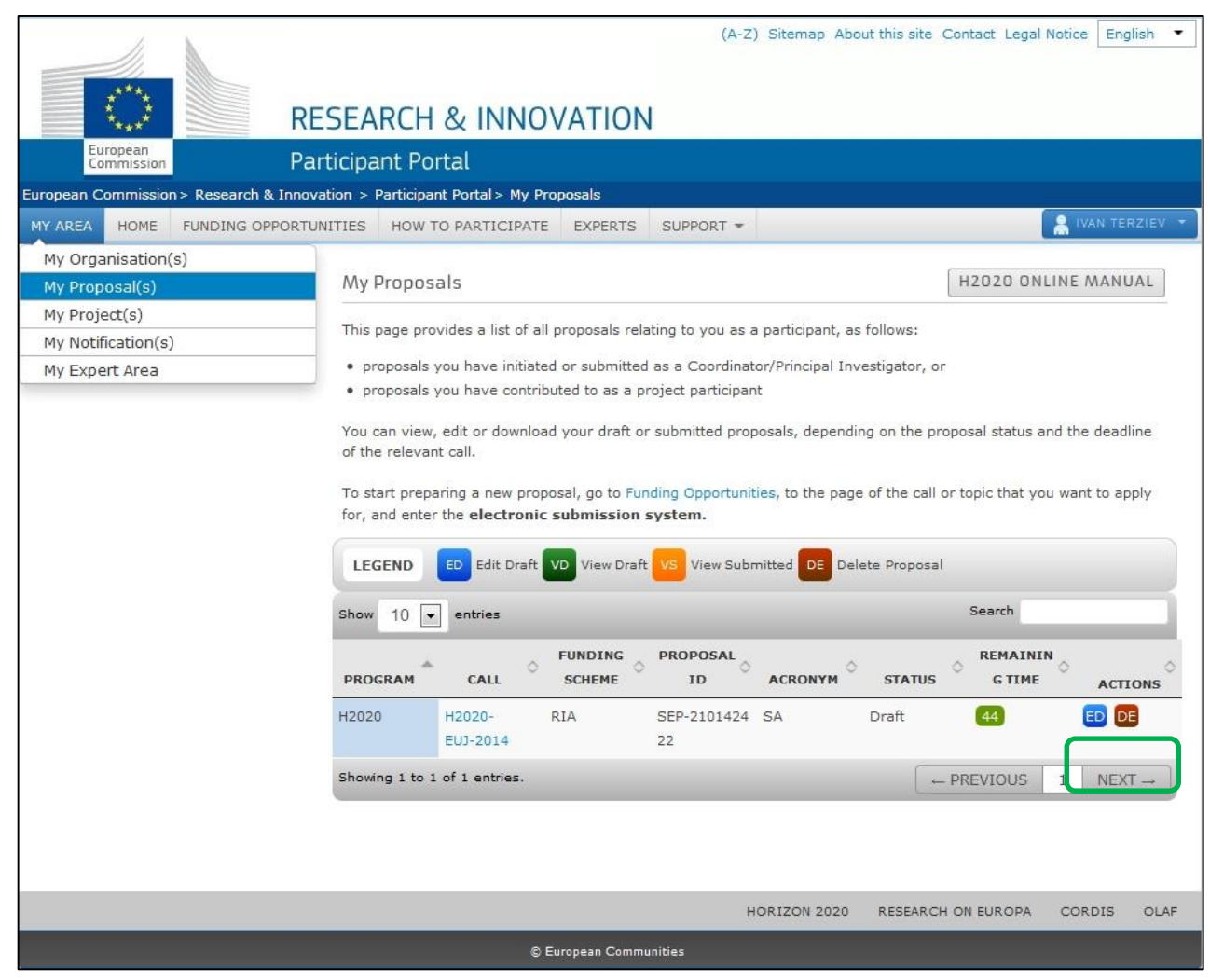

### The following picture shows Step 5 of the Online Submission Wizard:

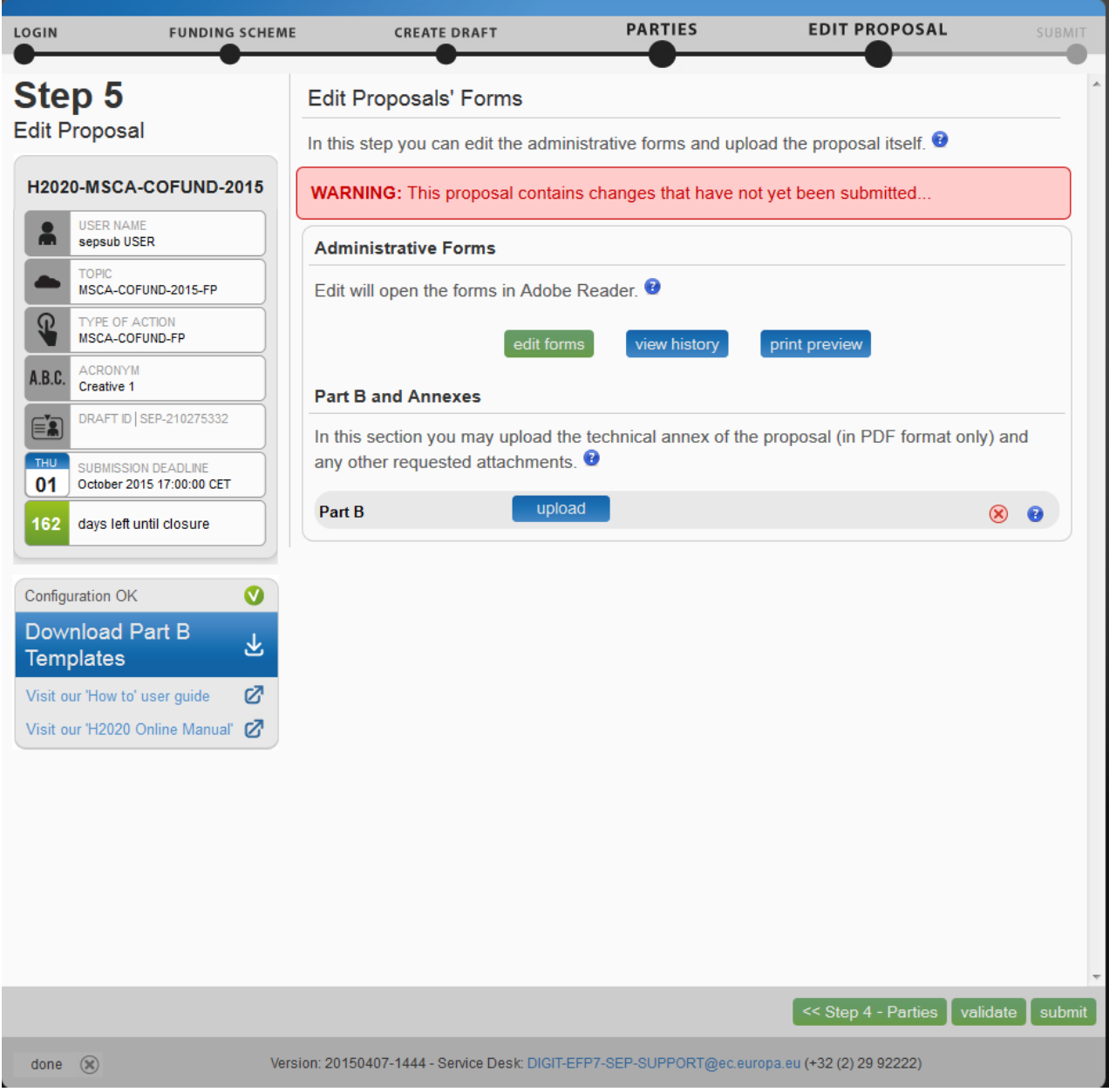

### **The Action Buttons of the Wizard**

The action buttons shown in the picture above are described in the table below

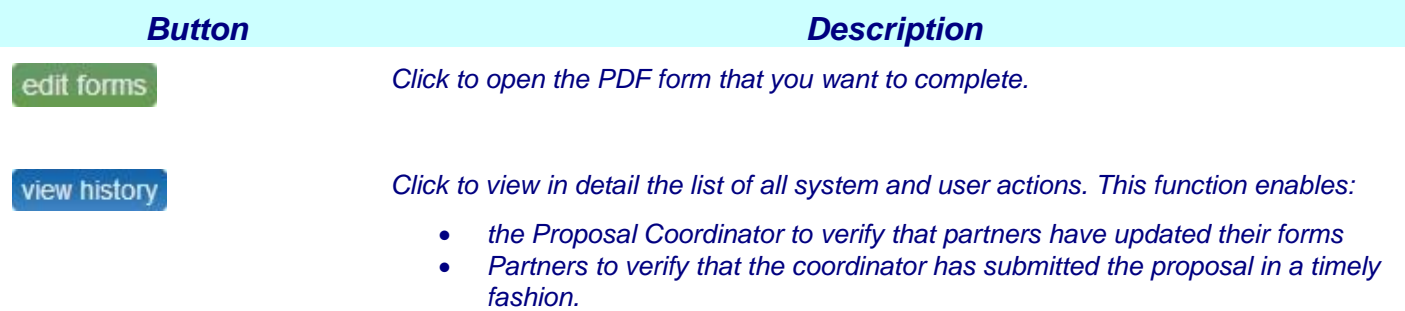

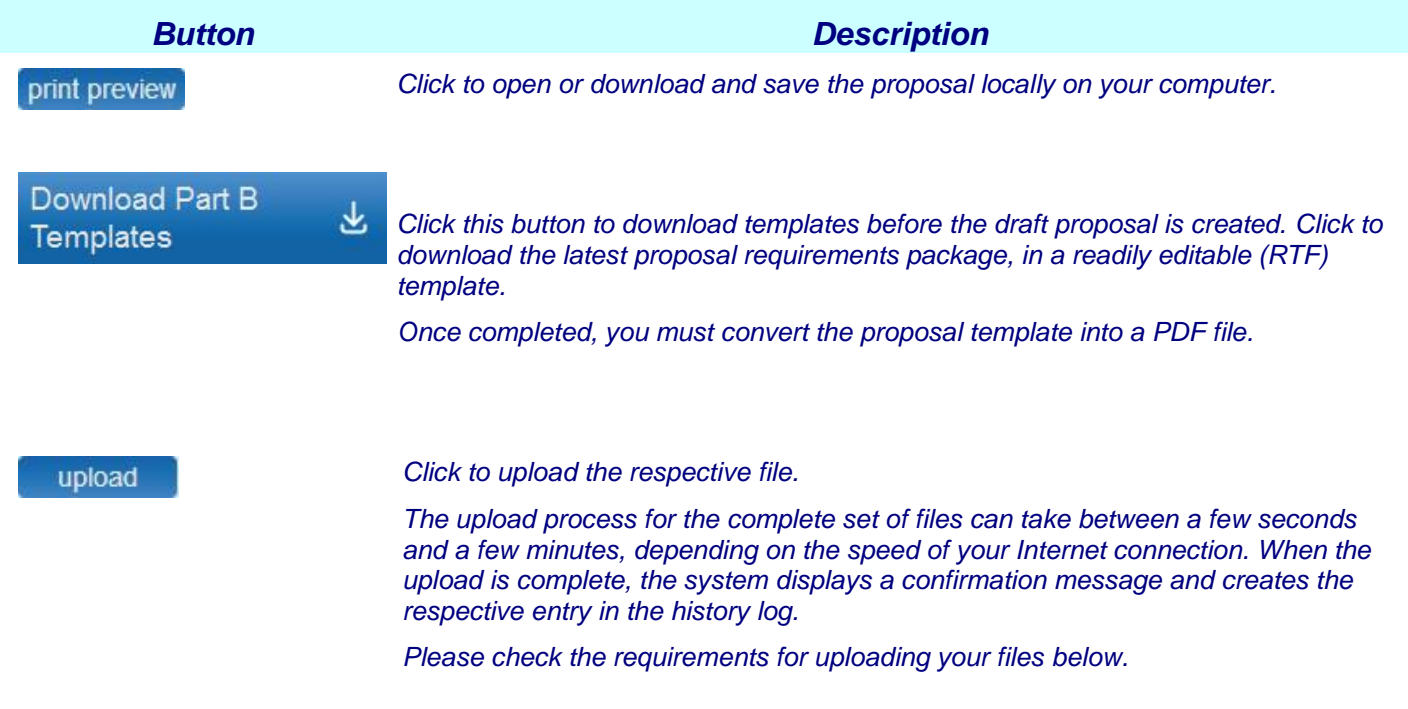

## **4.1. FAMILIARISING YOURSELF WITH THE WIZARD AND THE FORM**

Click the first **button at the top of the screen to read the general help instructions for editing** proposal forms, as shown in the picture below

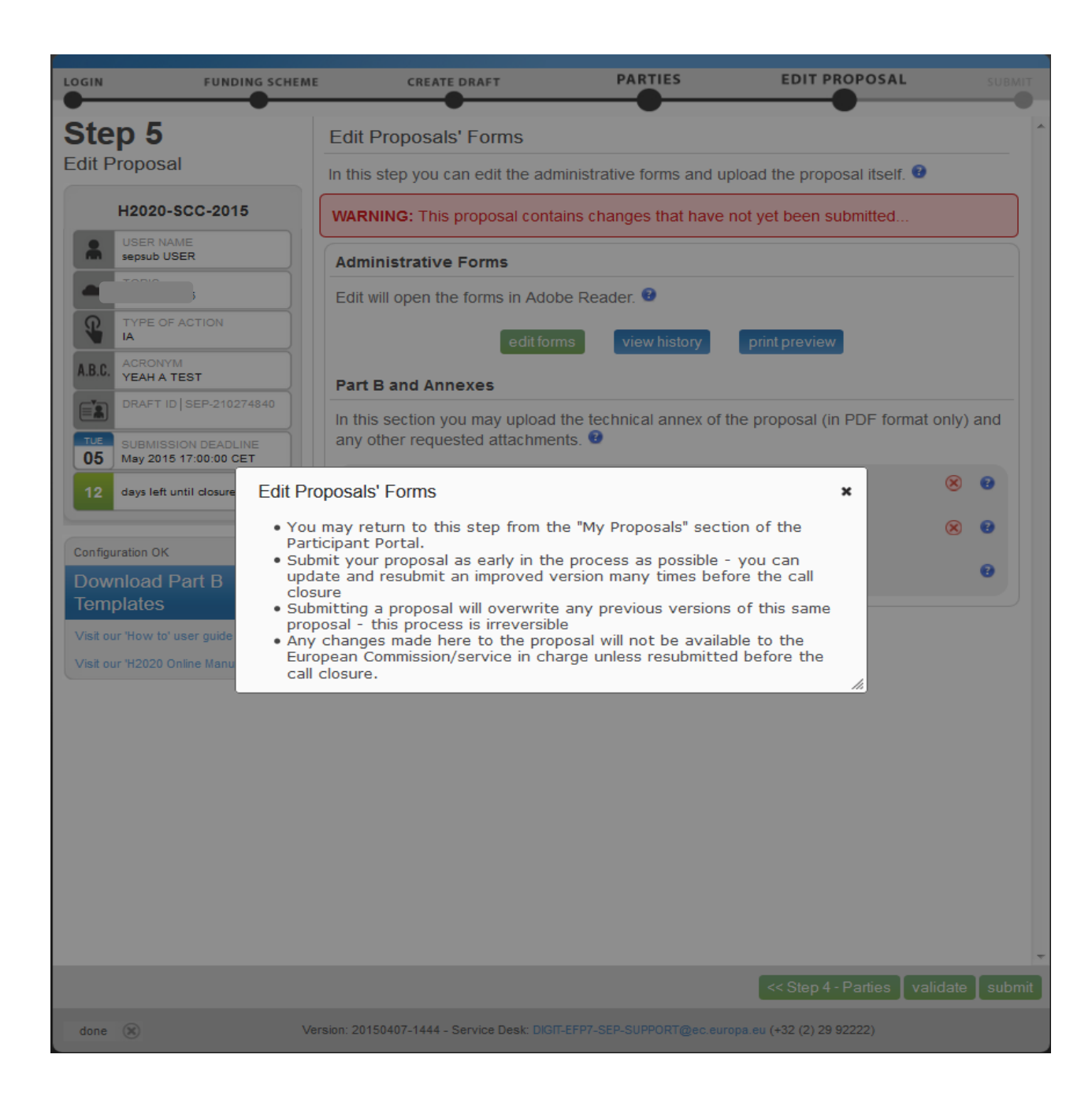

### Click the **button in the Administrative Forms** section to read the help instructions for editing the administrative forms of the proposal, as shown in the picture below:

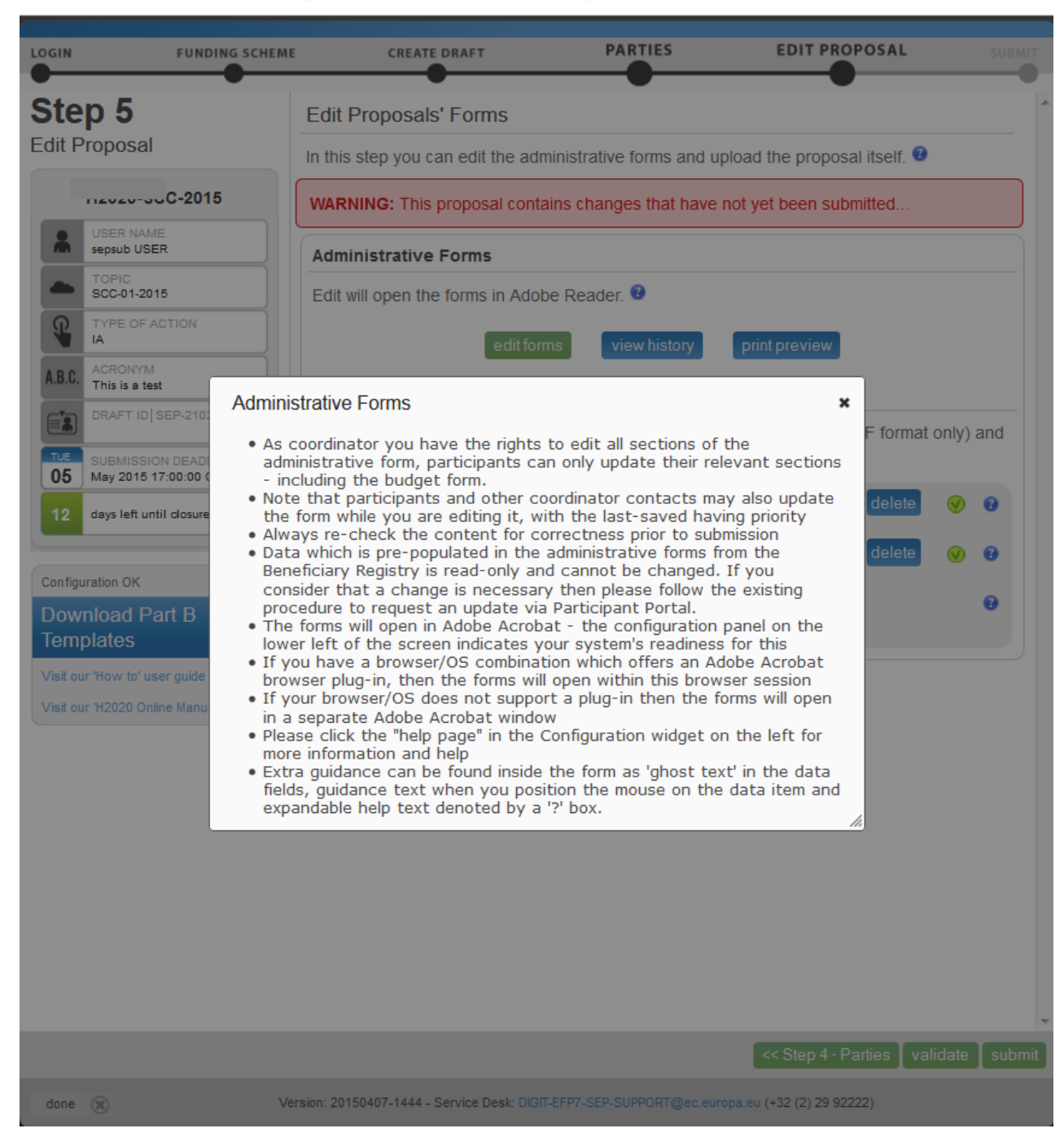

# Click edit forms to start editing the forms.

Please see the Compatibility and Troubleshooting section at the end of this document for more *information* on your *browser displaying the form in the open browser window or download it to your downloads file. If it is downloaded, you can work on the downloaded file offline. THE DOWNLOADED FORM HAS A TIME STAMP FROM THE COMMISSION'S SERVERS AND IT EXPIRES 2 HOURS AFTER IT IS DOWNLOADED .IF YOU DO NOT COMPLETE, SAVE AND CLOSE THE FORM WITHIN 2 HOURS, YOU MUST DELETE THE OLD FORM, RETURN TO THE WIZARD AND DOWNLOAD A NEW COPY OF THE FORM. The images below display the form inside the browser window. Whether displayed in a browser window or downloaded to work offline, the functionality of all buttons, fields, and the entire process are exactly the same.*

The form may not auto-fit the size of your currently open window, as shown in the picture above.

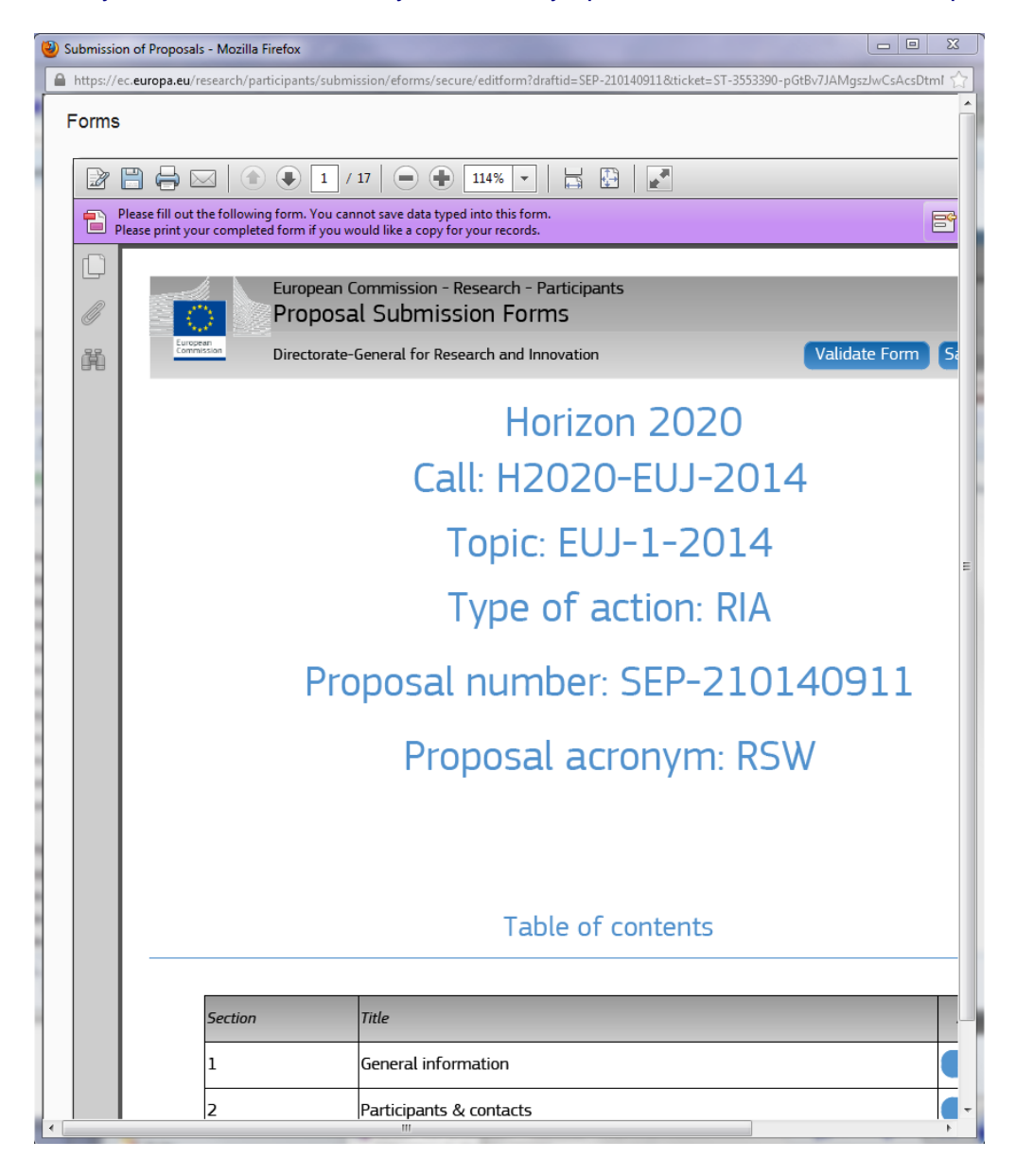

You may need to adjust your window size, or the form size, or both: When adjusting the window size, the form opens on top of the Submission Wizard.

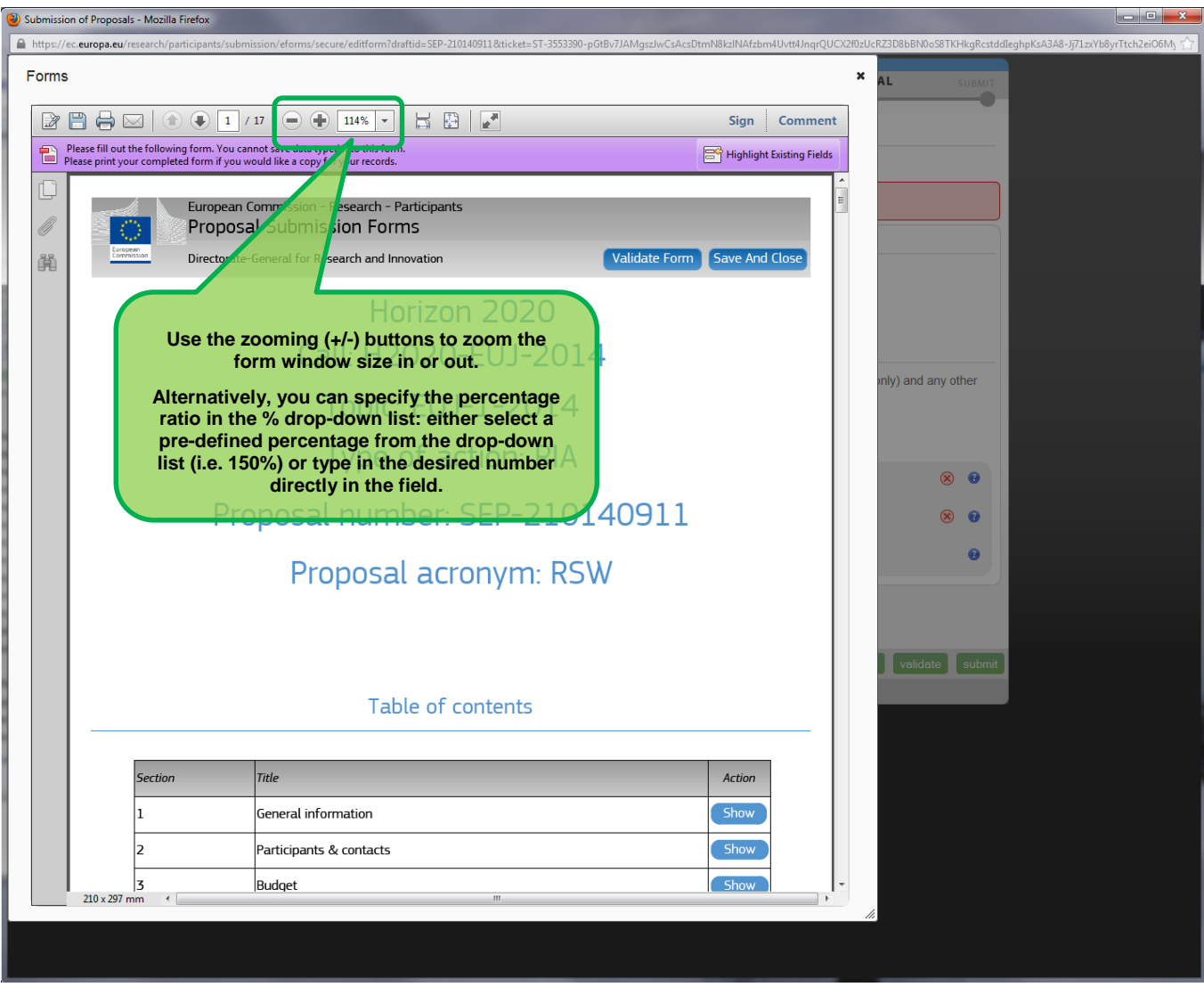

Use the zooming (**+/-**) buttons to zoom in or out of the form.

Alternatively, you can specify the percentage ratio in the % drop-down list: either select a pre-defined percentage from the drop-down list (i.e. 150%) or type the desired percentage directly into the field.

You can also move the mouse cursor to the top of the form and move the form as needed.

## **What You Need to Know about Completing the Form**

### **Who Can Fill In the Form?**

The Main Contact (or the top-level role for calls with specific contact roles – see Appendix C at the end of this document) is the only person that can complete the form, including the budget table and all other administrative details. Partners can preview the form and edit their contact detail information.

Click the edit forms button to access the forms.

### **Read-only Fields**

The list of participants and contact persons, the Participant Identification Code (PIC) and the respective summary data of the participants (shown in blue in the form) are read-only fields. To modify the list of participants or contact persons, please go back to Step 4. To modify the legal data of the organisation, please read more about it in this [Data Update](http://ec.europa.eu/research/participants/docs/h2020-funding-guide/grants/applying-for-funding/register-an-organisation/data-update_en.htm) section.

### **Guidance in the Form**

If you click on the question marks in blue, you can read more information about the question or section.

Each box of the form contains a short text with guidance on the format, the length and required information. That text appears when you bring your cursor over the top of the box. Once you click on the text or start editing the information, it disappears automatically.

### **Navigation in the Form**

To view the different sections in the form, you may either use the scroll bar or click on the blue "Show" buttons as seen in the Table of contents.

### **Validation**

The form has built in checks and gives error or warning messages in case fields are not completed.

Please click the Validate Form button to check your data. Errors and warnings will be listed at the end of the form. Error fields will be highlighted in yellow, whereas fields with warnings will be highlighted in red. Errors mean that mandatory information is missing (such as the Proposal Title) and the proposal cannot be submitted until these errors are corrected. Warning messages do not block submission, but they indicate missing information that may be important for the proposal. Ideally, these warning messages should be addressed by correcting the information provided. By clicking on the "Show" button, you can easily get back to the respective fields to correct them.

### **Saving of the Data**

Before closing the form, click the <sup>Save And Close</sup> button. The save and close function does not validate the information in the form, so it works even if the form is not completely filled in. This will take you back to Step 5, where you can upload the Technical Annex and any additional documents.

*You may return to edit the form as many times as you wish before the closing date of the call . Any changes saved on the form need to be resubmitted in order to be received by the European Commission and considered for evaluation.*

### **Technical Requirements**

The configuration check tool, located on the bottom left-hand side of the submission system, automatically verifies if your system configuration complies with the [minimum requirements.](https://webgate.ec.europa.eu/fpfis/wikis/display/ECResearchGMS/Minimum+Technical+Requirements)

## **Action Buttons within the Form**

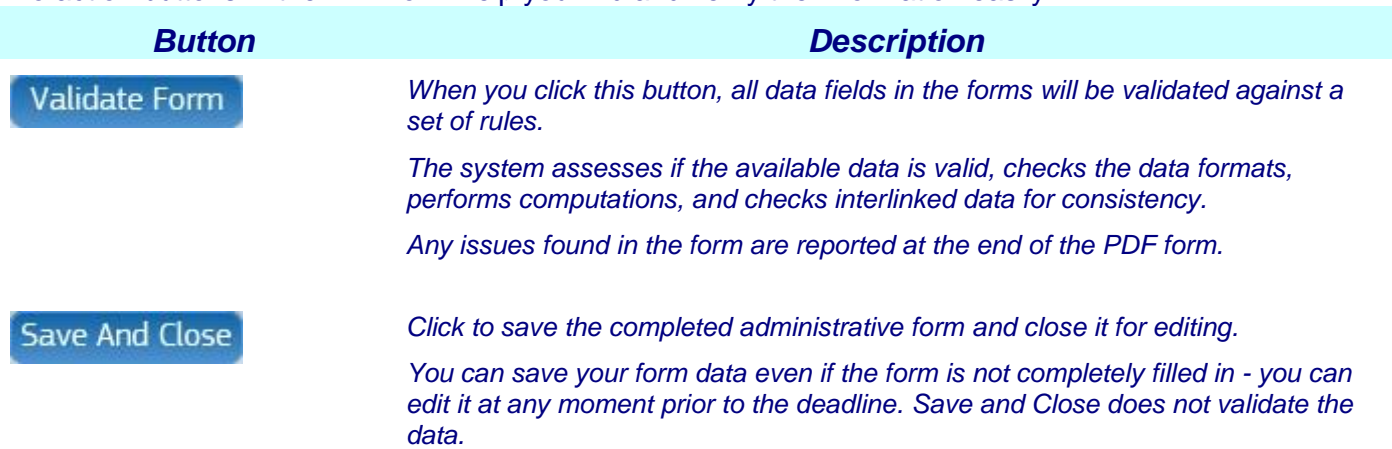

Two action buttons in the PDF form help you find and verify the information easily.

### **4.2. EDITING AND COMPLETING THE FORM**

To start completing the form, scroll down or click the blue **button** to navigate to the respective section of your form. This is primarily an administrative form that should include general information, administrative data of participating organizations, budget information by partner, and also Call-specific information.

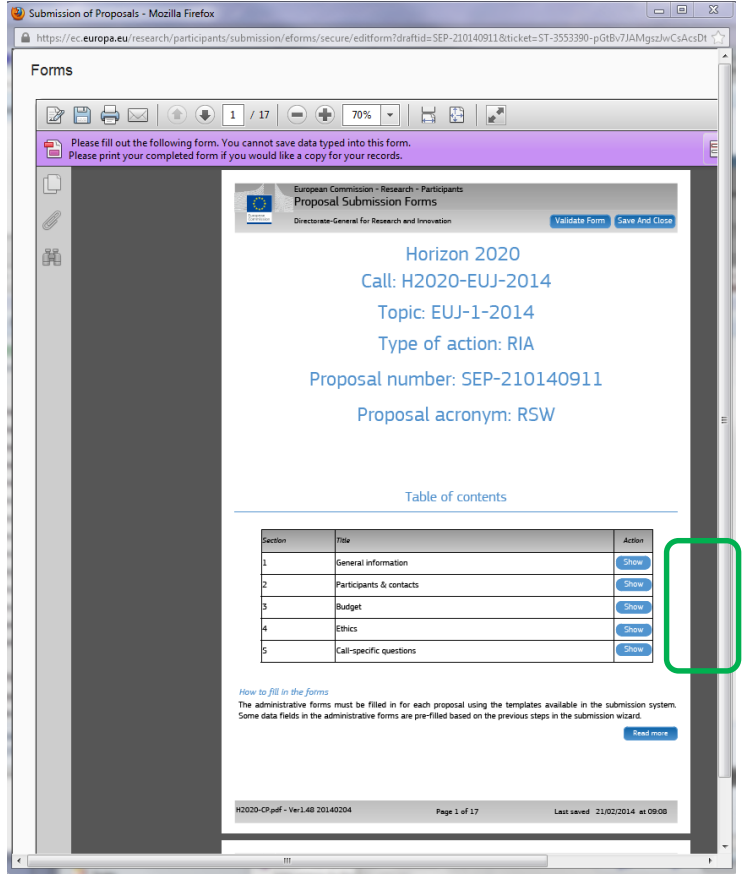

### **4.3. FORM VALIDATION, SAVE AND CLOSE**

You must click the **Validate Form** button to make sure that your application meets the administrative requirements. The form will run a self check and prompt you in case of errors or warnings, as shown in the picture below:

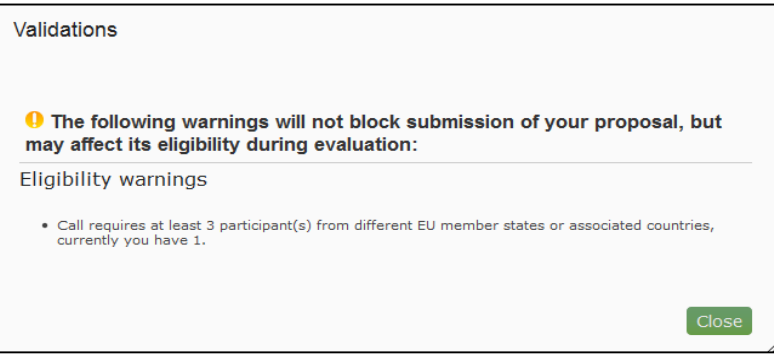

### The validation errors are shown in the picture below …

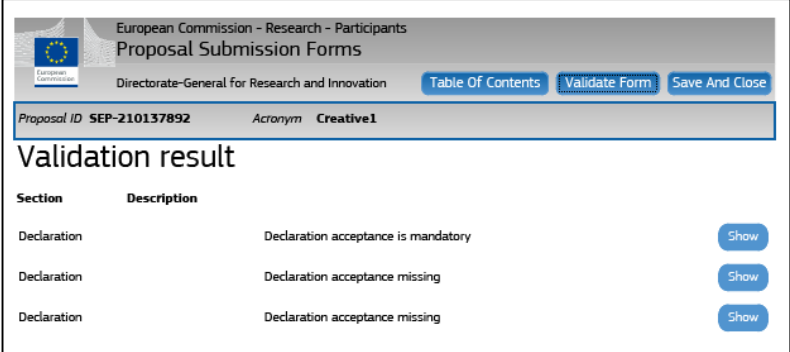

### … are highlighted in the body of the form.

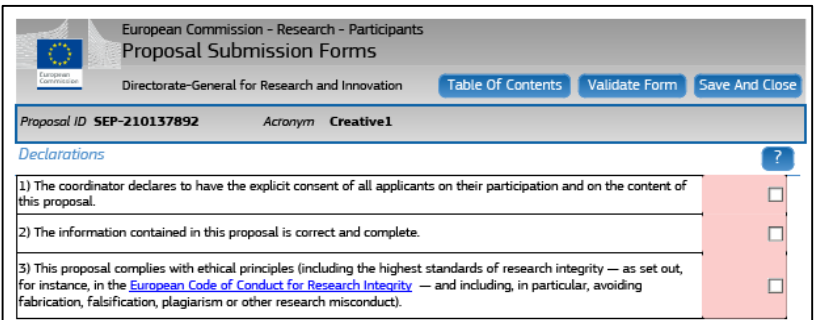

When all errors are corrected, the validation test will confirm that there are no errors.

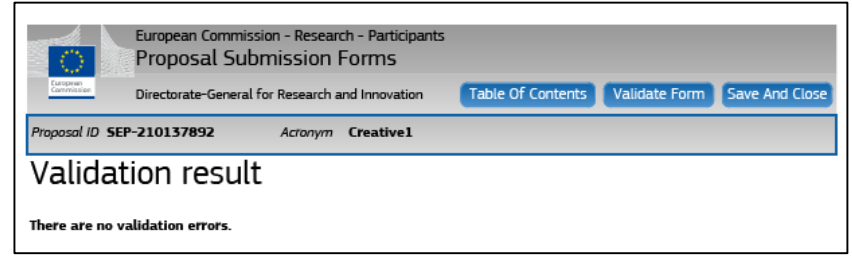

When all issues are fixed, click the  $\left[5a$  ave And Close button. Your form has now been saved on the Commission servers, but it is not yet submitted. Your proposal submission takes place next.

### **4.4. PART B - DOWNLOADING AND COMPLETING THE ANNEX FORMS**

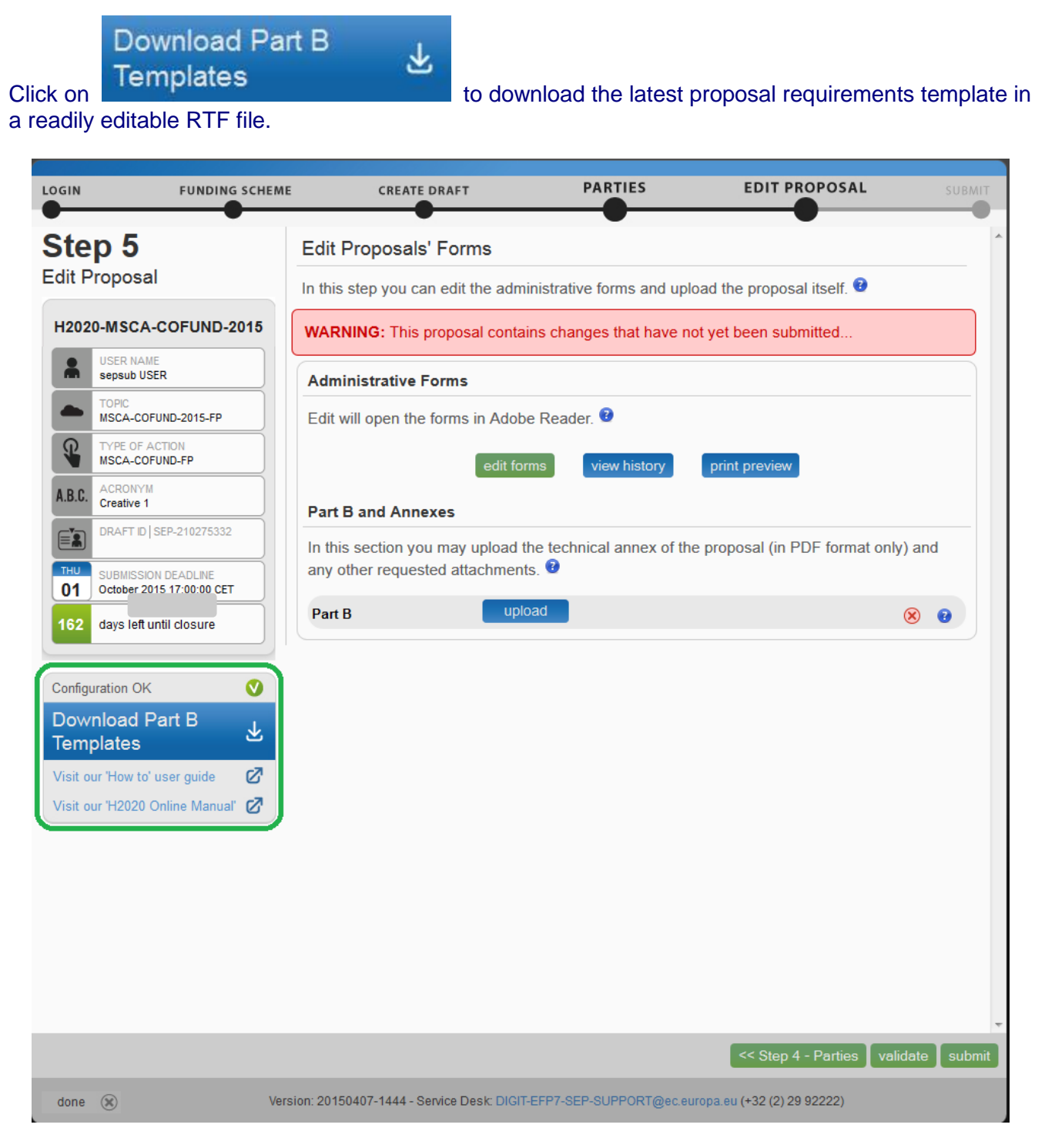

The template describes the information that must be included in your application and how to structure that information. You will need to complete this package as thoroughly as possible. You may want to also check with **Enterprise Europe Network** and your **National Contacts Point** for Assistance (see the *Support* menu of the Participant Portal). It is important that you remain within the file size and page limits that a proposal may have. Once you have completed your proposal based on the downloaded

template, you must convert it into a PDF file, which you will then upload as an Annex form of the proposal. This is referred to as Part B of your proposal.

### **4.5. UPLOADING THE ANNEX FORMS**

When you complete the annex forms, you must prepare them for uploading.

A number of limitations and requirements are in place for each of the forms, depending on the call – such as, page size and page limit, document size limit, minimum font size, PDF format conversion issues, etc.

**Make sure that you first familiarize yourself with all the specific annex form limitations and requirements in the documentation available in the respective call's information package on the Participant Portal.**

**The breach of certain limitations, such document size limits, could result in failure of the upload – as a result you may need to amend the documents and upload them again. If you exceed the page number limit, you will be still able to upload the document but all of the excess pages will contain a watermark.** 

**Your proposal will be considered ineligible if any one of these formal requirements is not met.**

The pictures below show a sample Part B form template with detailed instructions on the front page, including limitations for the page limit, font size, and margins:

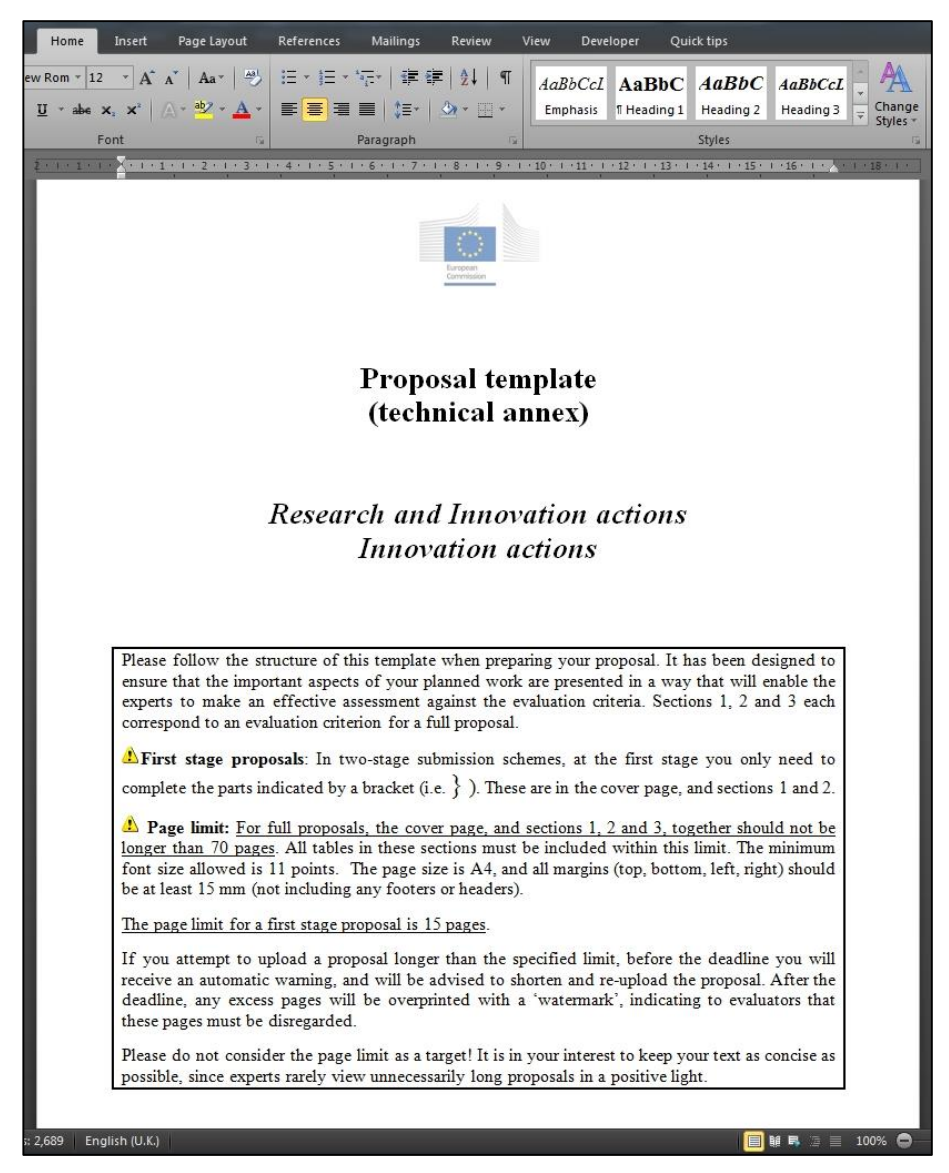

In the process of completing your annex forms, and prior to uploading them, make sure that your documents comply with the above-mentioned requirements and recommendations, as generally outlined below.

### **1. PDF conversion issues and checks.**

- Before you start the conversion to PDF, **clean up** your document accept all tracked changes, delete internal review notes or comments, check for any formatting issues, and so on. The document to be converted to PDF must **only** contain the final, "clean" content.
- Check that your PDF conversion software has successfully converted **all the pages** of your original document (e.g. check for any problems with page limits, tables, graphics or footnotes).
- Check that your PDF conversion software has not cut down pages with **landscape** orientation to fit them into **portrait** orientation format.
- Check that **captions** and **labels** have not been lost from your diagrams.
- **Embed all fonts** in the PDF file (math symbols, non-Latin alphabet text, etc.).

2. **Limitations in document page number, font size, and page margins.** Each form template, depending on the specific call, may impose certain limitations in the document formatting with regard to the maximum number of pages in the document, the minimum/maximum font size allowed, and/or the minimum margins you must allow for in the page layout.

Always make sure to check and apply the guidance for the specific call, available on the Participant Portal, as well as the instructions at the beginning of the annex form templates for each specific call.

If you attempt to upload an annex form that contains more pages than the specified limit, you will **not** get an error message during the upload process. However, when you attempt to **Validate** the uploaded document, the system will display a warning message, advising you to shorten and re-upload the proposal in order to allow for it to be qualified as eligible as shown in the picture below:

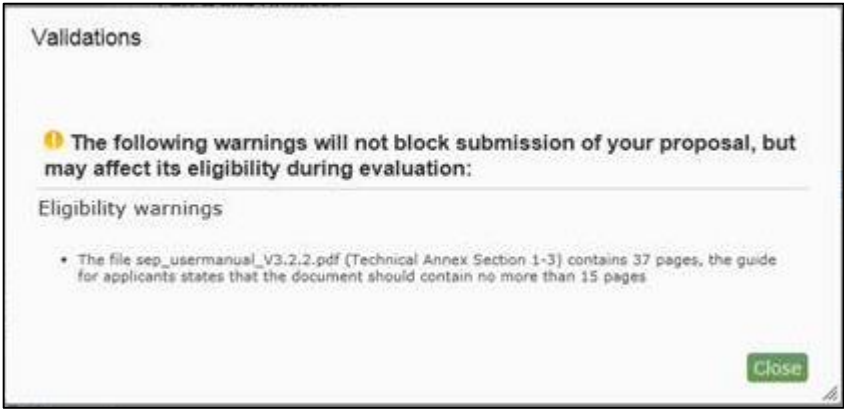

If the number of pages in one of the uploaded documents still exceeds the allowed limit and the deadline has not yet expired, you will receive an automatic Eligibility Warning advising you to shorten and re-upload the proposal, as shown in the picture below:

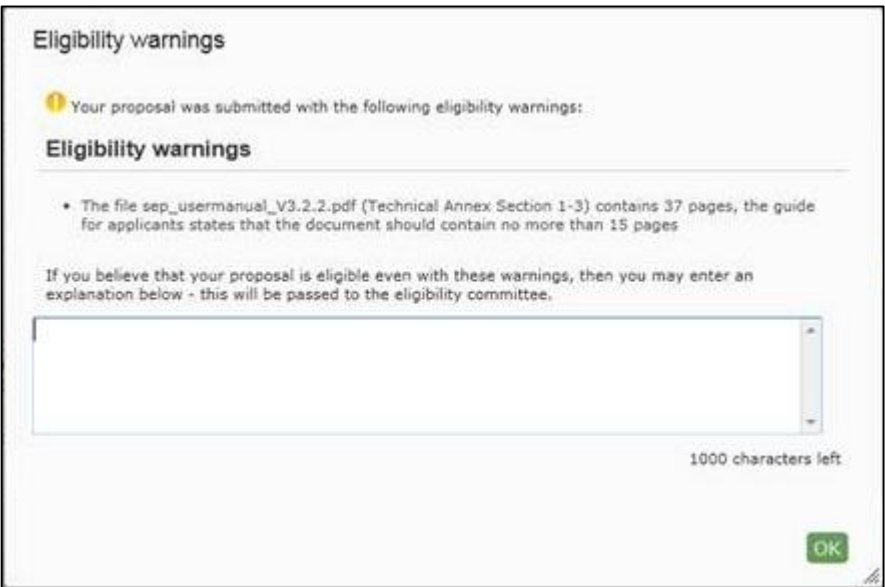

After the deadline, any excess pages will be overprinted with a 'watermark', indicating to evaluators that these pages must be disregarded, as shown in the picture below:

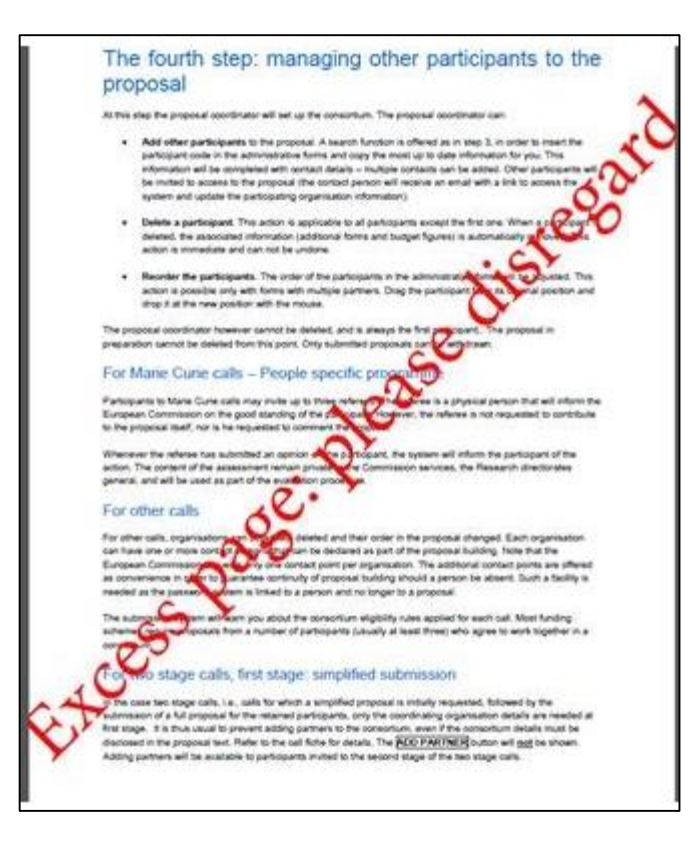

3. **Document file size.** The allowed file size of annex forms may be limited, too. Check the guidance documentation available in the call's information package on the Participant Portal.

When the document file size exceeds the allowed limit, the system will display an error message immediately during the upload process, as shown in the picture below:

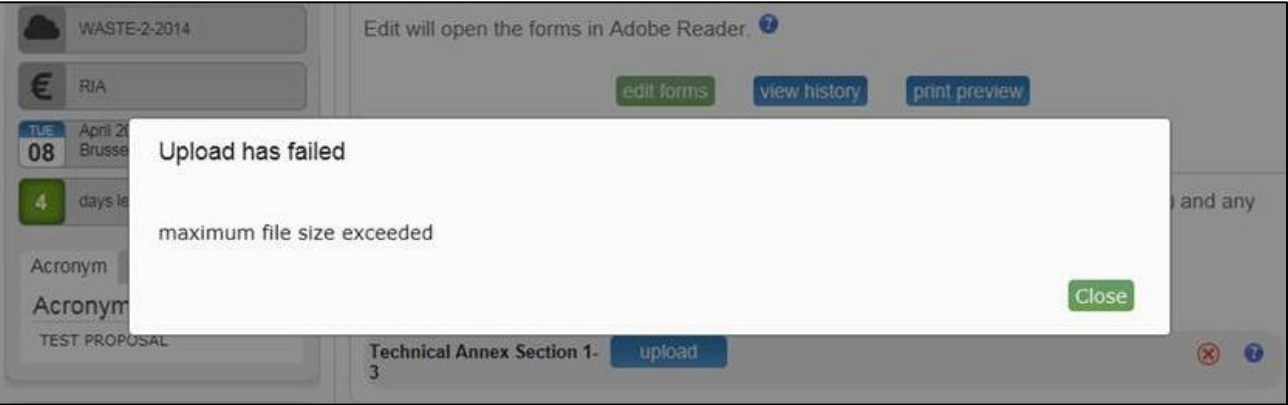

4. **Graphical resolution.** Use a **maximum resolution of 300 dpi** for all graphics and text (photocopy quality). This can dramatically reduce the PDF file size.

### **5. Printer-friendliness.**

- Proposals will be printed out in black-and-white colour on plain A4 paper. If you have used other colours in your annex forms, make sure that they are correctly interpreted and visible as nuances of grey in the output PDF file.
- Ensure that printing is done at 300 dots per inch and that no scaling is applied to make the page "fit" the window. Print a test copy of your PDF files before uploading them.
- 6. **Document file name and security.**
	- Ensure that the annex forms file names contain alphanumerical characters only (A-Z, 0- 9).
	- Do not protect the uploaded files with a password.
- 7. **Post-upload verification.** Once you upload your files, check their quality download them to check whether the file transfer was successful and if the file is complete. If not, make the necessary corrections and upload again.

**Note: Make sure that the files you upload can be opened and printed without any problems! If the Commission encounters a problem when opening or printing a file you have uploaded as part of a proposal, the complete proposal will be considered ineligible.**

Once the downloaded templates have been completed and are ready to upload:

1. Click the upload button for the respective document in Step 5 of the Submission Wizard.

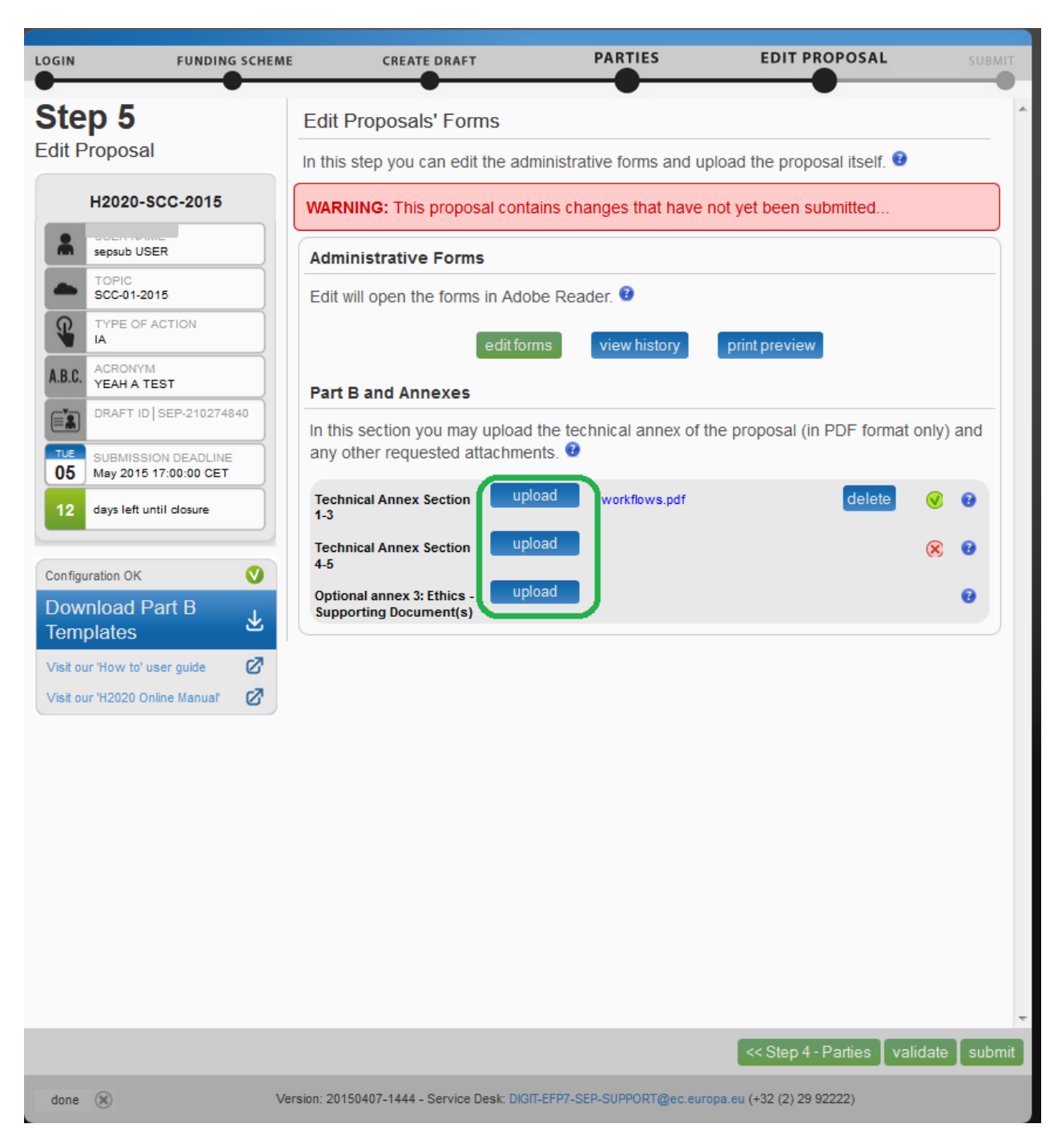

2. Select the file to upload from the **File Upload** window. If your file has blank spaces in its name, the system will upload it filing the blank spaces with "\_".

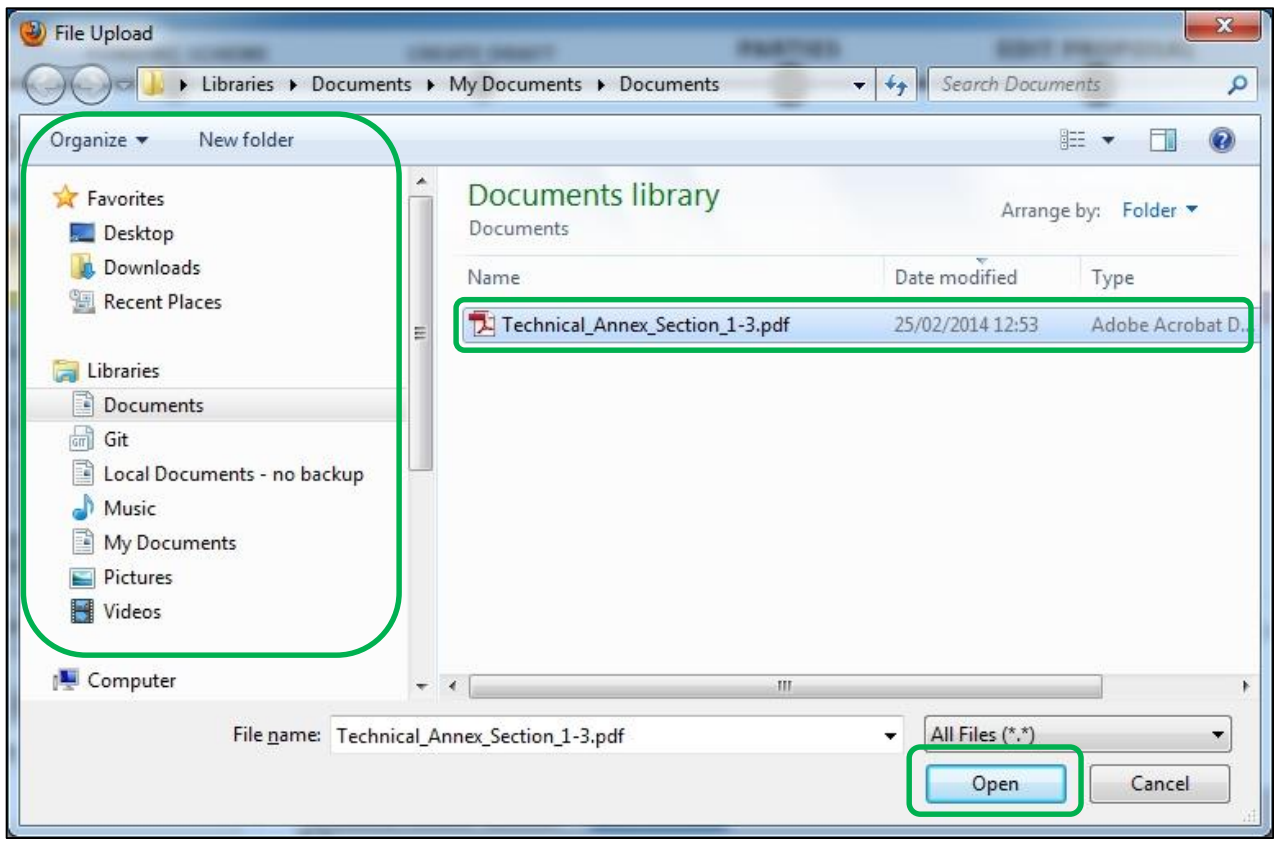

## 3. Click **C** Open A confirmation message will appear:

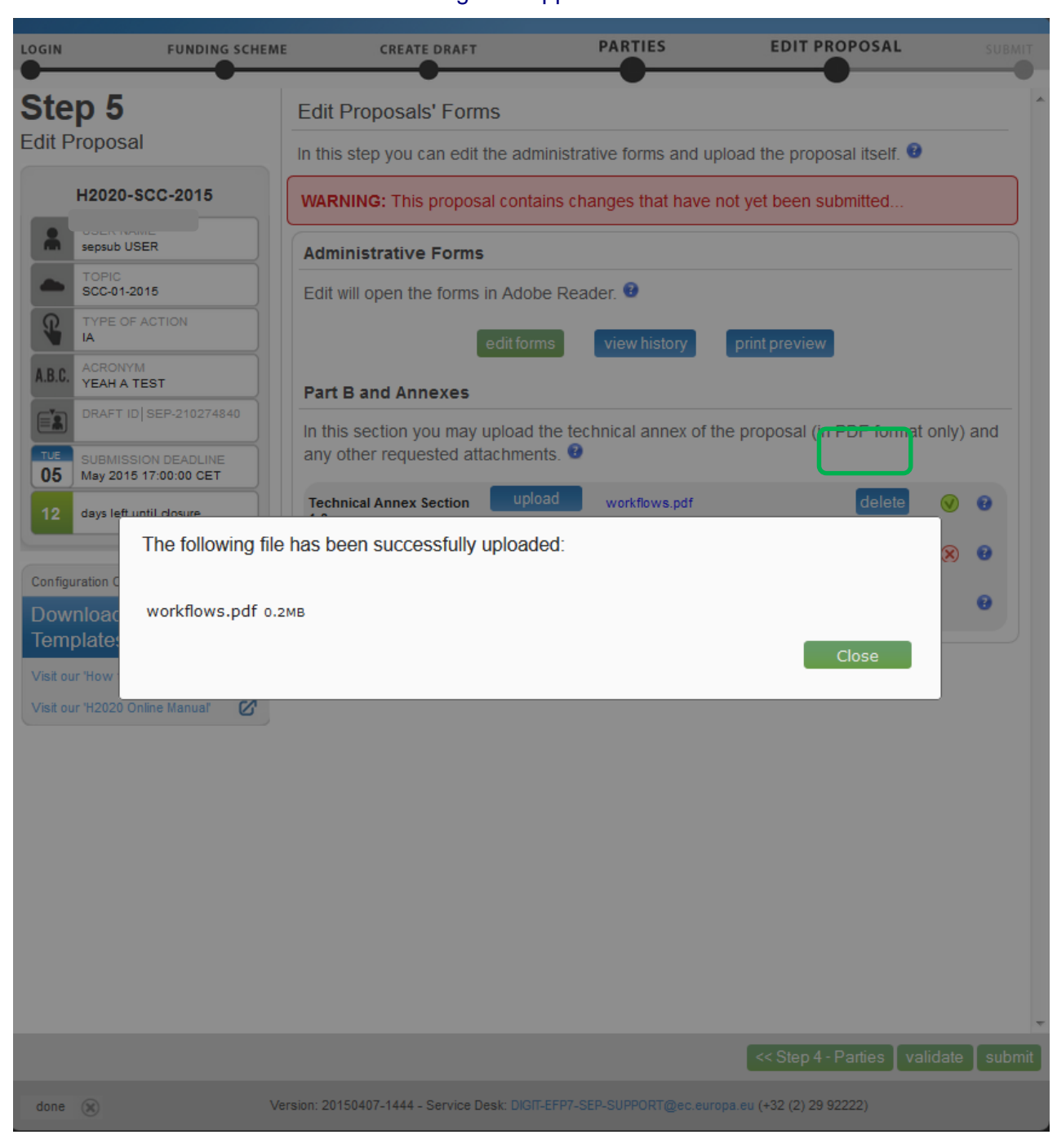

**Note:** If the file uploaded is not in a valid PDF format, an error message will appear instead of a confirmation mail.

4. Click Close . The uploaded file will be shown in the list and a green check mark will appear next to it, as shown in the picture below:

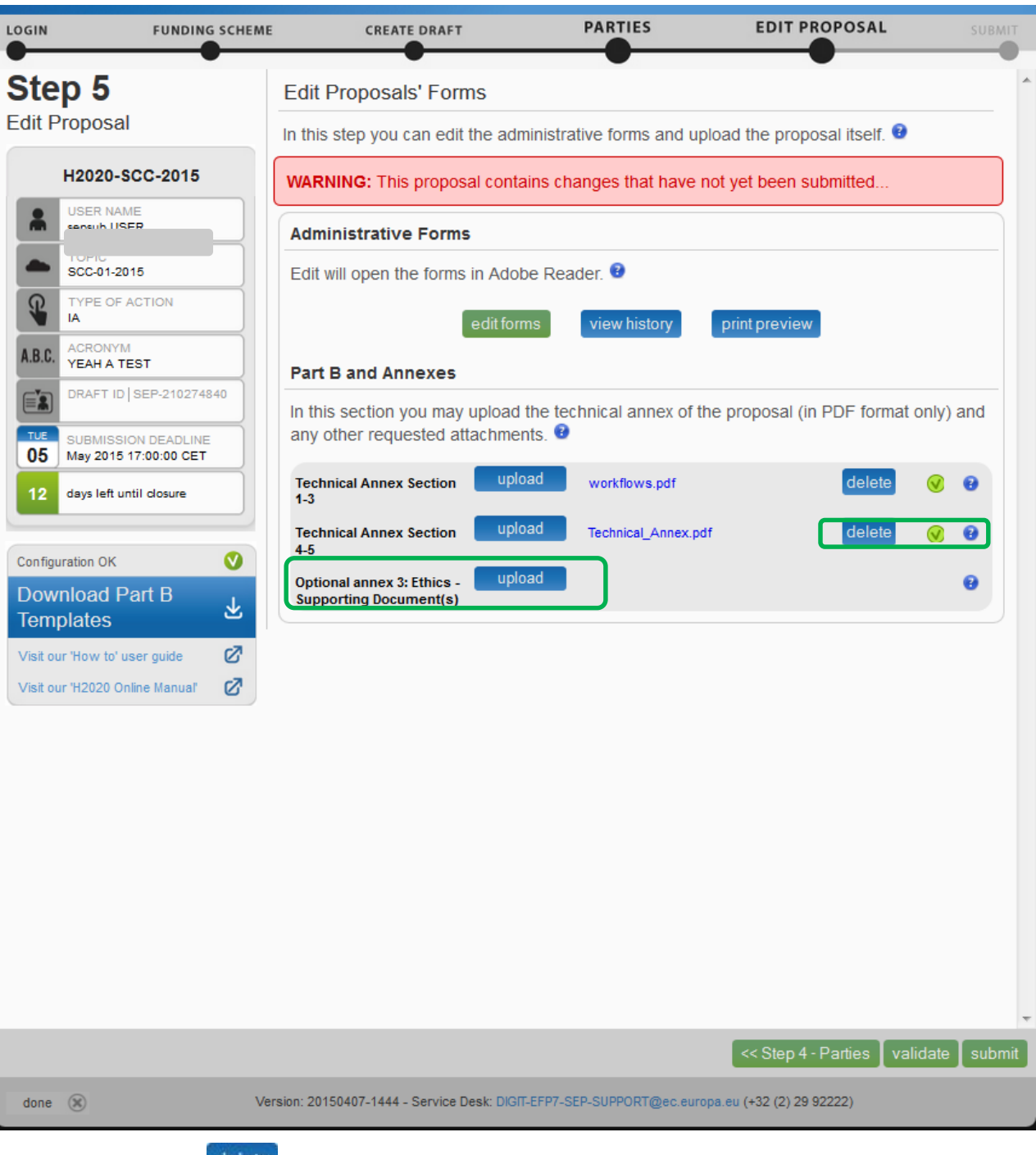

5. Optionally, you can delete an uploaded file and replace it with a new file.

## **4.6. VALIDATE AND SUBMIT YOUR APPLICATION**

To make sure that your application meets the requirements click the **button.** In order to make your application meet the requirements of partners, file sizes, number of pages, etc, you will be prompted to correct any errors that have been detected in the forms. Any errors will be displayed as indicated below:

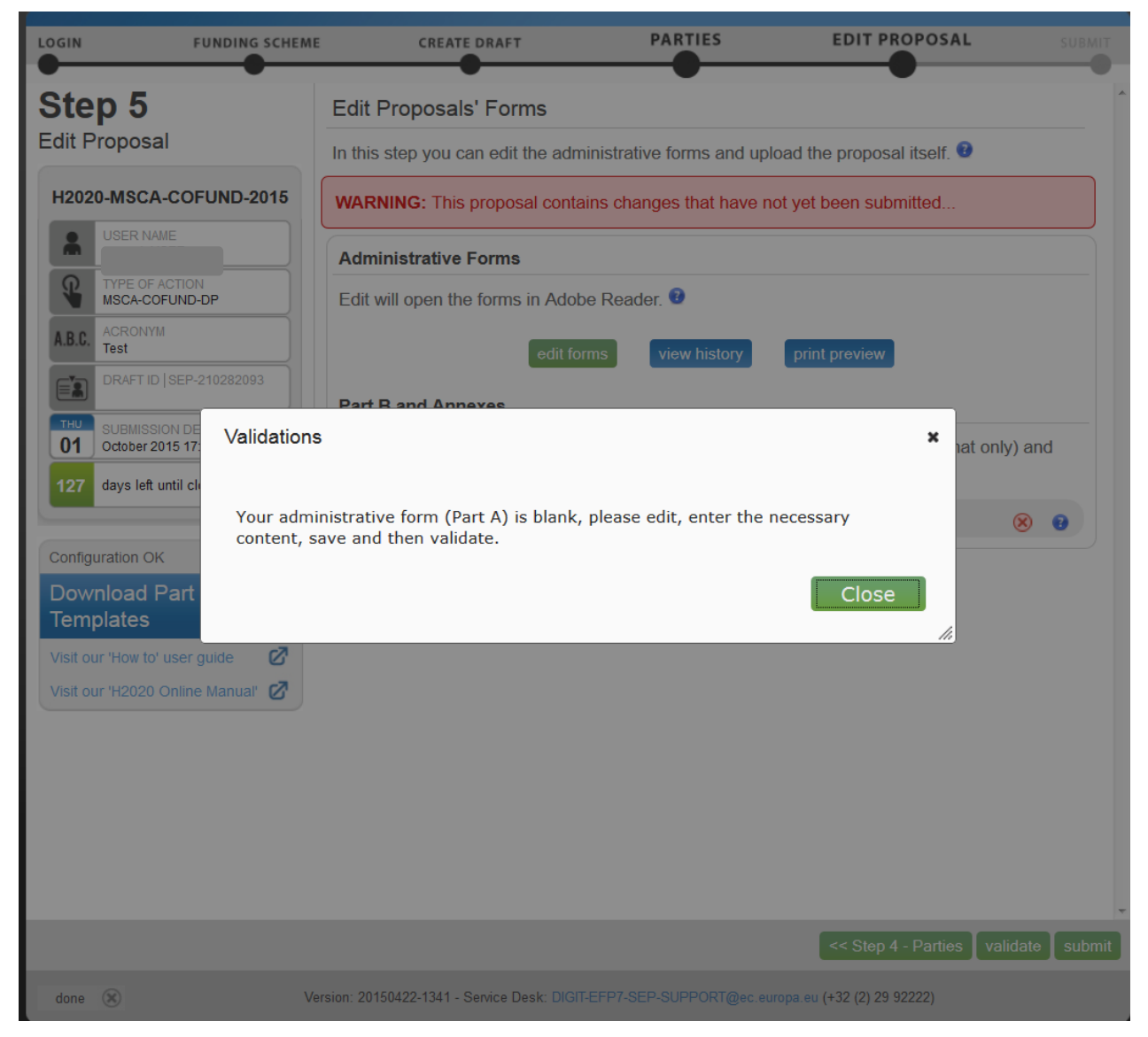

## You can click on errors and warnings to view them in detail, as indicated below.

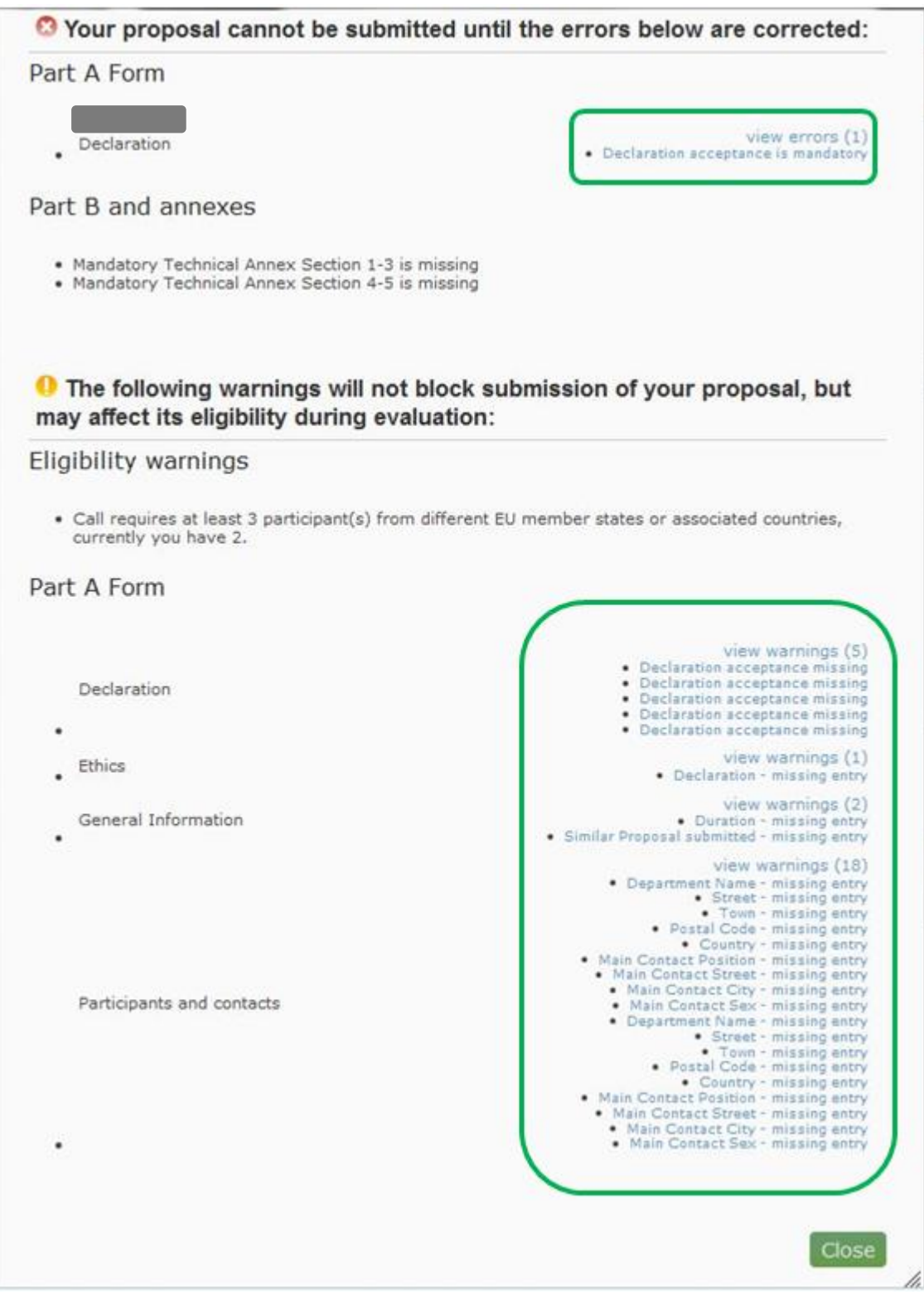

Each error detail line is a link to the respective section of the form. Clicking the link, opens the form on top of the errors and warnings page, so you can correct it. Once done, close the form and you will be back to the errors and warnings page.

When all errors and warnings are corrected, click the **button again to make sure you have** not missed anything. Once you get the No Errors validation screen, click on not missed anything. Once you get the No Errors validation screen, click on now been submitted and the system displays a message to confirm that the proposal has been received.

The Submitted status will also be shown on the **My proposals** page of the Participant Portal. The system also sends a submission confirmation e-mail, with details about the submitted proposal to the Proposal Coordinator. Note that the e-mail could end up in the spam folder or get blocked by the antispam software of your organisation, so make sure that you check your inbox regularly.

The submission is completed when the Proposal Coordinator clicks submit , and receives an email confirming that the proposal has been received. Uploading the Annex documents in itself does not finalise the submission process. Therefore, we advise you to upload your proposal as early as possible. There is a serious risk that you will not be able to submit it on time.

You can upload your Annex documents or submit your proposal as many times as you wish prior to the call deadline, but it is strongly advised not to wait until the last few days to do so. Each time you

upload a new Annex document, you **must** click submit to save your changes.

## **USER ACTION #5: The 'Proposal Submitted' Page**

Reaching Step 5 means that your proposal has been successfully submitted and therefore sent to the European Commission services for evaluation.

In Step 5 you can carry out the following actions, as indicated in the picture below:

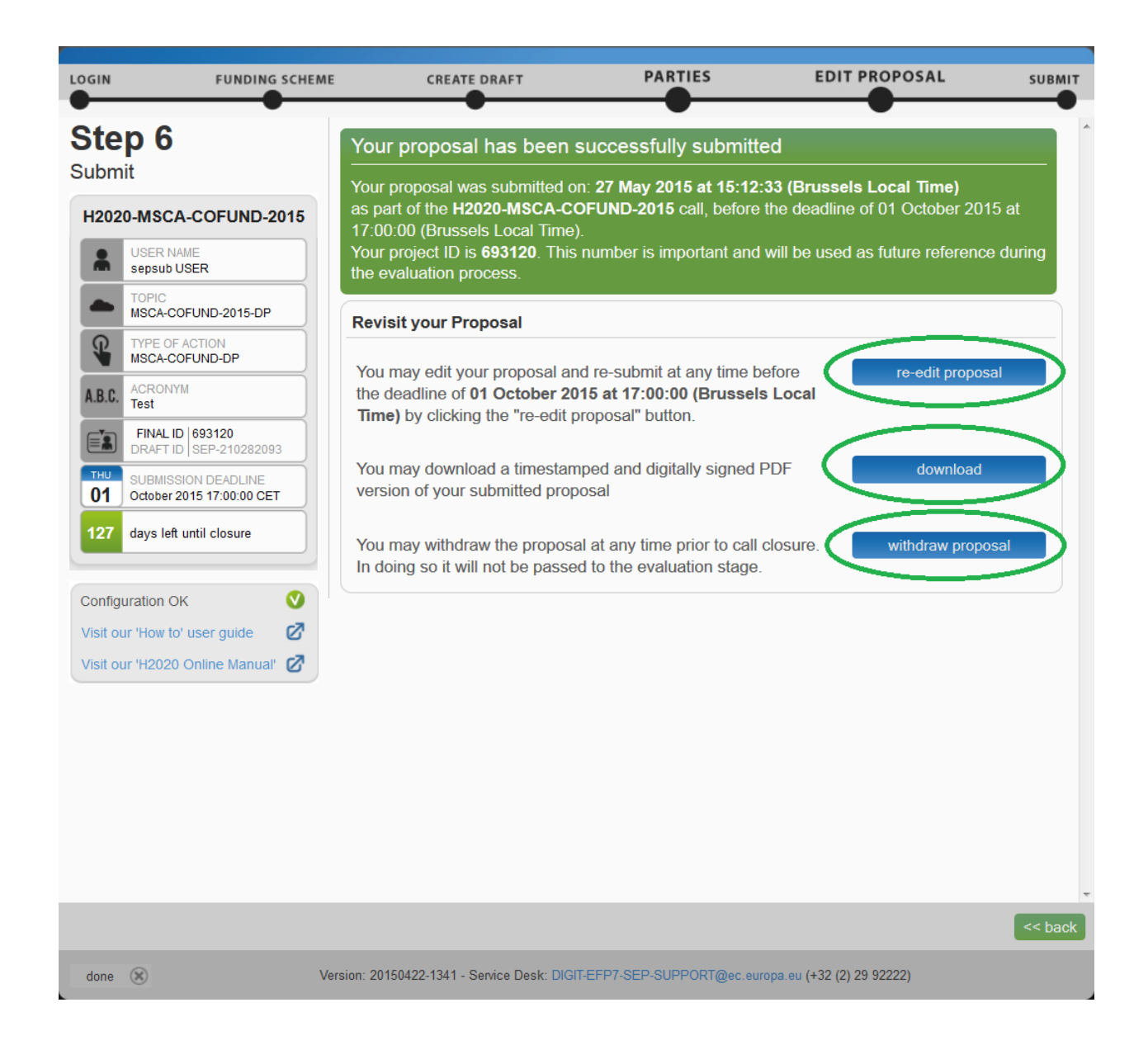

### **Revise (Re-edit) the Proposal**

If you need to revise your proposal, click the  $\begin{bmatrix} 1 & 1 \\ 1 & 1 \end{bmatrix}$  putton to go back to Step 5. The Proposal Coordinator may continue to modify the proposal and submit revised versions overwriting each preceding one right up until the deadline.

**Note:** This option will not be available to you if you attempt to revise a proposal which was submitted for a **continuously open call**.

### **Download Submitted Proposal Package**

After submission of the proposal, it is advised to download your proposal in order to check that it has been correctly sent. The downloaded proposal will be digitally signed time-stamped by the Commission's servers. Depending on the system load, this action may take some time before becoming available. Click the **button to download** button to download your proposal.

Note: After downloading the submitted proposal, you may receive the following message: "the signature is not guilty." – this means that the signature is not valid. Please consult the Troubleshooting Document Signature section for more details.

### **Withdraw Submitted Proposal**

If the proposal is withdrawn, it will not be considered for evaluation. However, the system will keep the proposal draft and the withdraw action may be reversed by re-submitting the proposal before the specified deadline. You will have to enter a reason for the withdrawal.

When a proposal is withdrawn, a message is displayed on the screen, as shown in the picture below. The system also sends a submission confirmation e-mail to the Proposal Coordinator, including the details of the withdrawn proposal. Note that the e-mail might get lost in your spam folder or get blocked by the anti-spam system of your organisations, so make sure that you check for it as needed.

**Note:** You will not be able to access this option if you attempt to withdraw a proposal, which was submitted for a **continuously open call**.

To complete this action, click the withdraw proposal button.

## **PARTNER ACTIONS**

To be added, a partner must have both access to ECAS and a PIC. When the Proposal Coordinator

clicks Save Changes in Step 4, an automatic email will be sent to all the Partner contacts with the proposal related links.

Once the Partners enter the electronic submission system, it will display Step 5 of the submission

process where the edit forms button enables them to access the electronic administrative forms and the rest of the proposal package as their participation requires.

To access the consortium contact details, they will need to click the  $\frac{1}{5}$  button – thus going back to Step 4 of the submission process.

### **Completing the forms**

When the PDF form is opened, the partner will have to verify or fill in their administrative form and make sure to correct any validation errors. To check for validation errors, partners must use the **VALIDATE FORMS** button located at the bottom of the page.

# **CHAPTER 3: REFERENCE GUIDE TO ROLES, SCREENS & ACCESS TO USER ACTIONS**

### **Roles, Proposal Coordinator, Partner, Contact Person**

The roles that are available in the system are the Proposal Coordinator, Partners, and Contact Persons (optionally). The Proposal Coordinator and each of the Partners have a Main Contact and can optionally have one or more additional Contact Persons. Depending on the proposal you participate in, you might act on behalf of one or more of these roles and your current role will determine the actions you will be able to carry out and the information that you will be required to provide.

- **Proposal Coordinator**. The Proposal Coordinator acts as the single point of contact between the participants and the Commission for any given proposal. The Proposal Coordinator is generally responsible for the overall planning of the proposal; for building up the consortium that will do the work, and (s)he is always the first participant. Note that for some calls, only one participant is needed and the participant will be the Proposal Coordinator of the given proposal by default.
- **Note**: A Proposal Coordinator can **promote a partner organisation** to **Coordinator** status via a drag-and-drop function as long as this partner organisation provided details of a main contact. Once this change has been implemented, all contacts of both organisations will be notified of the **change in access rights**. When swapping roles with a partner, the **original coordinator contact(s) lose(s) the full editing and submission rights** for the proposal. This functionality is not available for ERC/MSCA calls.
- **Partner**. If you are a Partner to a proposal, you will be invited by the Proposal Coordinator to fill the administrative forms that contain the contact and address details. Most of the fields will be pre-filled with information already provided to the Commission services in order to save time and to ensure better data quality.

**Contact Person**. Optionally, a Proposal Coordinator or a Partner may decide to delegate some of the work involved in filling in or reviewing parts of the proposal submission forms to one or more additional Contact Persons. You can grant each Contact Person full access rights or read-only access to the forms data. A Contact Person will only be entitled to edit/view the parts of the proposal that his/her organisation is responsible for.

**Note**: A Contact Person with full access rights cannot change their own access rights level to 'read-only' – this can only be done by the Proposal Coordinator or another user with full access rights.

However, a **contact person with access rights to a proposal** will be **notified** whenever they are **deleted from the list of contacts** pertaining to an organisation. When an entire organisation (including all of their contacts) is deleted, all contact persons will receive an email informing them that their access rights to this particular proposal have been revoked.

 **Calls with Specific Contact Roles.** Most calls use the standard **Main contact** and **Contact person** roles for the Proposal Coordinator organisation. However, some calls (e.g. *ERC-2014* and *H2020-MSCA-IF-2014*) may require more specific roles, such as **Principal Investigator**, **Main Host Institution Contact, Researcher**, **Supervisor**, **Applicant**, and so on. Calls of this type are pre-configured accordingly so that the proposal submission forms for them contain special sections to address the specific roles and the respective data as needed. Likewise, the Proposal Submission Wizard for these calls will display the respective role options, as configured for each call. For more information about calls with special roles, see *Appendix C: Calls with Specific Contact Roles* at the end of this document.

### **Changing Main Contact Information**

Only one **Main Contact** is allowed for each organisation. However, for business reasons, you may need to change the **Main Contact** person details after the initial **Main Contact** assignment. For example, you can edit the **Main Contact** details of the existing person, or you can assign an existing **Contact Person** as the **Main Contact** replacing the original one, or you can first delete **the Main Contact** and then add a new one, etc.

When the information about the existing **Main Contact** changes (or when you delete it), the system will display a confirmation prompt warning you that you would lose the previous **Main Contact** data. If you change an existing **Contact Person** as a **Main Contact**, or if you add a new contact person in the Main Contact role, the previous **Main Contact** will automatically become a **Contact Person** – the two roles will be reversed.

In addition, all changes in the **Main Contact** details will be automatically reflected in the Administrative Form.

### **Role Rights**

The following table highlights the differences between a Proposal Coordinator and Partner actions:

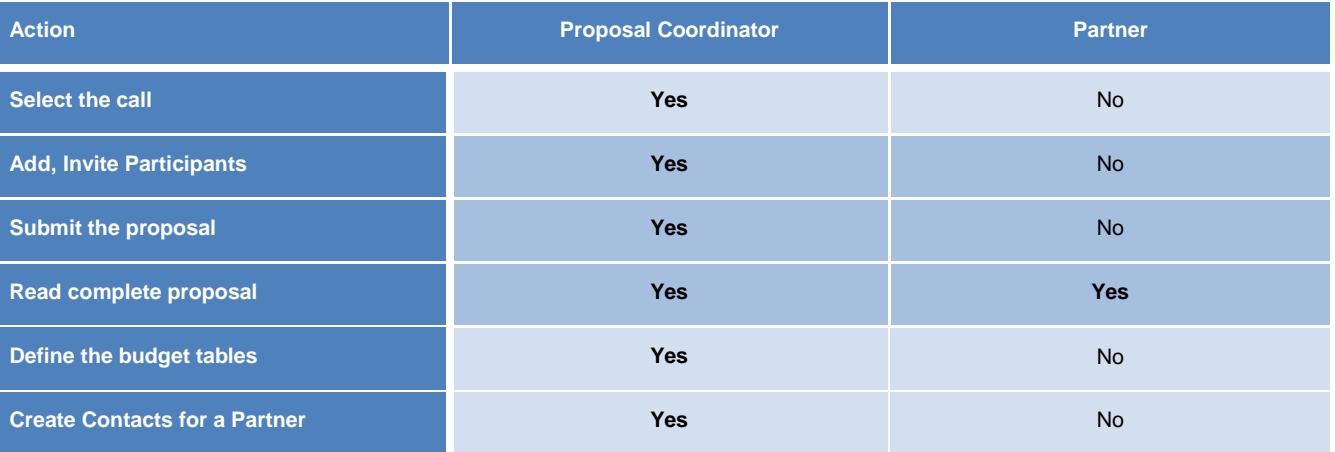

## **The Timeline around the Deadline**

Proposals can be submitted multiple times before the call deadline specified in the information package of the call, available from the Participant Portal. Calls deadlines are fixed and will normally not be extended. Only the most recently submitted version will be evaluated, whereas each newly submitted version overwrites the previous one. After the call deadline, the proposal can no longer be modified and no further participants can be invited. Practise the proposal submission procedure well before the deadline to ensure a risk-free submission of your proposal and proper correction of errors and warnings.

After the deadline, the proposal remains available in read-only mode and can be accessed by the coordinator and the proposal participants before the deadline.

## **The Online Submission Wizard: Screens and Access to User Actions**

The electronic submission system screen is composed of the following elements:

- A progress bar banner showing the proposal completion progress.
- Buttons for the available actions.
- The ID card of your proposal shown on the left-hand side of the screen. The information displayed there is completed as the user progresses. You can click on the Acronym, ID, PIC, and Contact tabs.
- Configuration status check tool it is displayed in the bottom left part of the screen. In the visual example below, the configuration complies with the minimum requirements.
- Navigation buttons available in the bottom right corner of the screen.

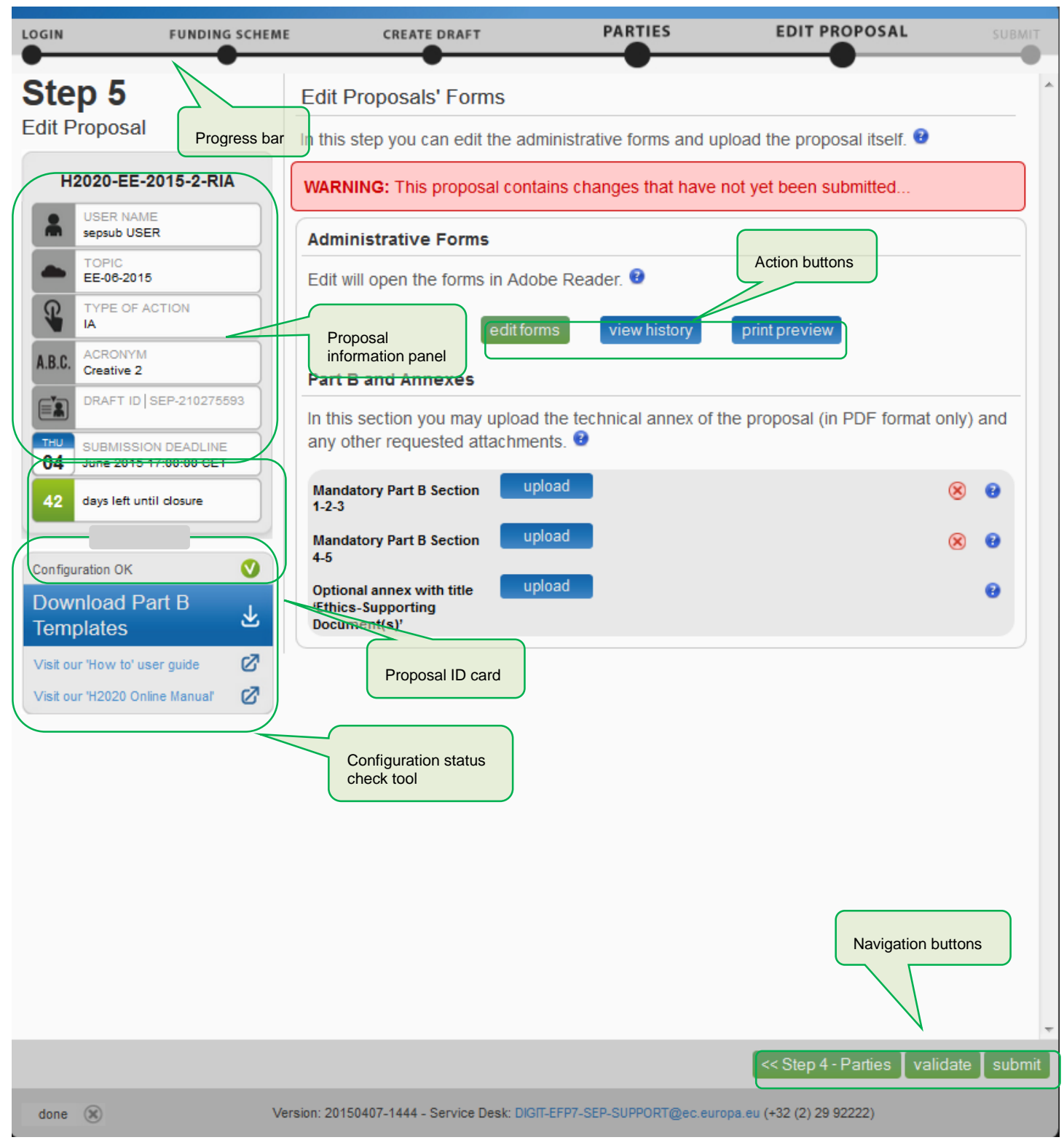

The most important pages of the online submission wizard are briefly described below.

### **Wizard Step 3: CREATE DRAFT**

## The picture below shows the CREATE DRAFT screen of the wizard:

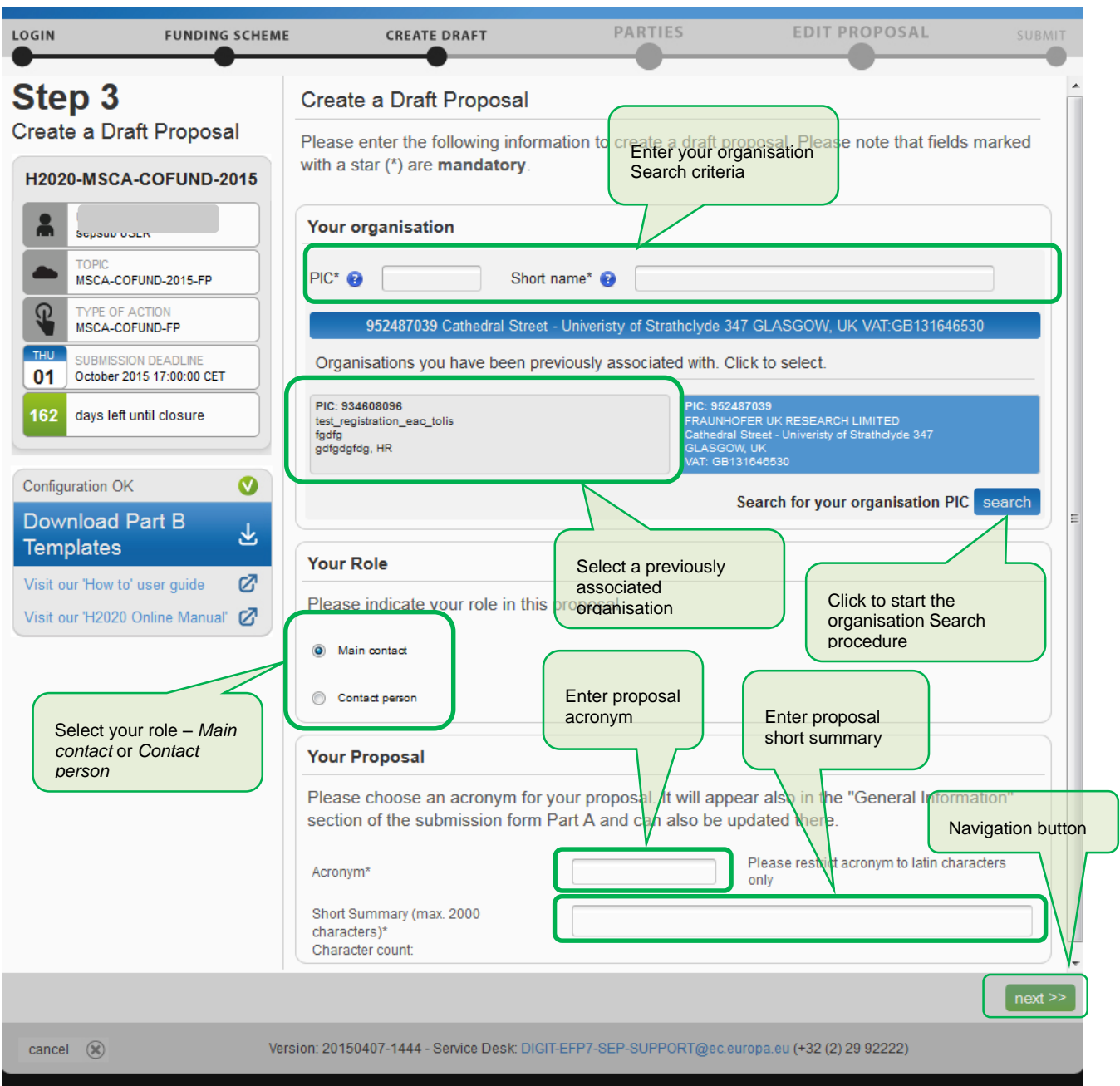

### **Wizard Step 4: PARTIES**

The picture below shows the PARTIES screen of the wizard:

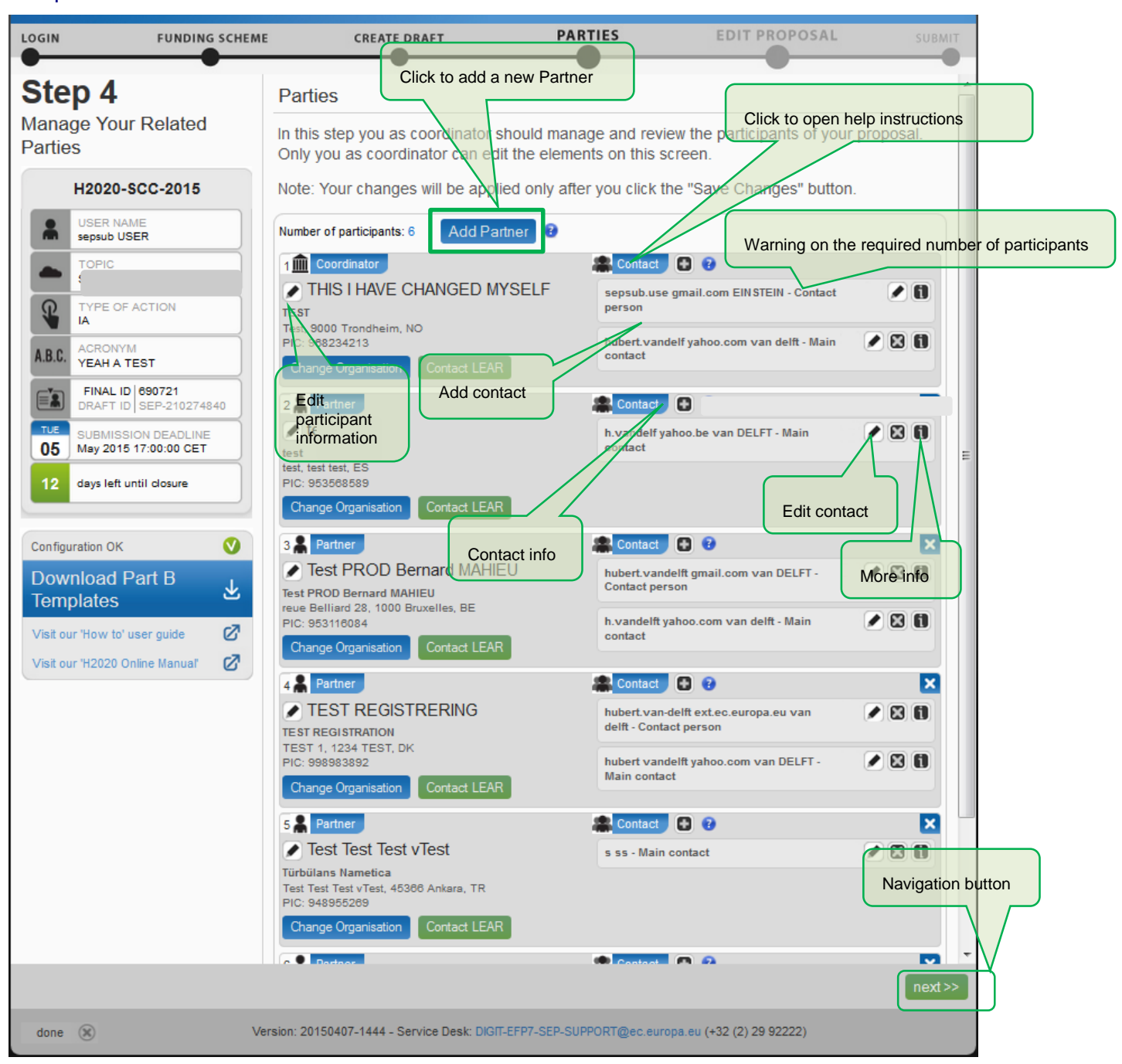

### **Wizard Step 5: EDIT PROPOSAL**

The picture below shows the EDIT PROPOSAL screen of the wizard:

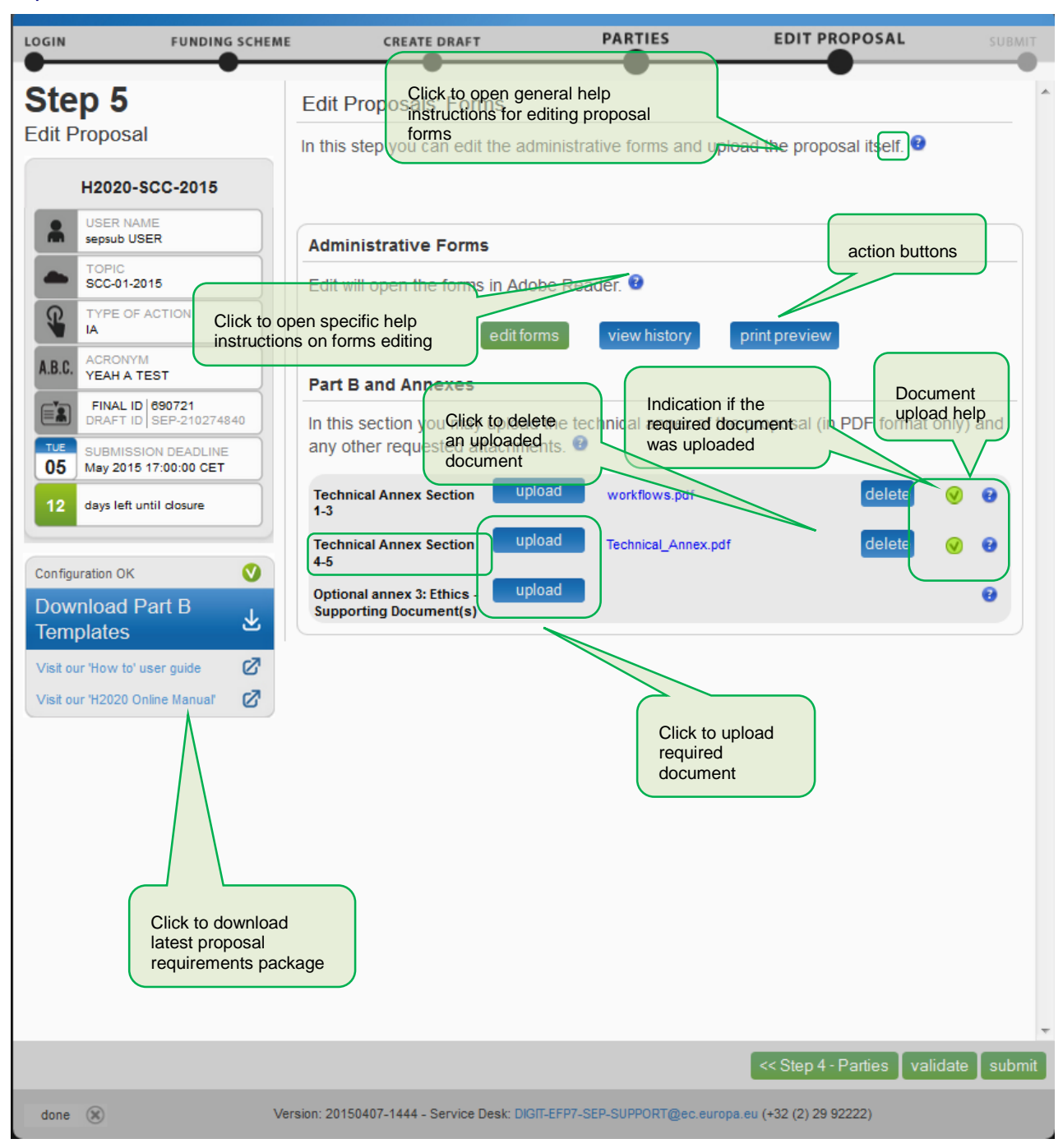
#### **Wizard Step 6: SUBMIT**

The picture below shows the SUBMIT screen of the wizard:

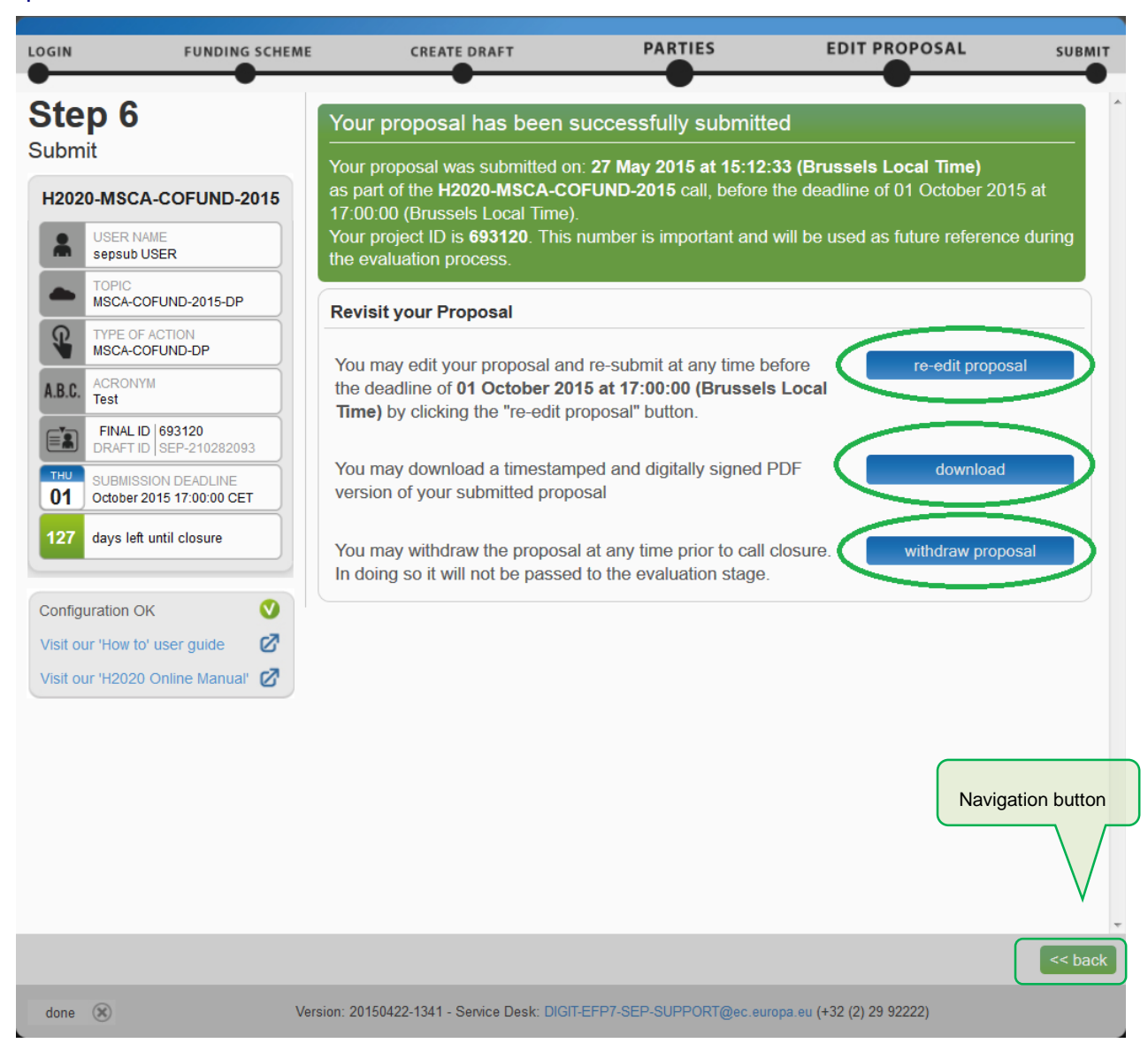

#### **The Participant Portal: Screens and Access to User Actions**

The [Research and Innovation](https://ec.europa.eu/research/participants/portal/desktop/en/home.html) Participant Portal is your entry point to the Online Submission Service. It allows you to carry out the following actions:

- Familiarize yourself with the overall research and innovation grant process by first consulting the **HOW TO PARTICIPATE** page on the Participant Portal.
- Decide on the funding opportunity that you want to apply for.
- Select your Partners check Partner information in the [Beneficiary Register.](https://ec.europa.eu/research/participants/portal/desktop/en/organisations/register.html)
- Register as a user in ECAS.
- Register your organisation and your Partner organisations in the [Beneficiary Register.](https://ec.europa.eu/research/participants/portal/desktop/en/organisations/register.html)
- *Login* to the Participant Portal and *Select your Topic* to access the Online Submission Service.
- Use the *MY AREA > [My Proposals](https://ec.europa.eu/research/participants/portal/desktop/en/proposals/index.html)* / *[My Organisations](https://ec.europa.eu/research/participants/portal/desktop/en/organisations/index.html)* pages to access your draft and submitted Proposals.

#### **Participant Portal: Before You Log In**

Create an ECAS account or, if you already have an account, log in to your ECAS account. Before logging in, familiarize yourself with the grant process, the funding opportunities and check Partner information.

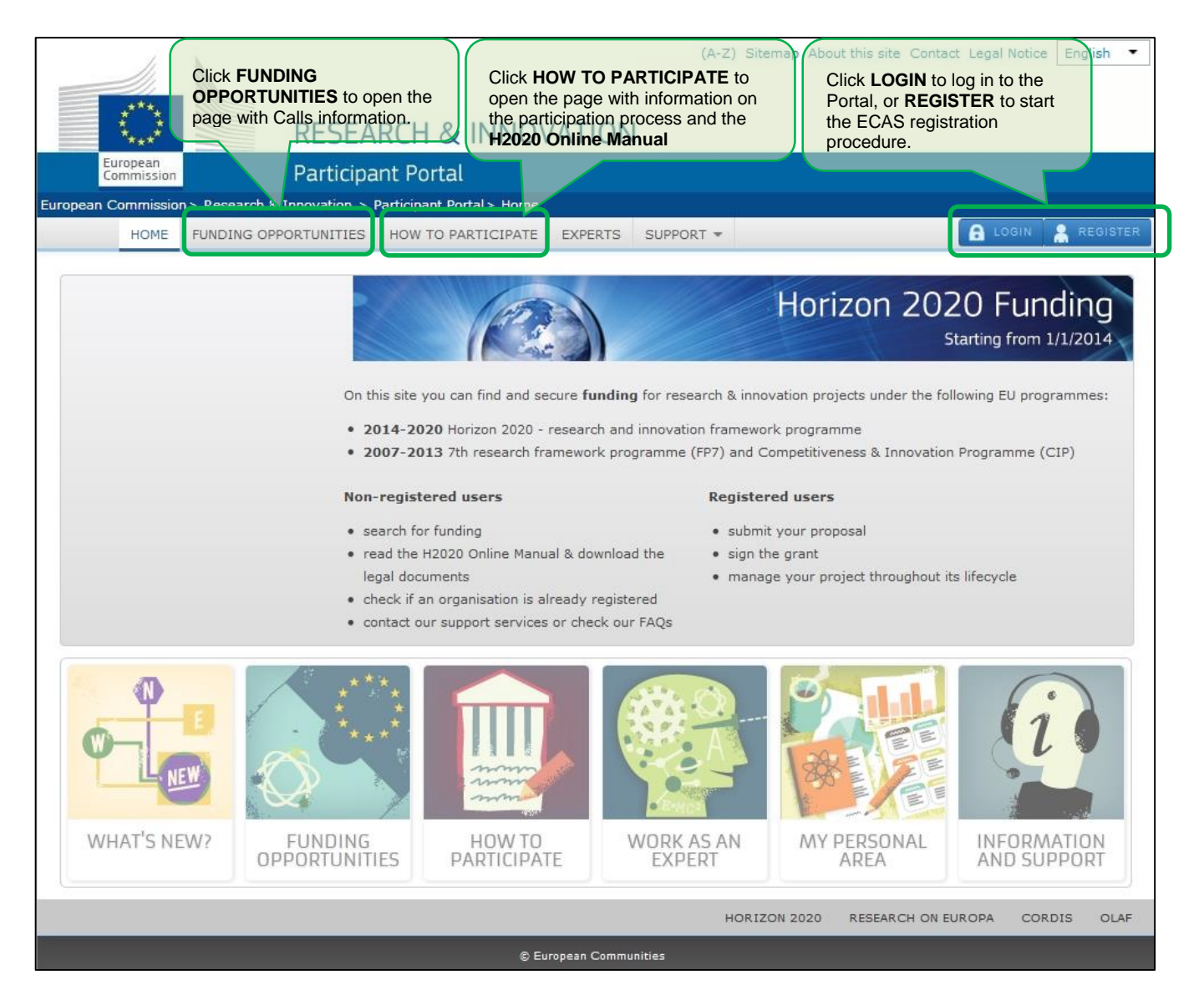

#### **Participant Portal: The ECAS Login Screen**

When you click  $\blacksquare$  weak, you will be prompted to log in through the ECAS login screen, as shown in the picture below. This screen appears in the same window and after login (or registration) you will be redirected to the Home page of the Participant Portal.

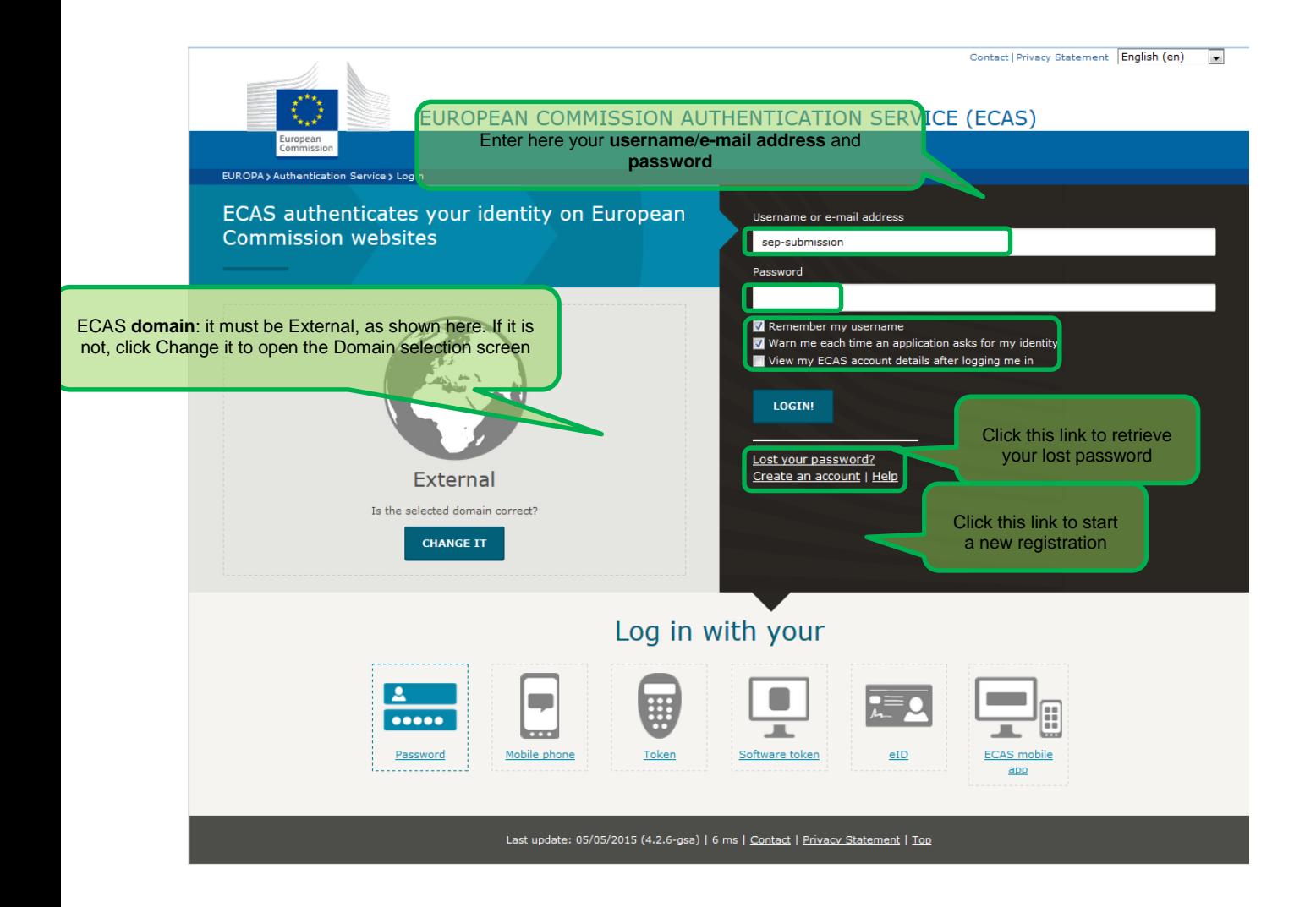

#### **Participant Portal: The ECAS Login Domain Selection Screen**

Once logged in, your personalised MY AREA tab appears. Here you can access your Organisations, Proposals, Projects, Notifications, and Experts.

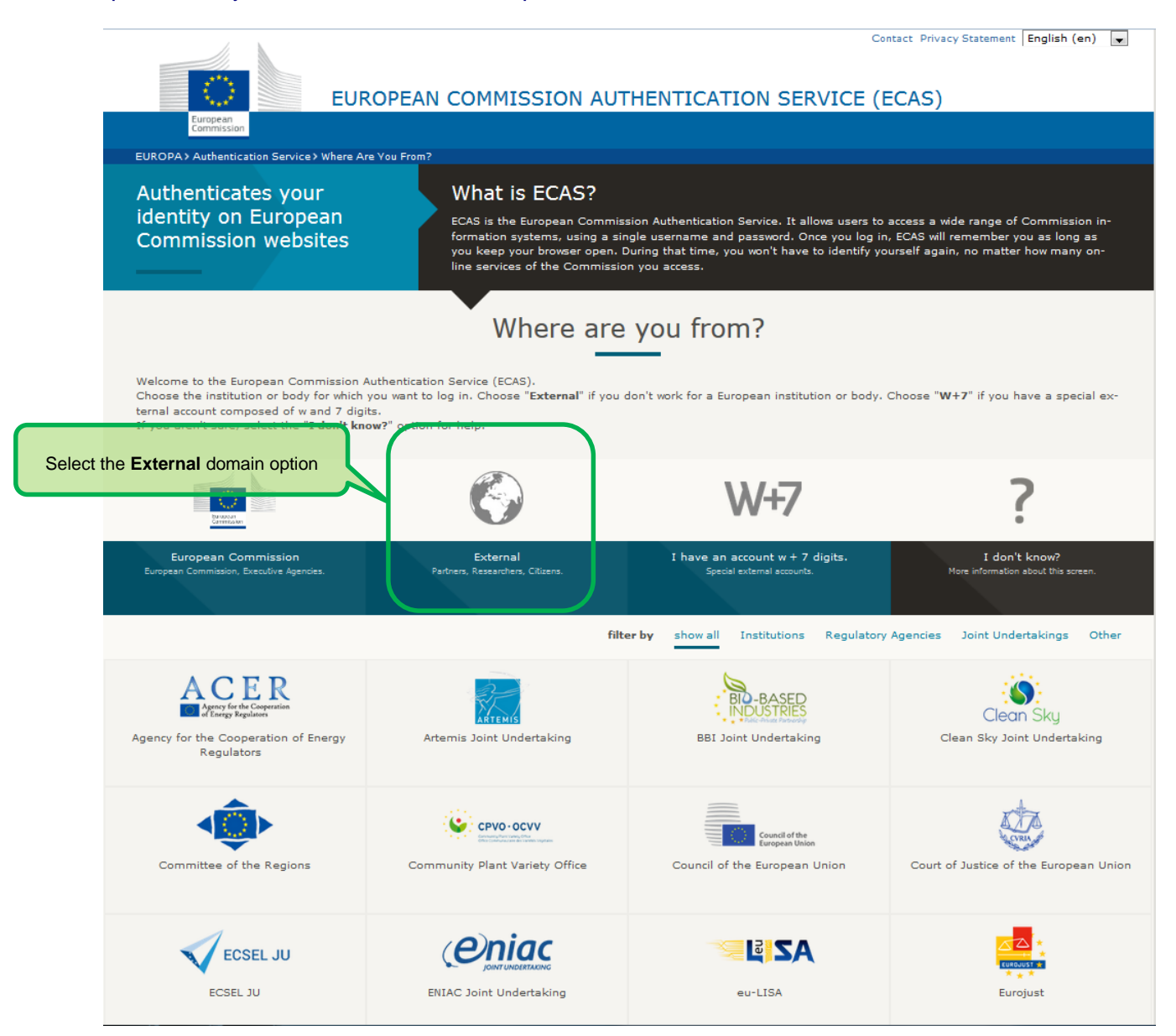

#### **Participant Portal: The HOW TO PARTICIPATE Page**

This page is your main source of information as you prepare for submitting your proposal. It allows you to:

- Register your and your Partners' organisations in the Beneficiary Register
- Read the H2020 Online Manual and a number of Reference Documents
- Carry out a Financial Capacity Self-Check
- Check the conditions regarding SME Participation

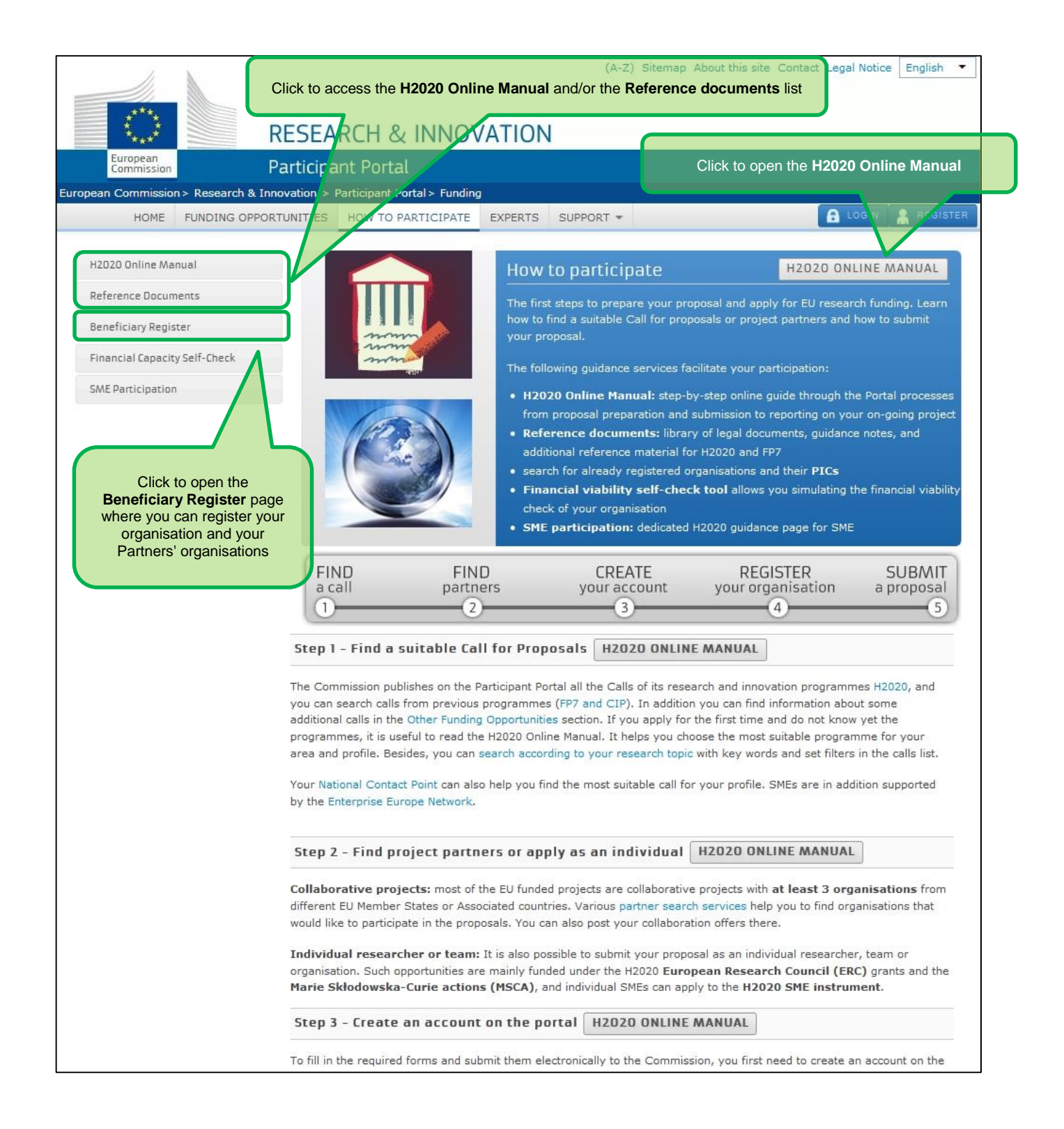

#### **Participant Portal: The BENEFICIARY REGISTER Page After Login**

The Beneficiary Register page is accessible via the HOW TO PARTICIPATE page. It allows you to:

- **Search** through the registered organisations database and check if your desired Partners' organisations are already registered in Participant Portal.
- **Start** (or **Resume**) the organisation registration process via the [Beneficiary](http://ec.europa.eu/research/participants/data/support/manual/urf.pdf) Register.

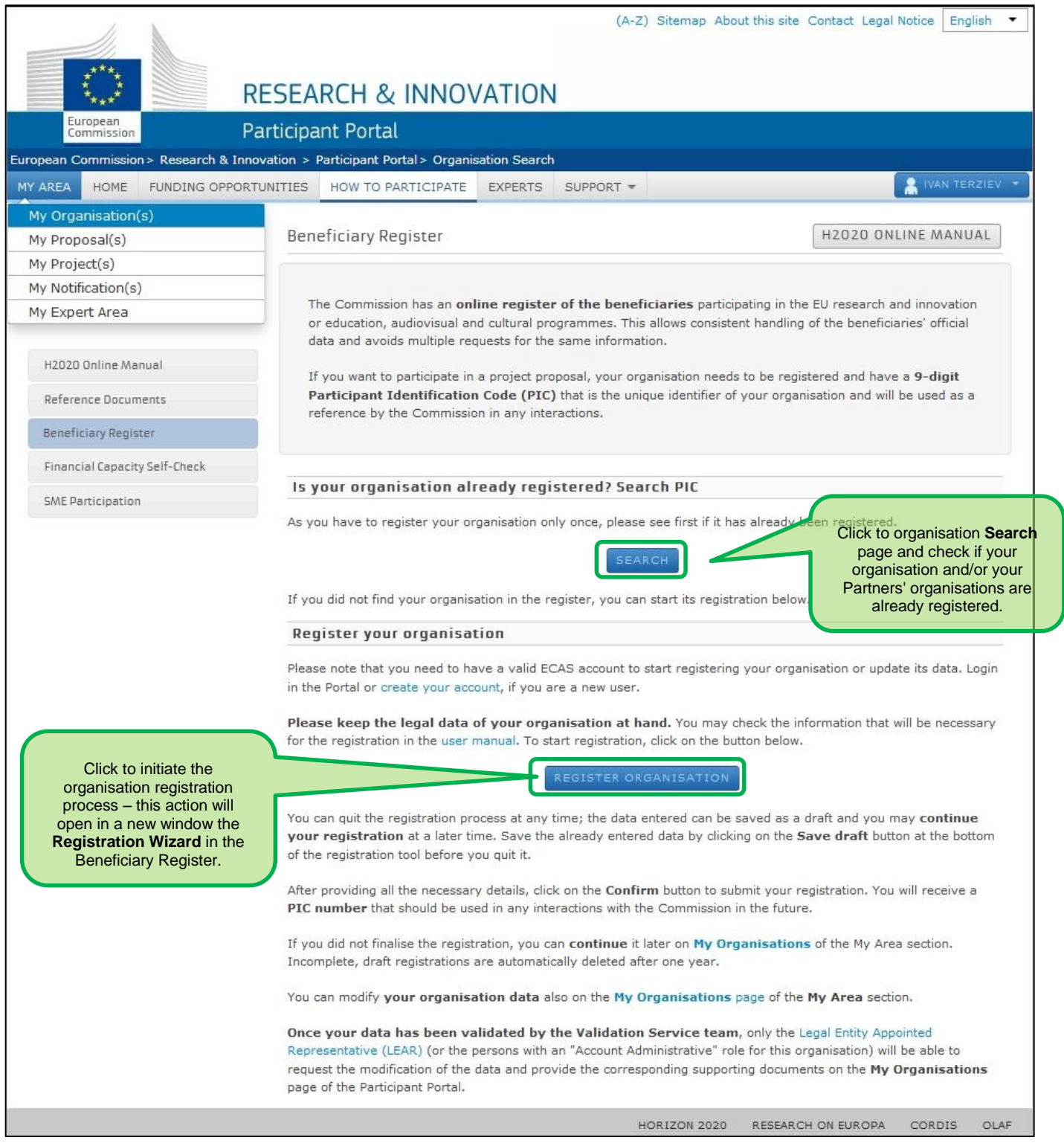

#### **Participant Portal: The FUNDING OPPORTUNITIES Page**

#### The Funding Opportunities page is your access point for searching and selecting Calls for proposals.

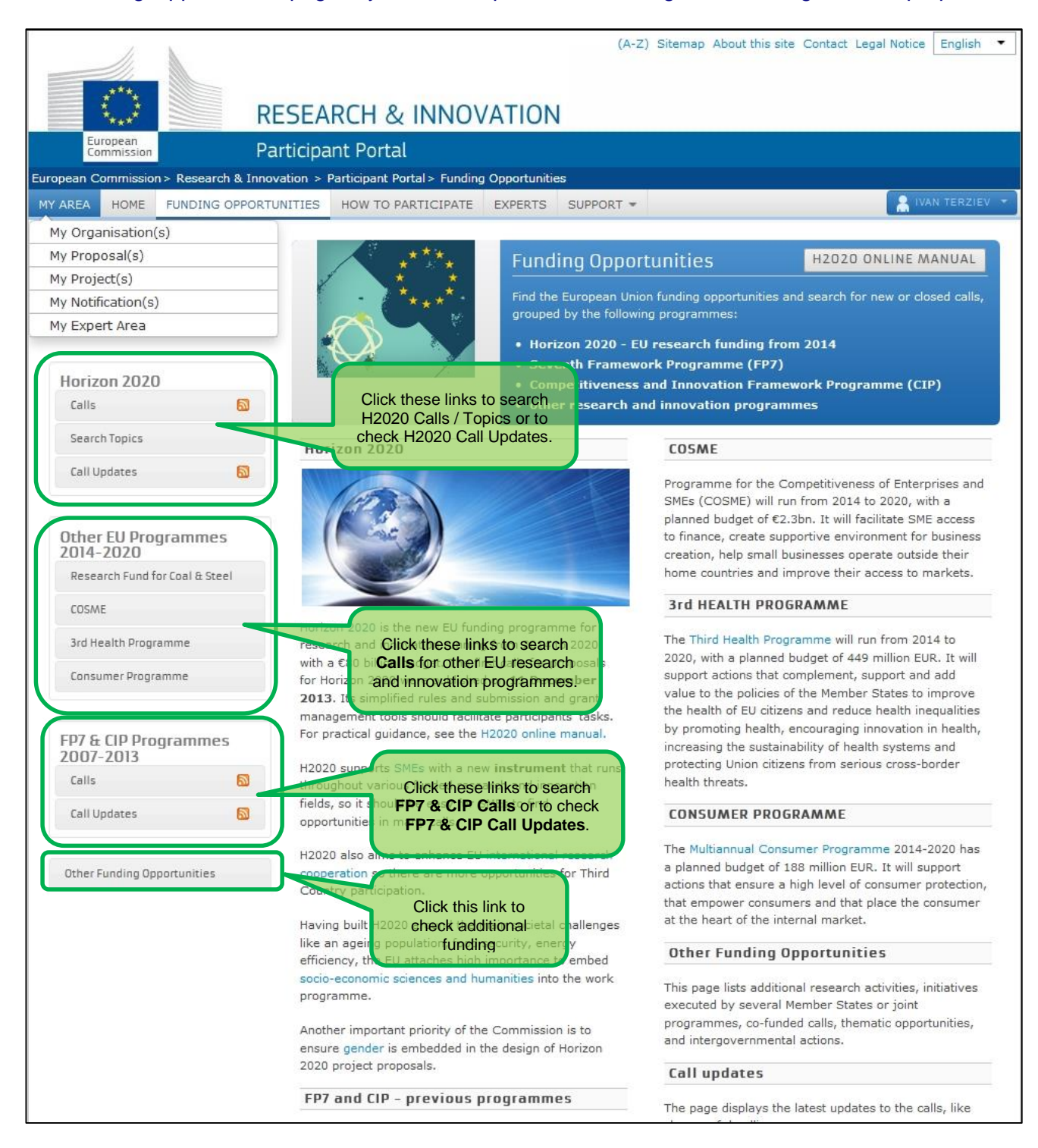

#### **Participant Portal: The CALLS Search & Selection Page**

The CALLS search & selection page for the selected Programme contains a filtering/search panel at the top of the page and a result list of Calls (depending on your filtering criteria) in the form of clickable boxes situated below. If you tick a specific Call box, you will be directed to the Call Details page for that Call. The picture below shows a list of Horizon 2020 calls.

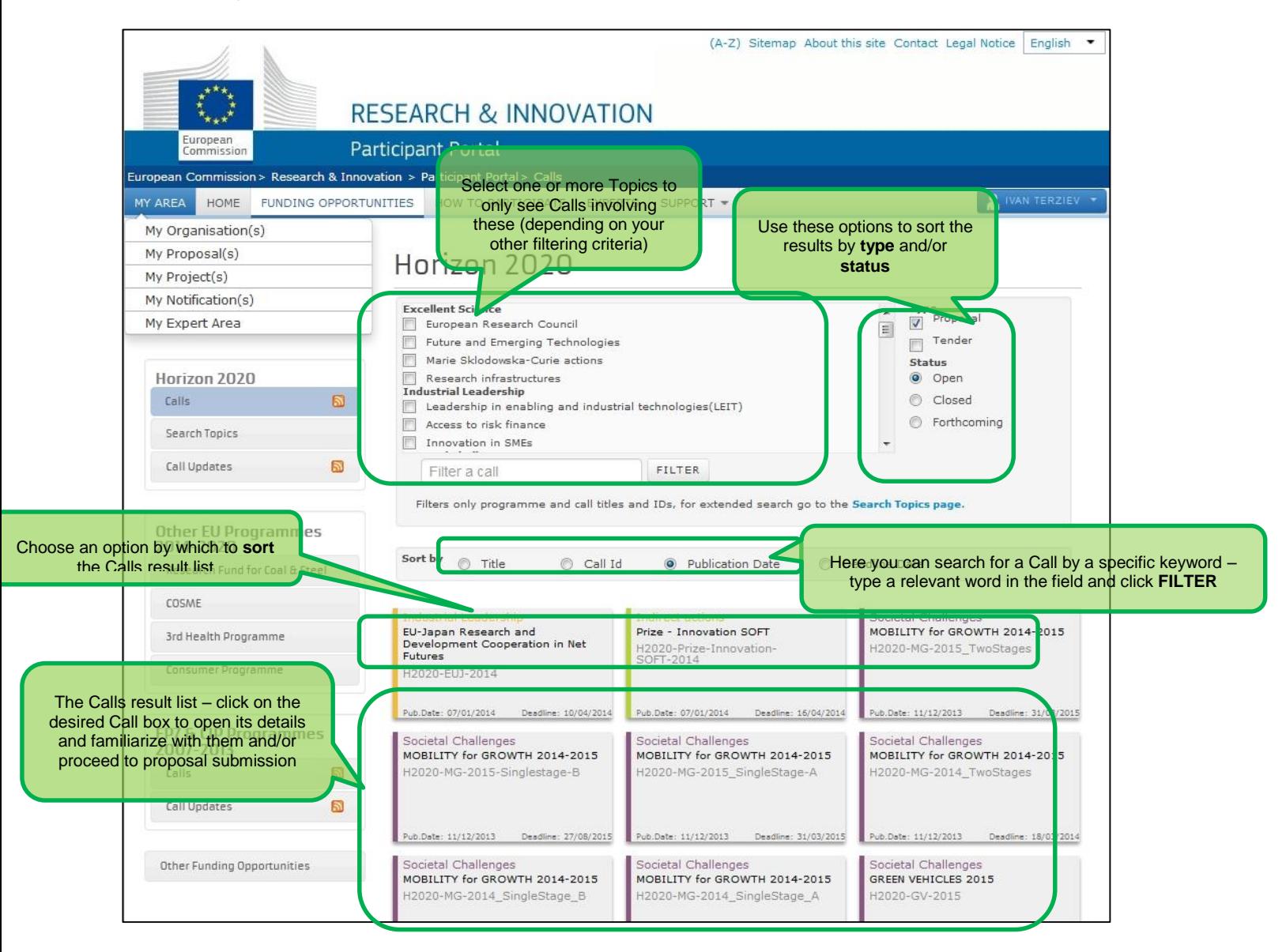

#### **Participant Portal: CALL Details - TOPIC Selection for a CALL**

 $\begin{bmatrix} \phantom{-} \end{bmatrix}$ 

When you select a Call to submit a proposal for, you must select a **Topic** in the **Call description** tab that opens.

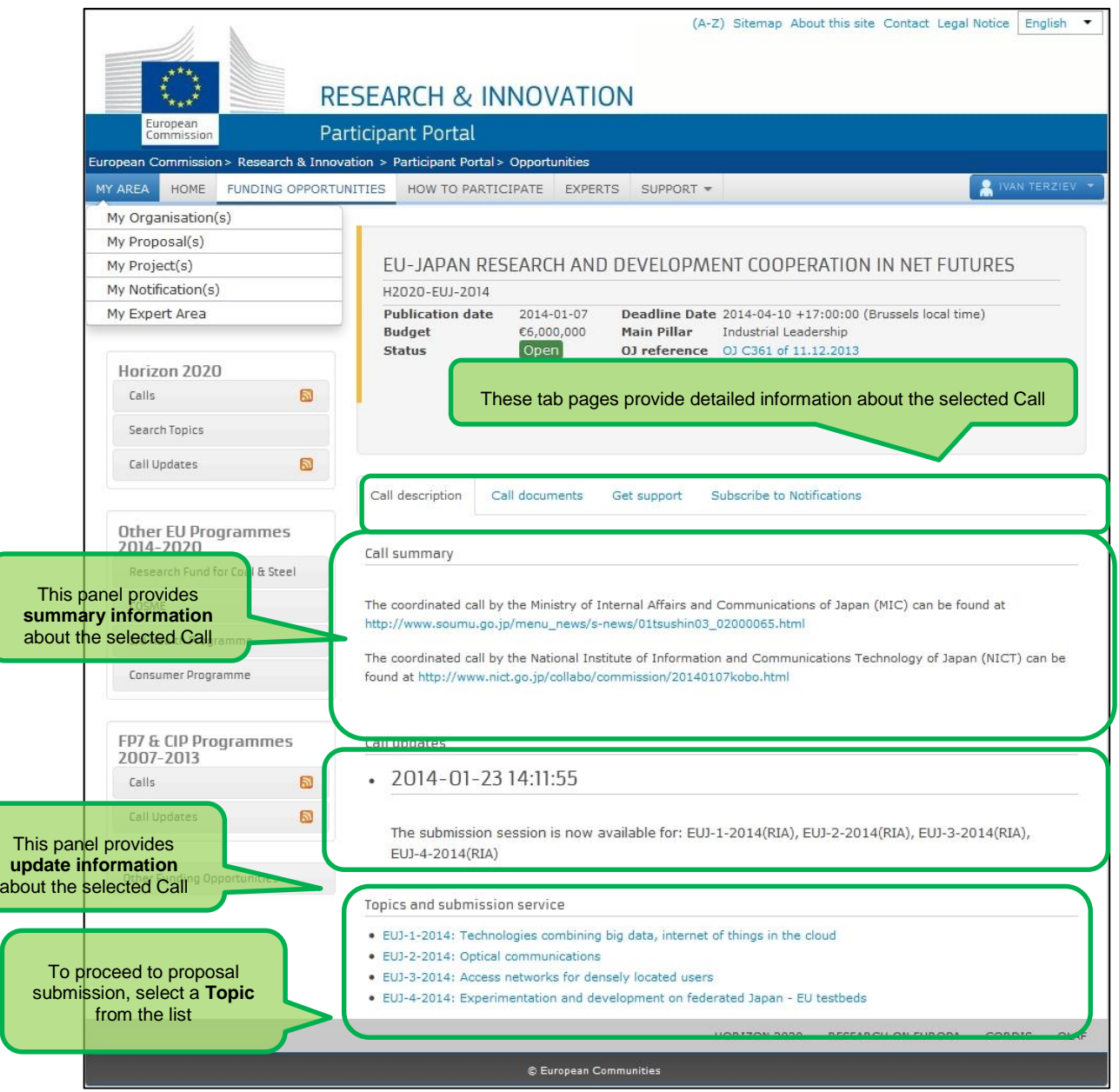

#### **Participant Portal: Accessing the Submission Service for a Selected Topic**

After you select the Call and the specific Topic, click START SUBMISSION to start the Proposal Submission process in the Online Submission Wizard, which will open in a new window (see the previous section for a more detailed description of these screens).

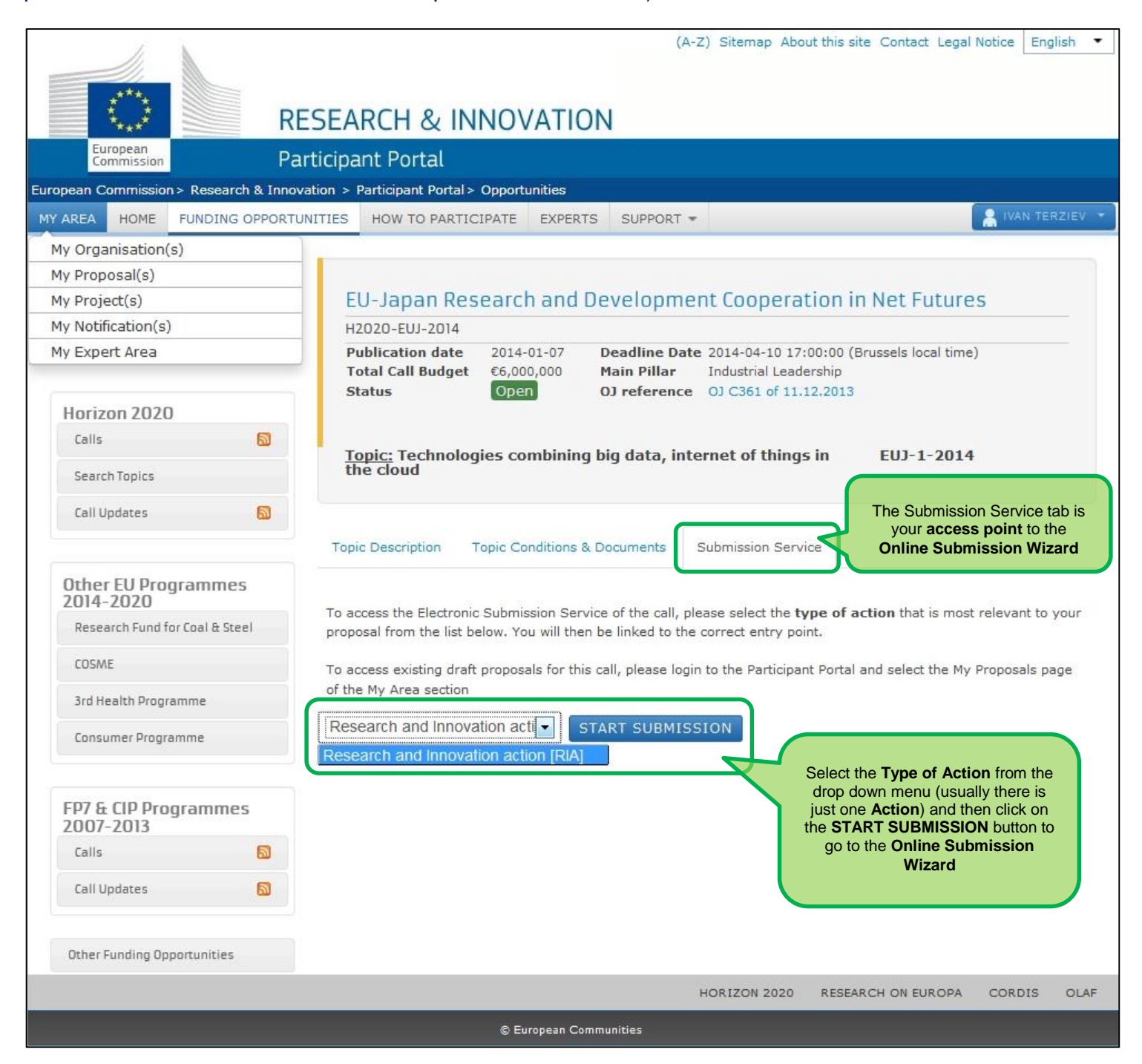

#### **Participant Porta: MY ORGANISATIONS Page After Login**

Log in and go to your personalised **MY AREA** tab, where you can access your Organisations and perform different actions related to them – view or modify organisation details, view proposals for these organisations, view roles, and view projects.

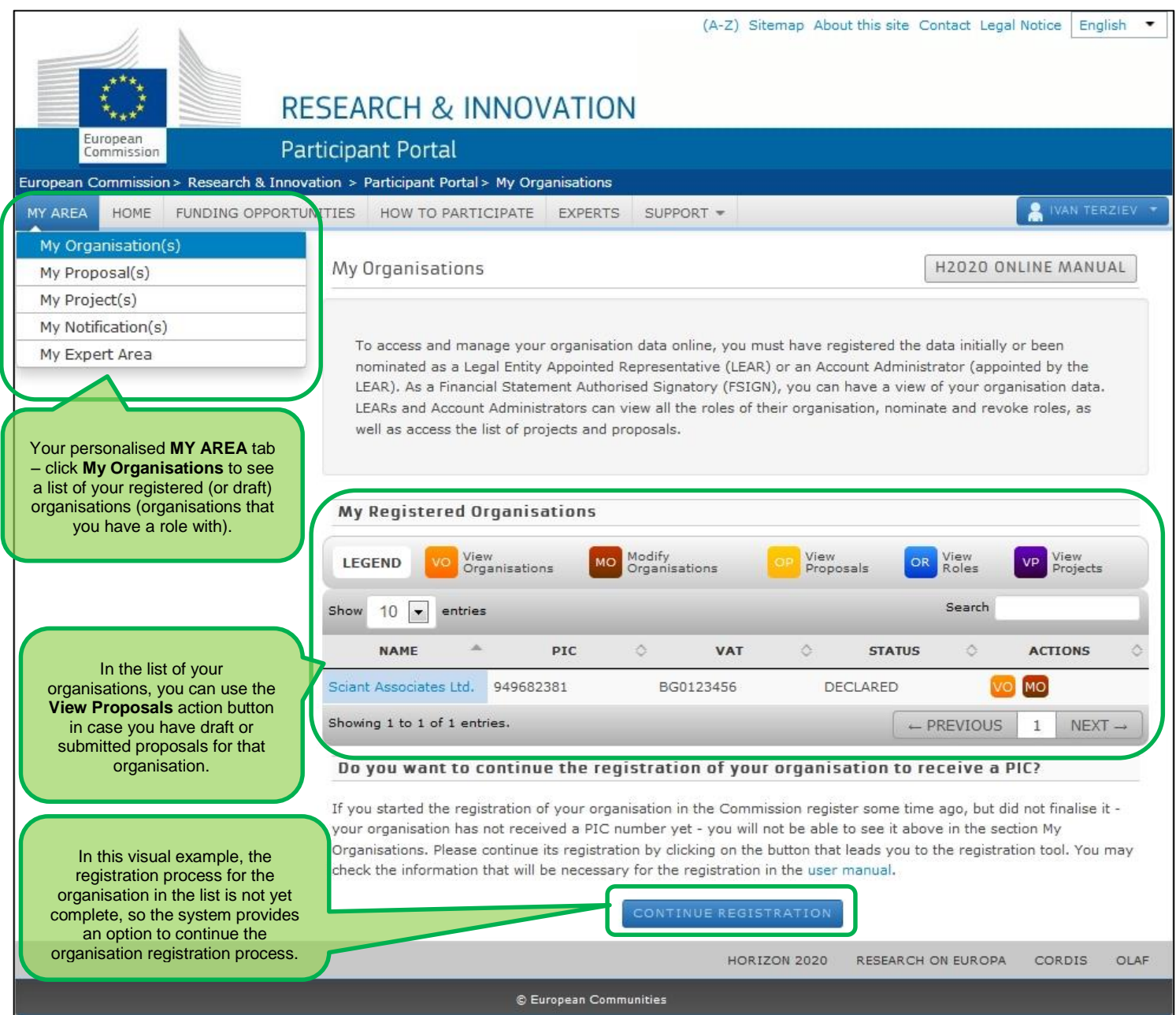

#### **Participant Portal: The MY PROPOSALS Page After Login**

Log in and go to your personalised MY AREA tab, where you can access your Proposals – drafts or submitted proposals. The picture below shows a proposal list with two draft proposals:

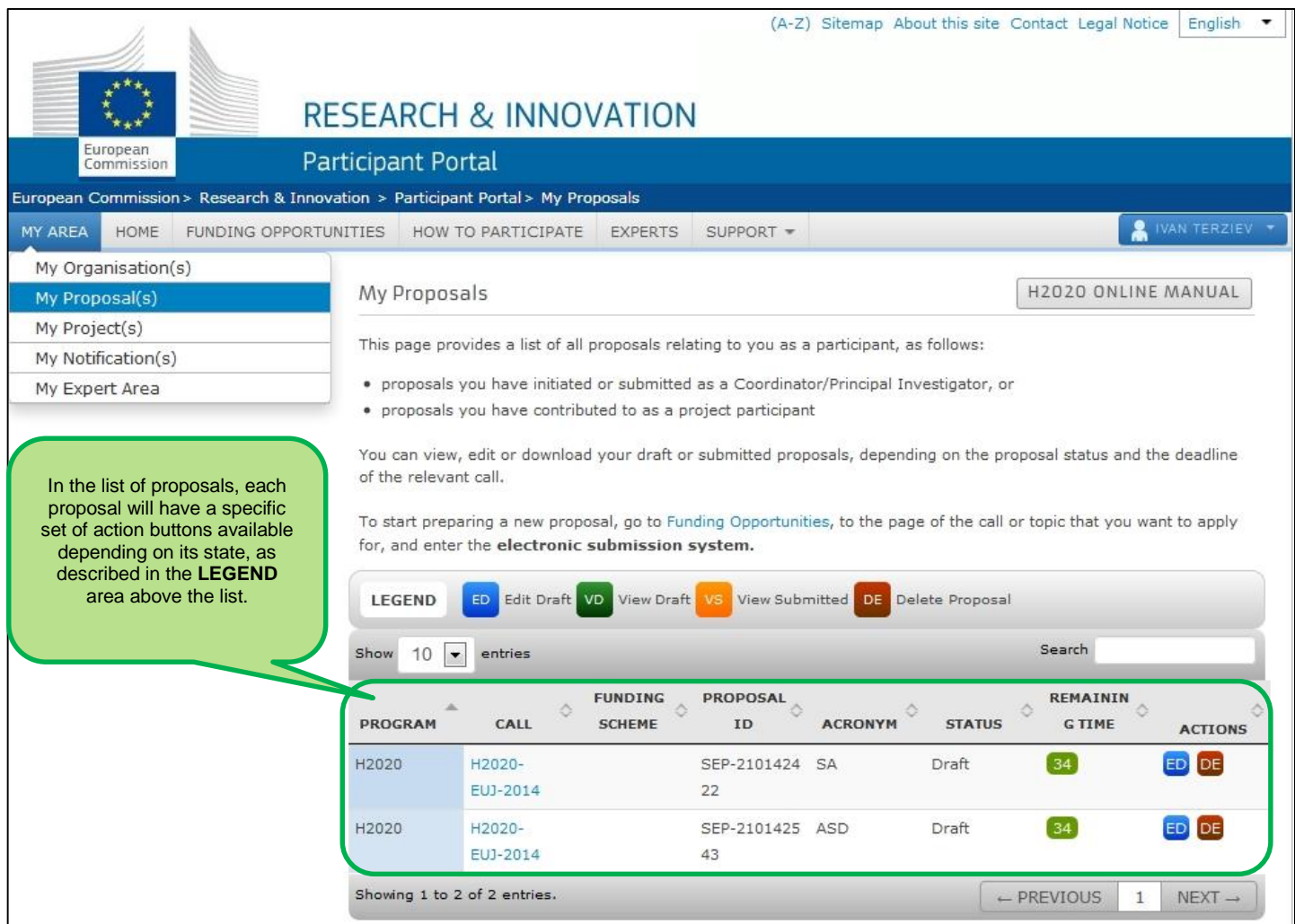

## **APPENDIX A: COMPATIBILITY & TROUBLESHOOTING YOUR SYSTEM CONFIGURATION**

#### **Compatibility**

The electronic submission system of the European Commission is a web application, so you will need a working Internet connection to use it. Although the system has been tested with a set of typical reference configurations, it is not guaranteed that the system will be fully functional on your computer. The system provides a diagnostic window that will warn you about some possible incompatibilities.

To use the electronic submission system, ensure that your computer configuration complies with the following mandatory system requirements:

#### **Mandatory System Requirements**

The electronic submission system of the European Commission is a web application, so you will need a working Internet connection to use it. Although the system has been tested with a set of typical reference configurations, it is not guaranteed that the system will be fully functional on your computer. The system provides a diagnostic window that will warn you about some possible incompatibilities. To use the electronic submission system, ensure that your computer configuration complies with the following mandatory system requirements:

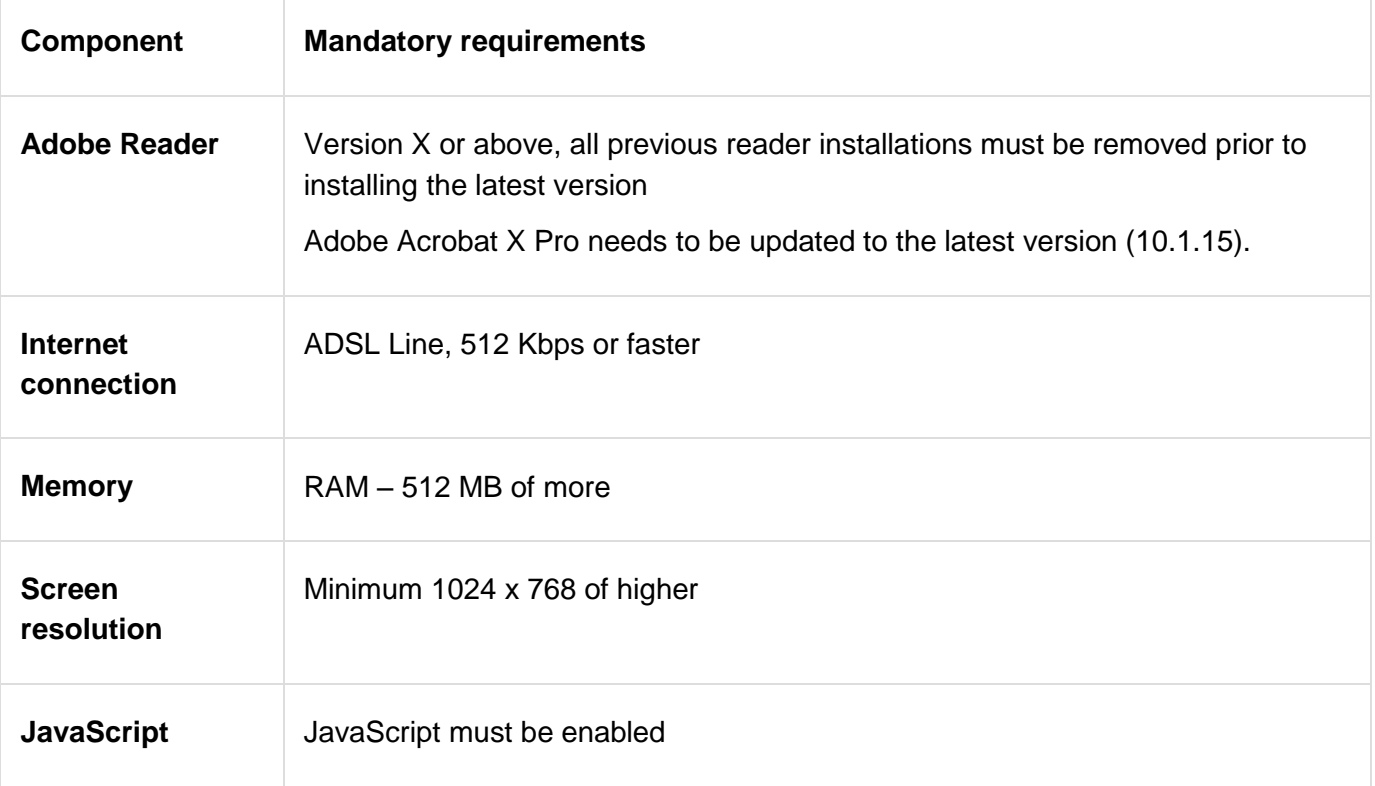

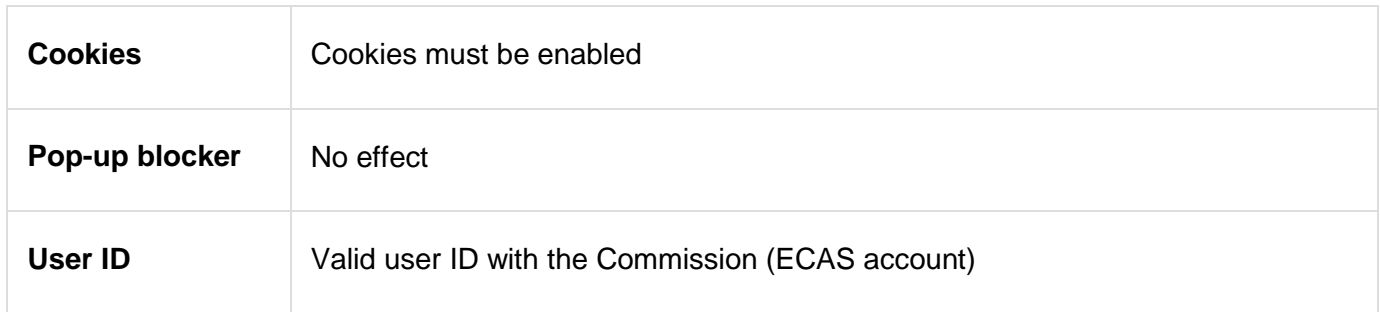

#### **Recommended system configuration**

The following table shows the operating systems and browsers actively supported by the system, as well as the Adobe Reader version required for each configuration.

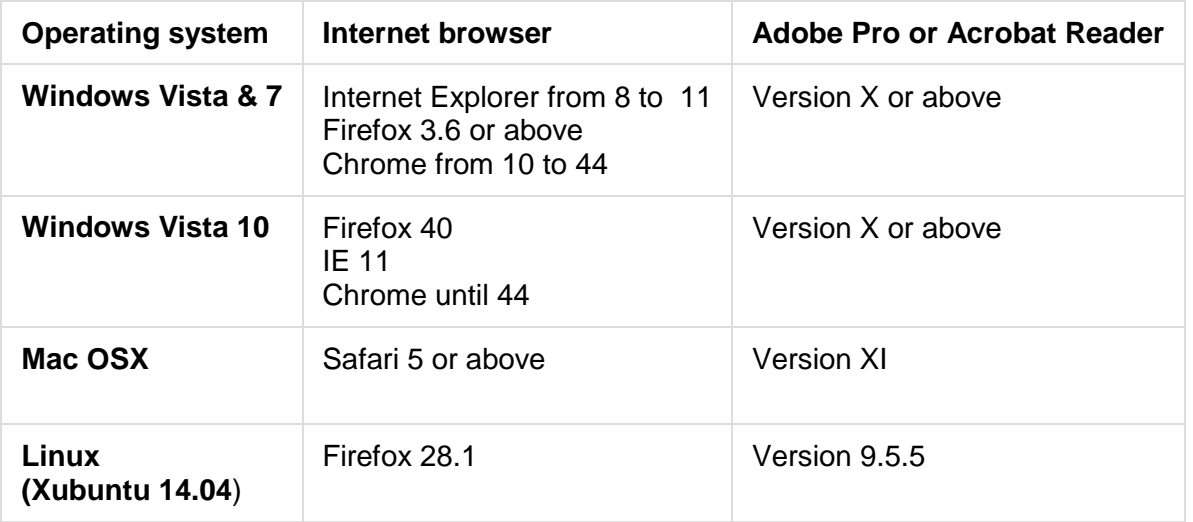

#### **Note: The use of mobile devices for online submission of research proposals is not supported.**

#### **Troubleshooting Your System Configuration**

The primary compatibility issue concerns the seamless viewing and editing of the pdf forms inside

your browser window once you click . Your browser will either display the forms in a window or download them to your computer (after downloading them, you will be able to open them in Acrobat Reader X or XI and complete them. Whether you work on the form inside your browser window or with Acrobat Reader after downloading them, the end result is the same. In either case, as described in User Action 4 above, once you click Validate, the form will perform a check and provide you with the corresponding notices, When you click Save and Close the information will be sent to and saved on the Commission's servers. REMEMBER: *THE DOWNLOADED FORM HAS A TIME STAMP FROM THE COMMISSION'S SERVERS AND IT* 

#### *EXPIRES 2 HOURS AFTER IT IS DOWNLOADED .IF YOU DO NOT COMPLETE, SAVE AND CLOSE THE FORM WITHIN 2 HOURS, YOU MUST DELETE THE OLD FORM, RETURN TO THE WIZARD AND DOWNLOAD A NEW COPY OF THE FORM.*

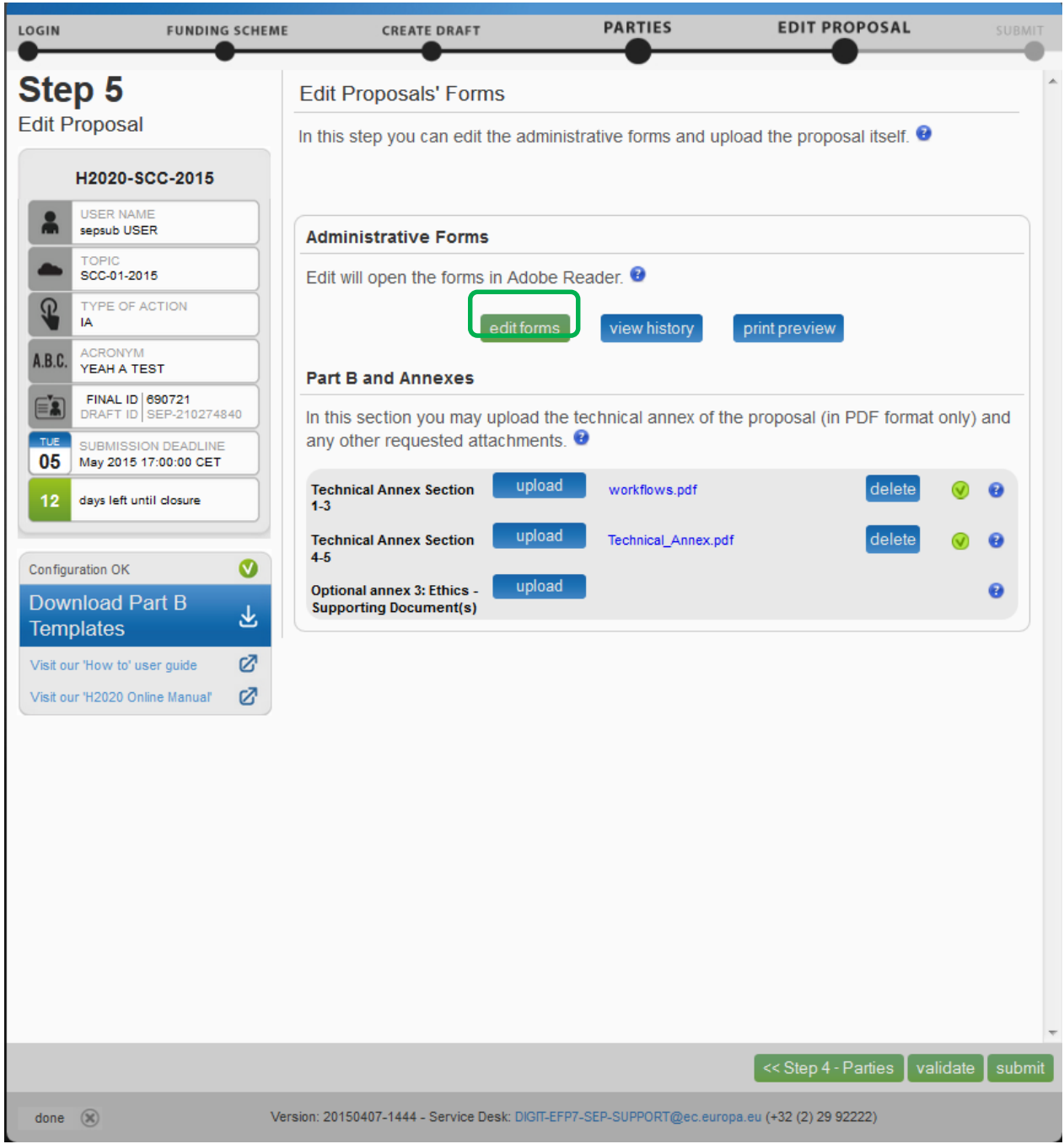

The bottom left side of your wizard will indicate whether your system is configured to display the form directly in your browser window:

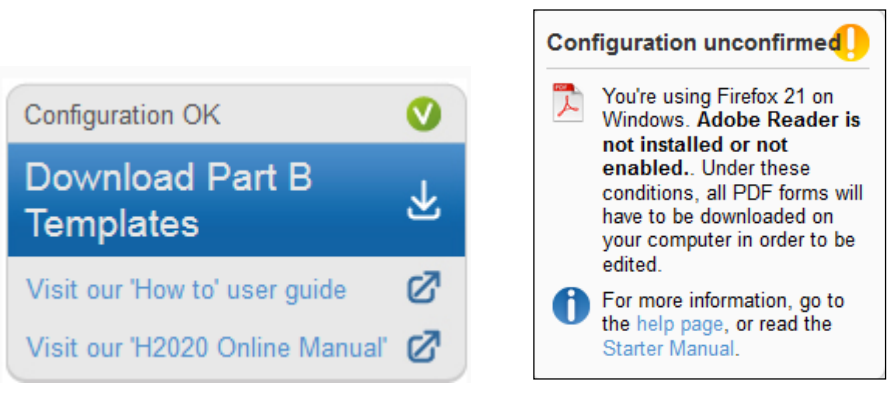

Configuration OK: your system meets the minimum requirements and all PDF forms will open directly in your browser.

Configuration unconfirmed: your browser does not meet the minimum requirements and all PDF forms will be downloaded and opened offline, outside your browser.

#### **What to do if your system configuration is not OK?**

- 1. Make sure you have the correct version of Adobe Reader installed (see compatibility section above) and set up as your default PDF handler. If you have an older version of Adobe Reader, uninstall it before installing the new version. To download Adobe Reader, go to [Adobe Reader](http://get.adobe.com/reader/)  [Download](http://get.adobe.com/reader/) and follow the instructions.
- 2. Most browsers have their own built-in PDF viewers. If your browser's built-in PDF viewer is not allowing you to properly open, view and edit the Administrative form in step 5, it is recommended that you disable your browser's PDF viewer and instead use the corresponding Adobe Reader plug-in. This way you will be able to open up, view and edit the form within the browser. As stated above, you can also complete the form offline and then save it to the Commission servers,.

The following instructions explain how to enable the Adobe Reader plug-in for the supported browsers and operating systems.

### **On Windows**

#### **Internet Explorer 7, 8 and 9**

The steps to enable the Adobe PDF plug-in vary depending on your version of Internet Explorer.

- Select Tools and click Manage Add-ons.
	- $\circ$  (Or select Tools > Internet Options, click the Programs tab, then click Manage Addons.)
- In the Show pop-up menu, select All Add-ons.
	- o (In some versions the option reads: Add-ons That Have Been Used by Internet Explorer.)
- Scroll to the section of add-ons for Adobe Systems and select Adobe PDF Reader.
- If the status of Adobe PDF Reader is set to Disabled, click the Enable button.
- Click OK to confirm.

#### **Firefox 3.6 up to 18**

- Select Tools and click Options.
- Click the General tab, then click Manage Add-ons.
- Click the Plug-ins tab (purple/blue icon). (The layout of this dialog box differs depending on the version.)
- Find and select Acrobat or Adobe Reader:
- If the Disable button is displayed (as shown above), the add-on is enabled and no action is required.
- If the Enable button is displayed, click Enable.

#### **Firefox 19 and above**

Please note that Firefox 19 and above has a built-in PDF viewer. You will need to enable the Adobe PDF reader plugin.

- Click Tools and then click Options
- Select Applications
- In the Content Type column, find Adobe Acrobat Document and click to select it
- In the Action column, click the corresponding drop-down arrow and select "Use Adobe Acrobat" (in Firefox)".

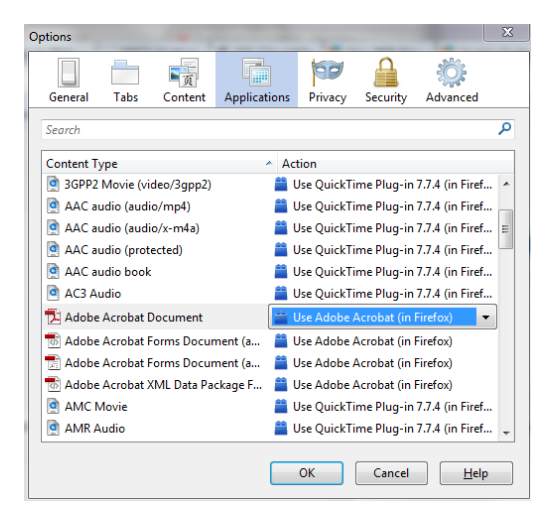

#### **Google Chrome**

Google Chrome uses the Chrome PDF Viewer as the default application to open PDF files. In order for the system to open up the PDF eForms within the browser you must disable Chrome PDF viewer

- On your browser type **chrome://plugins**
	- o the Plug-ins page will be displayed
- Disable Chrome PDF Viewer
- Enable Adobe Acrobat plug-in

Older Google Chrome version plugins page:

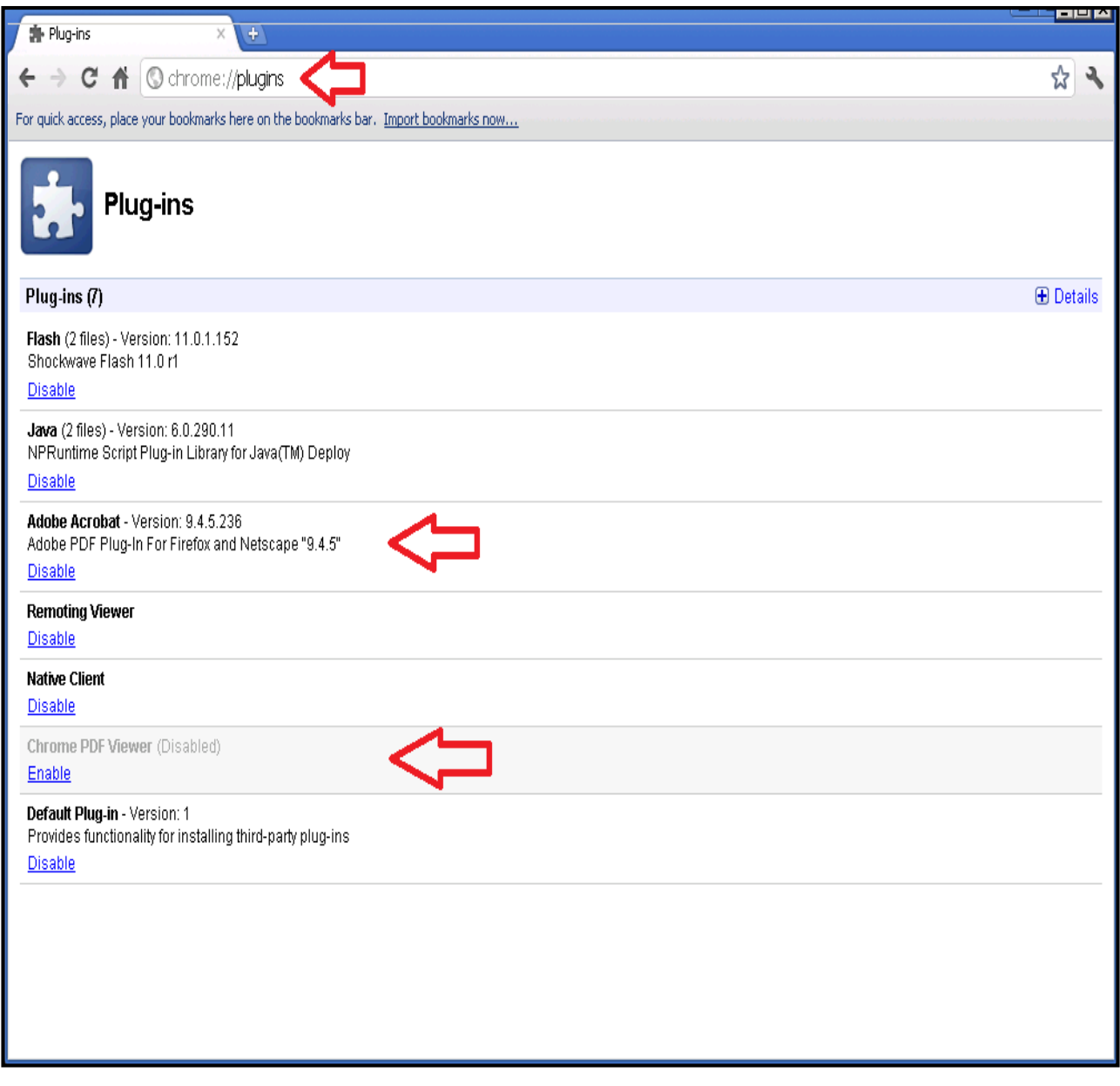

Latest Google Chrome version plugins page:

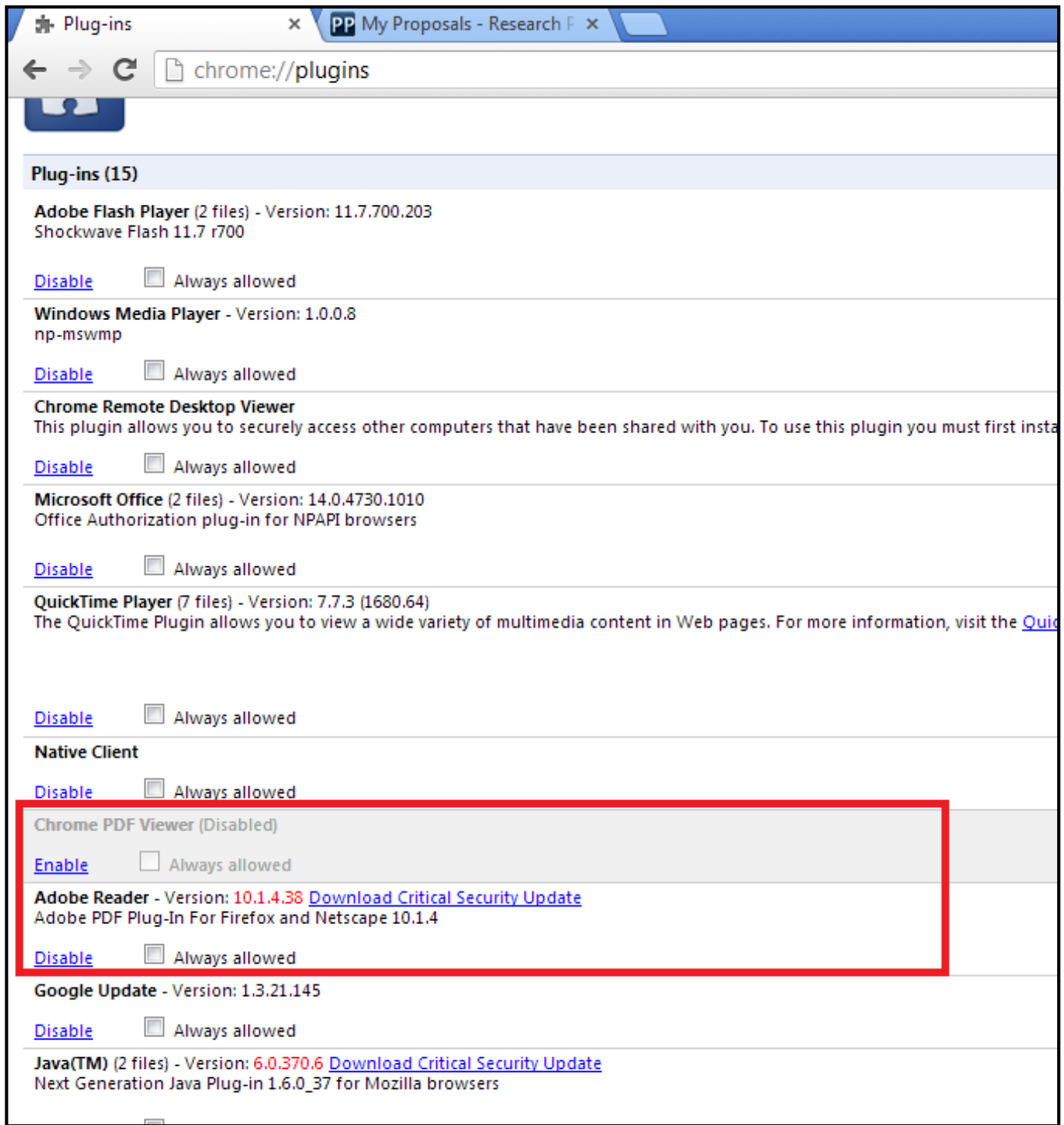

#### **Manage your settings to use the offline form with Chrome**

Adobe plugin support for Google Chrome ends with version 45. Plug-in support will also be discontinued for Microsoft Edge. Because of this, it will no longer be possible to work with Part A forms online. It will, however, still be possible to work in the offline mode. This section aims to

facilitate the configuration of Chrome and Adobe to be able to work in offline mode. You can, however, still work with the offline forms using Adobe Acrobat X Pro in version 10.0.0. All screenshots shown in this section feature the Adobe Acrobat Reader 10 or higher.

It is advised to work rather in online mode using alternative browsers that support the Adobe Reader plugin rather than working in the offline mode. You can find the list of browsers supported in the "Minimum Technical Requirements" page.

#### **Important information for users working in the online mode:**

You may use previous versions of Chrome (version 43 or 44) when working in the online mode. To work in the online mode, you will need to update Adobe Acrobat X Pro to the latest version (10.1.15).

Please note that you will have to update Adobe Acrobat X Pro to the latest version (currently: 10.1.15) and check your Firefox settings accordingly as shown in the figure below.

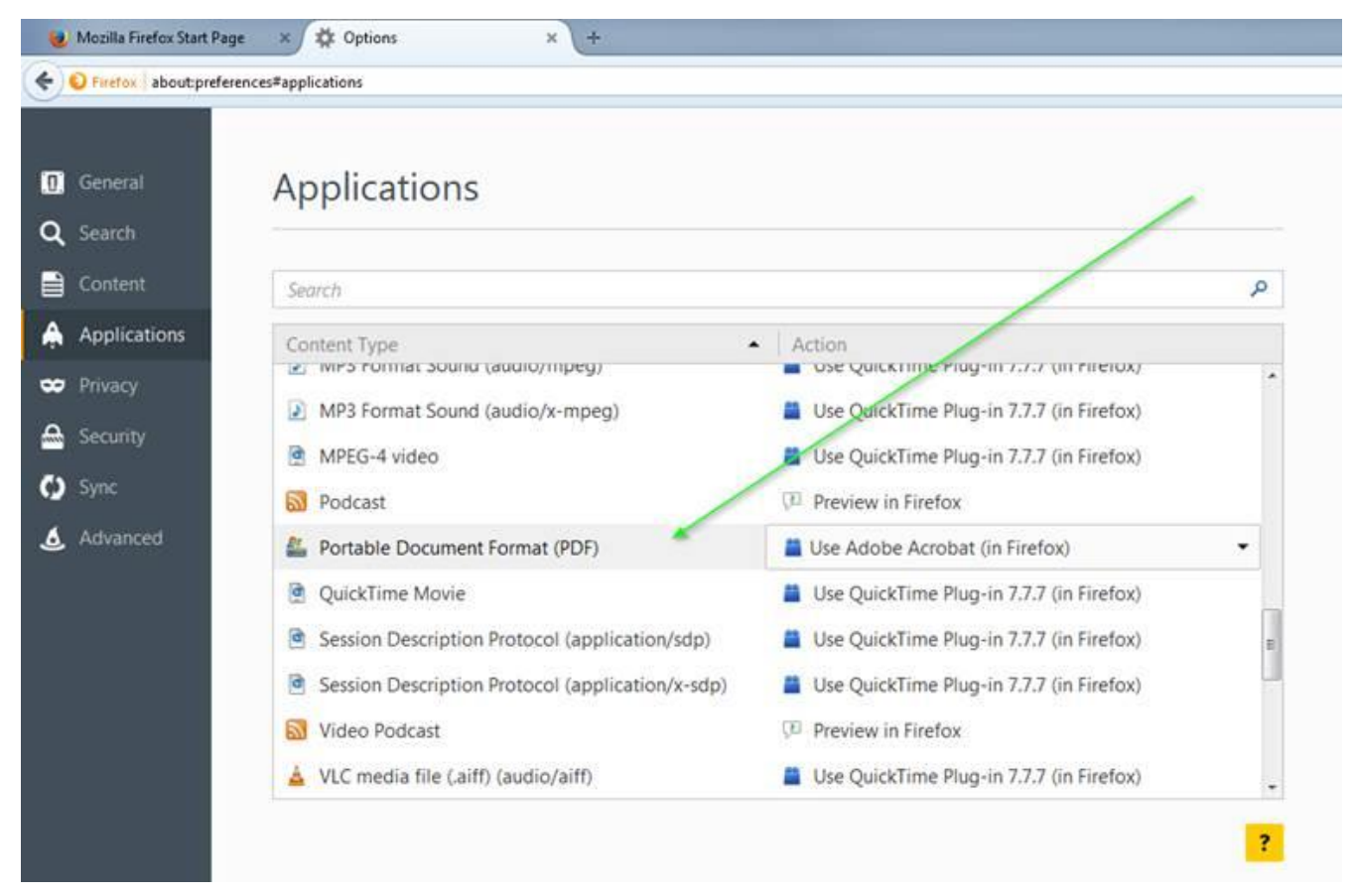

Open a new tab in your browser and go to Tools > Options > Applications and select 'Use Adobe Acrobat in Firefox'.

You can download the latest version of Adobe Reader here: <https://www.adobe.com/support/downloads/product.jsp?product=1&platform=Windows>

#### **Set Adobe Reader as default PDF viewer in your system**

If Adobe Reader XI (or X) is not set as PDF viewer in your system then perform the following steps:

Open Adobe Reader and navigate to Edit -> Preferences:

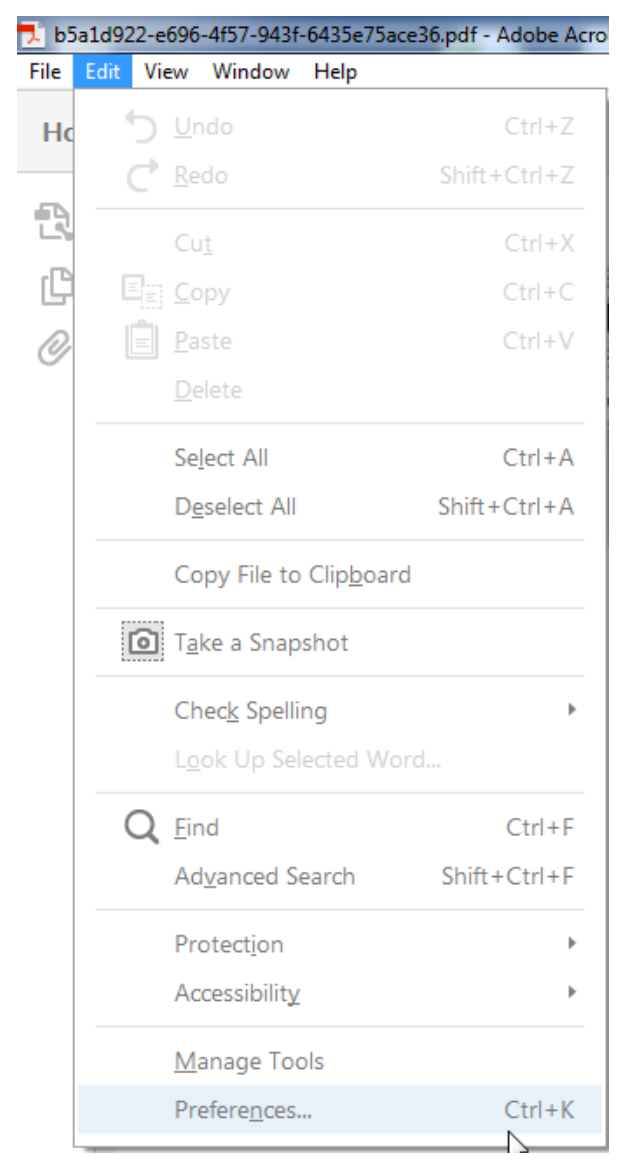

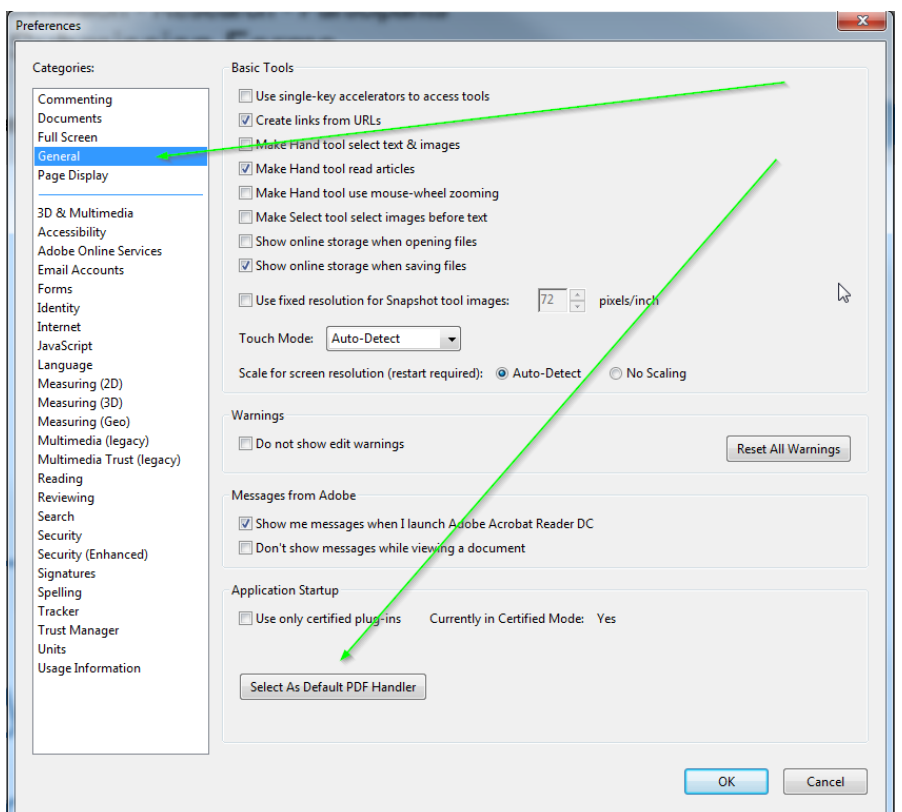

Select <General> and press <Select as Default PDF Handler>:

In Adobe Reader XI and X also the following popup window appears. Select Adobe Reader XI MUI (or X) and press <Apply>.

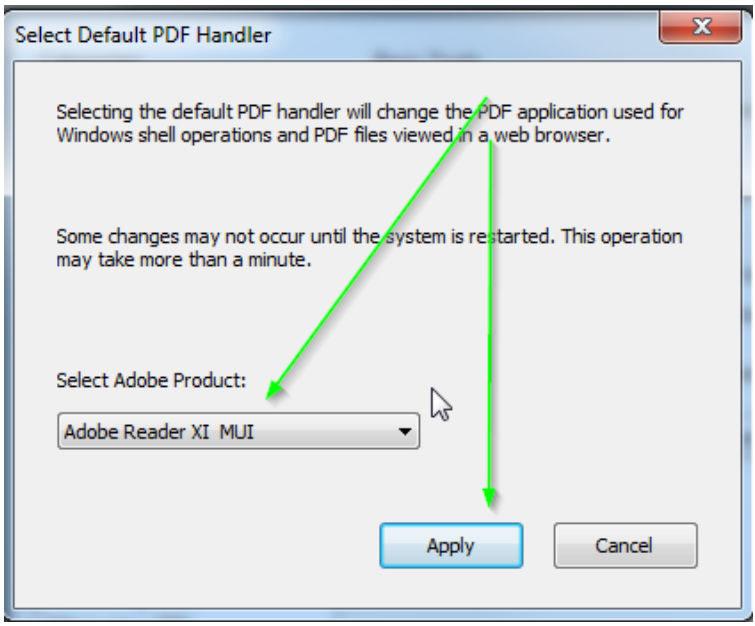

If the <User Account Control> popup window appears then press <Yes>.

Double Click any PDF file stored locally in your PC and check whether it opens in Adobe Reader. If not, restart your system.

#### **Disable Chrome PDF Viewer**

The configuration shown below concerns Chrome version 45 and is expected to work from Chrome version 42 to version 46.

If you received the following warning message, then disable your browser's PDF viewer following the steps described below.

#### Open Chrome browser and navigate to "chrome://plugins/"

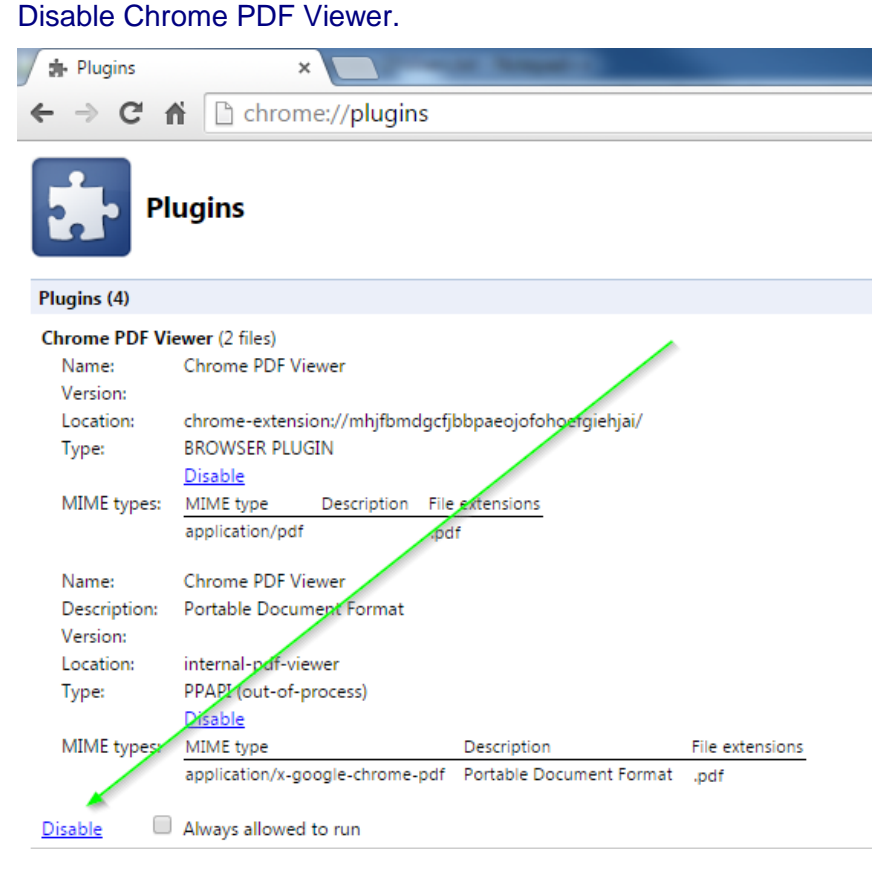

Restart your computer.

#### **Safari 5**

- Choose Action menu > Preferences and click Security. (The Action menu is near the upperright corner of the Safari window, and looks like a gear.)
- Make sure that the "Enable plug-ins" checkbox is selected

Safari will by default display PDF files using the Adobe Reader plug-in.

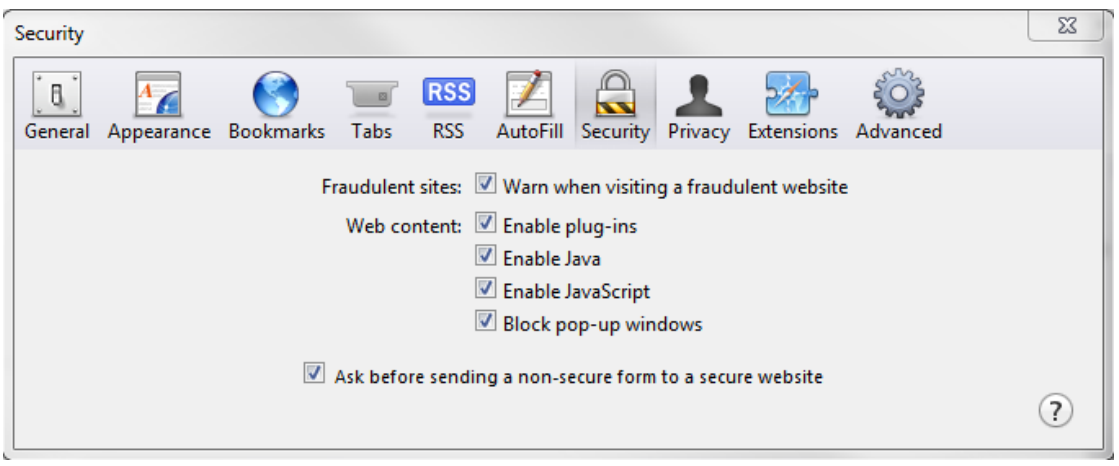

#### **Opera 19**

The latest Opera version will not display the pdf forms inside the browser. It will automatically download them in your download folder. You will need to open and work on them using the Adobe Reader or Adobe Pro application. When you are ready to click on the embedded Validate Form link or on the embedded Save and Close link, make sure your computer is connected to the internet, so that the information can be automatically validated or uploaded and saved to the Commission's servers.

### **On OS X**

In OS X, the latest versions of Adobe software, Acrobat 10.1.x or XI and Reader 10.1.x or XI support viewing of PDF files only inside the Safari browser. Other browsers, such as Firefox, Chrome and Opera, are not supported. We suggest you use Safari.

If Safari does not display PDF forms in the browser window, uninstall all older versions of Adobe Reader and [download](http://get.adobe.com/reader/) the most recent one. First close Safari and then install Reader. Launch Safari to open the PDF files inside the Safari window. If you install Adobe Reader 10.1.x without first closing Safari, Safari will not display the PDF file inside its browser window until it is relaunched. For further help, please see [http://helpx.adobe.com/acrobat/kb/troubleshoot-safari-plug](http://helpx.adobe.com/acrobat/kb/troubleshoot-safari-plug-acrobat-x.html)[acrobat-x.html](http://helpx.adobe.com/acrobat/kb/troubleshoot-safari-plug-acrobat-x.html)

These are the respective error messages on the bottom left side of your wizard window for Firefox, Chrome, Opera and Safari

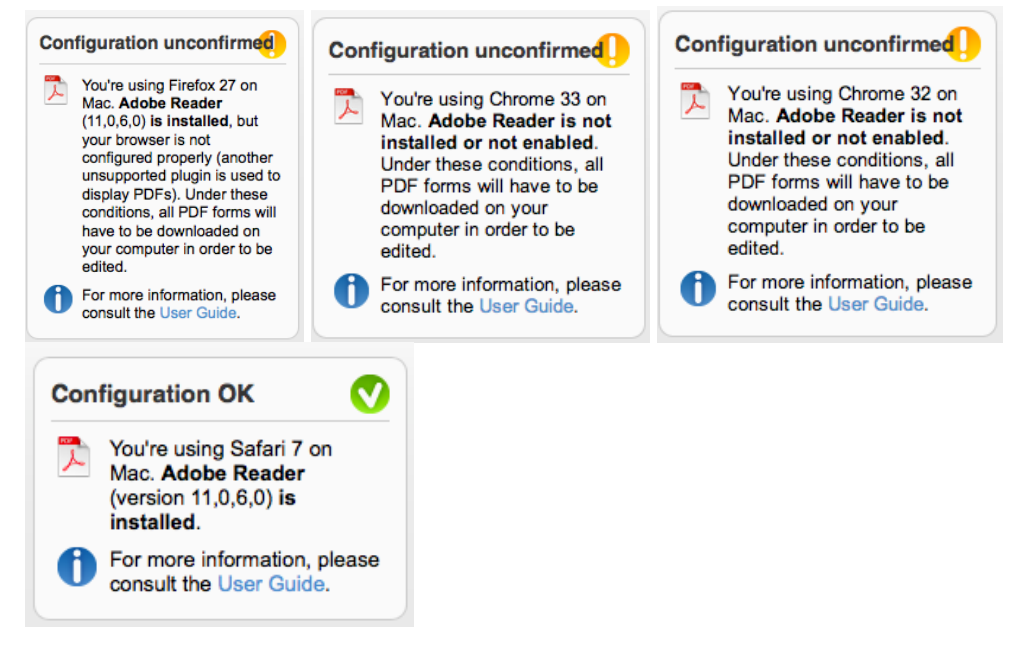

The PDF viewer browser plug-ins for Firefox, Chrome and Opera will not work because the form format is not supported by the plug-ins, and it will not display. These browsers will automatically download the form to your download folder and you will be able to complete it offline.

#### **Troubleshooting Document Structure**

You receive the following message: "The European Commission digital signature (eReceipt) of the submitted proposal is not validated" after downloading your submitted proposal.

The following procedure is only applicable for Windows operating systems

After downloading the submitted proposal:

- Click the signature located at the table of contents page
- Click 'Signature Properties…' in the Signature Validation Status window

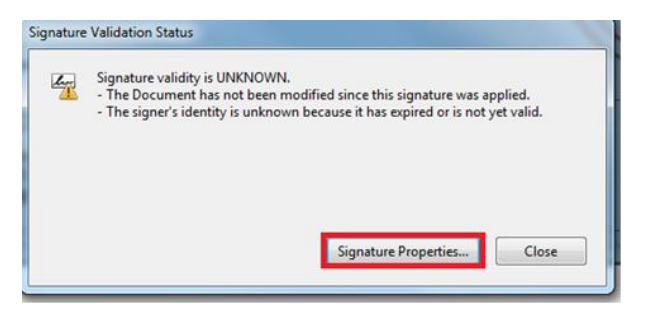

• In the Signature Properties window click ' Show Signer's Certificate…'

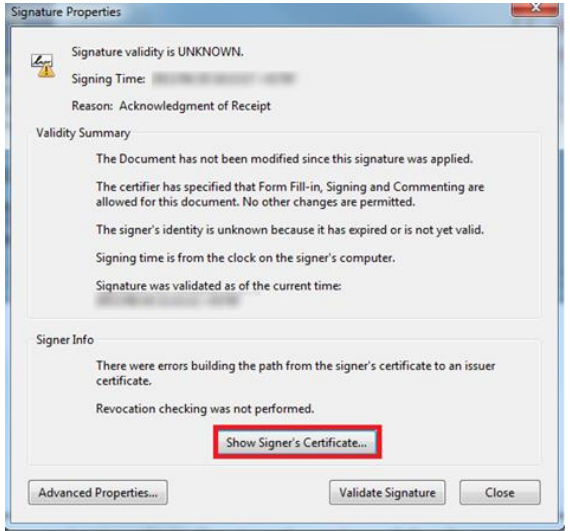

• Select 'Trust' tab and Click 'Add to Trusted Identities' in the Certificate Viewer window

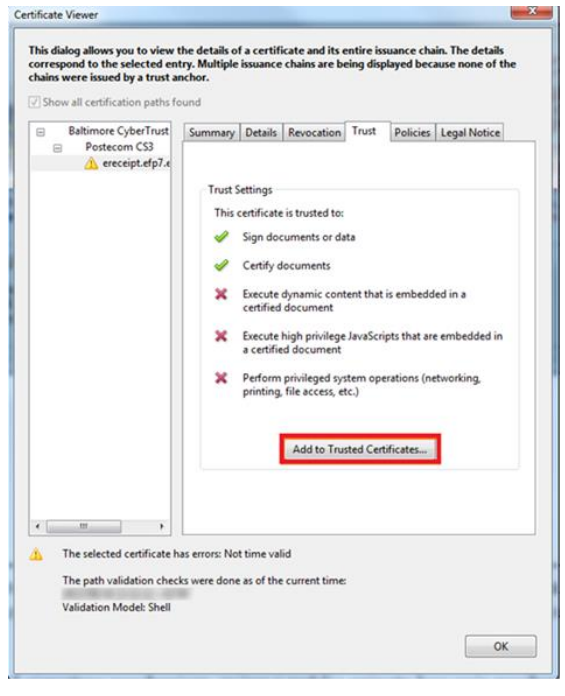

• Click 'OK' to confirm in the Acrobat Security pop-up window

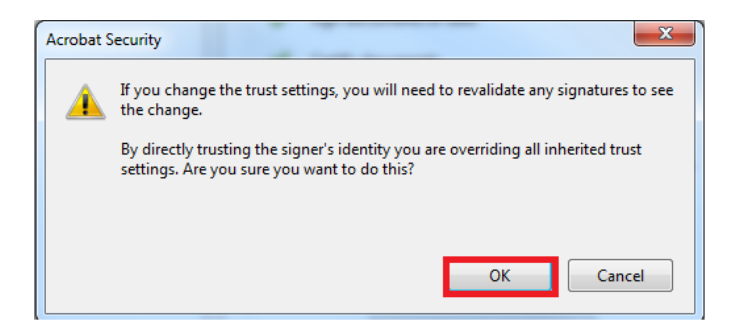

• The Import Contact Settings window should be displayed

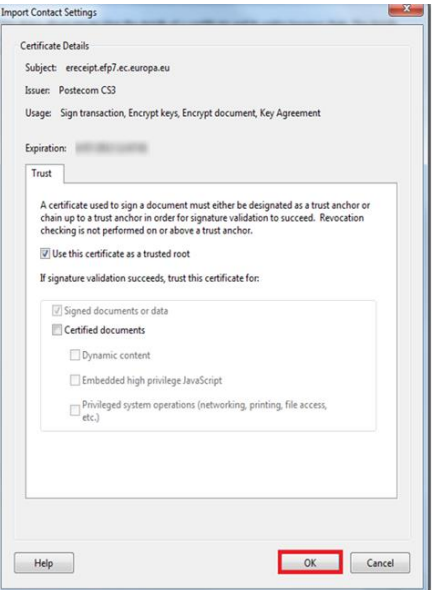

• Tick 'Use this certificate as a trusted root' and click OK (note: ticking 'Certified documents' is not required)

• In the Signature Properties window click first'Validate Signature' and then 'Close'

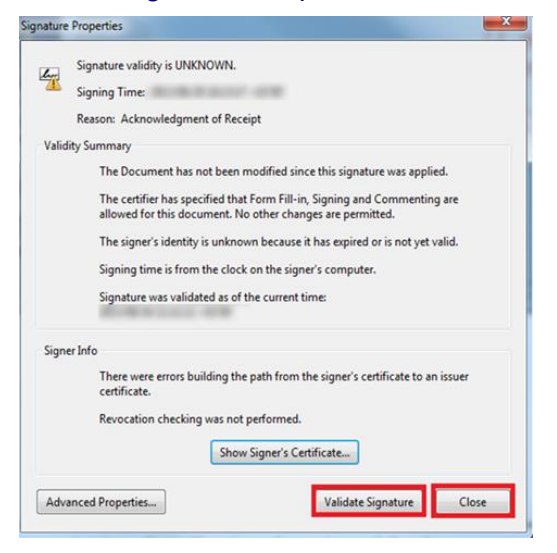

• The Commission digital signature or eReceipt should be validated

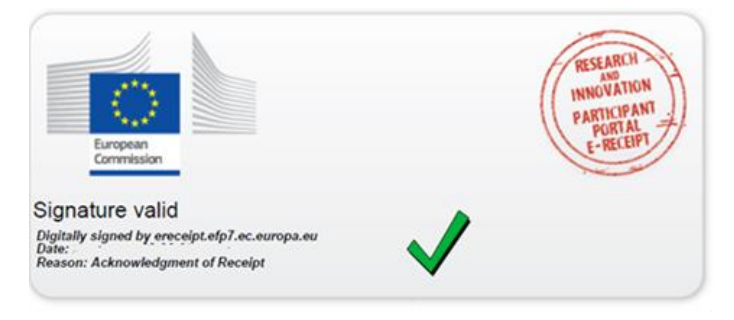

# **APPENDIX B: ECAS REGISTRATION**

To use the Online Submission Service, you need to have a personal user account with the European Commission Authentication Service (ECAS).

To create an ECAS account, follow the instructions below.

Note: For additional information, see the [H2020 Online Manual.](http://ec.europa.eu/research/participants/docs/h2020-funding-guide/index_en.htm)

#### **ECAS registration steps:**

1. Go to the Participant Portal: <http://ec.europa.eu/research/participants/portal/desktop/en/home.html>

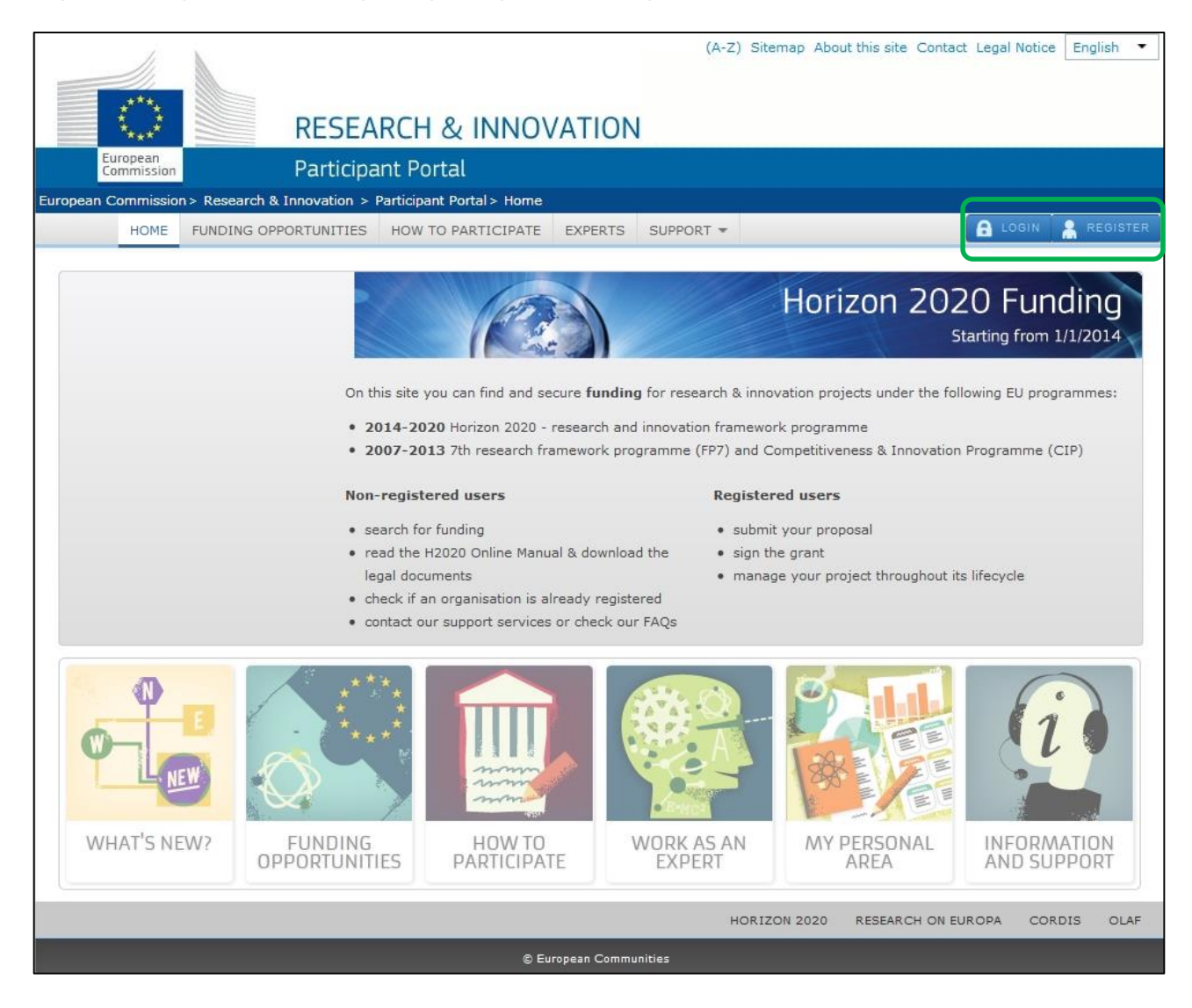

- 2. Click **A REGISTER**
- 3. The ECAS **Sign Up** screen appears:

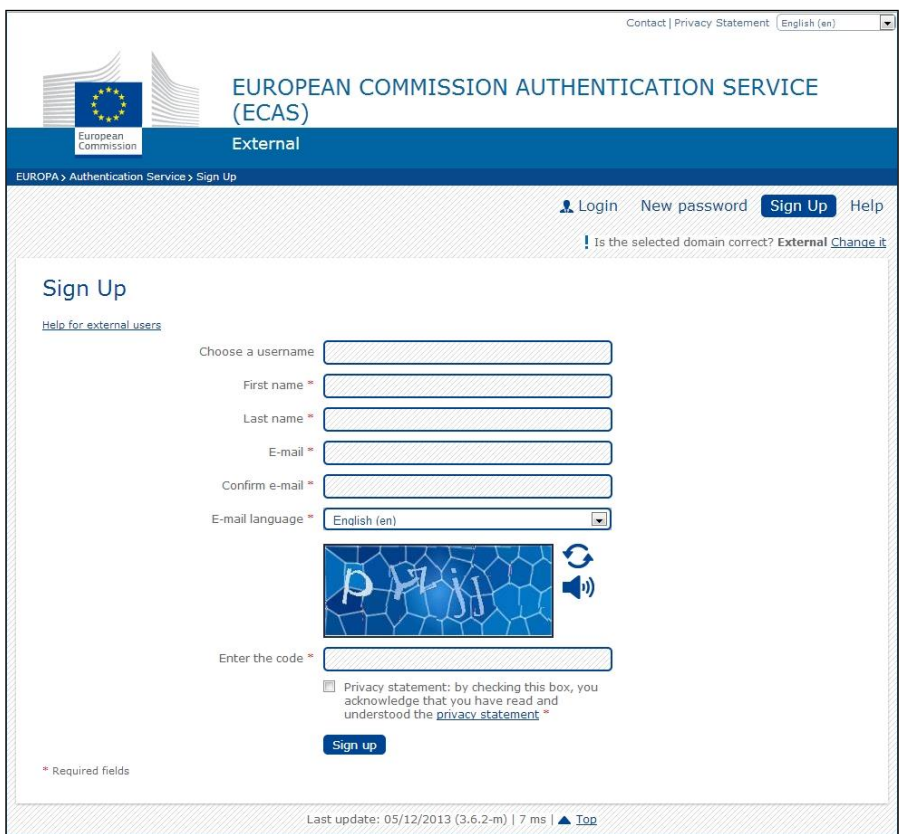

All fields in the registration form are mandatory.

- 4. Optionally, click the link **[Help for external users]** if you need additional instructions.
- 5. Choose a username and enter it in the **Choose a username** field.
- 6. Enter your **First name** and your **Last name**.
- 7. Enter your **E-mail**. When registration is complete, a confirmation email will be sent to this email address.
- 8. Enter your e-mail address again in the **Confirm e-mail** field. You will receive an error message and you will have to enter the email again if it does not match the e-mail address provided in Step 3.
- 9. Select the **E-mail language** that you want the European Commission to use for e-mail communication with you.
- 10. In the **Enter the code** field, enter the five characters shown in the blue box above the field. For security reasons, the characters are not displayed clearly and may not be copied from the blue box.

If you cannot read the characters in the blue box or if you enter them but you receive an error message, try the following:

a. Click  $\Omega$  to reload a different character combination and enter it in the **Enter the code** field.

- b. Click  $\blacktriangleleft$ <sup>0</sup> to hear an audio recording of the characters. You will need to use your computer speakers or headphones – make sure you have adjusted the volume to a comfortable level.
- 11. Click the privacy statement link under the **Enter the code** field and read it in the window that opens. If you agree with it, close the privacy statement window and select the respective check box under the **Enter the code** field.
- 12. Click Sign up
- 13. If you have not provided the required information in the fields, or you have entered a wrong code or an email address in an incorrect email format, the system will prompt you to go back and correct the errors before you can sign up.
- 14. The following message will appear to confirm that your account has successfully been created:

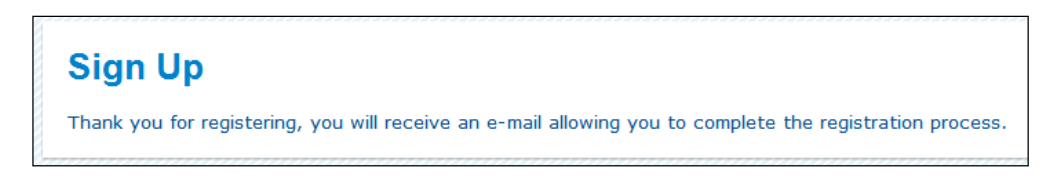

15. The system will send you a confirmation email to the email address you provided in the sign-up form. Open the email and click the activation link provided to activate your account. The link will expire after 90 minutes.

Note: Make sure to check your spam folder if you cannot find the confirmation email in your inbox.

- 16. Enter a valid password following the instructions on the screen.
- 17. The following message confirms the creation of your account:

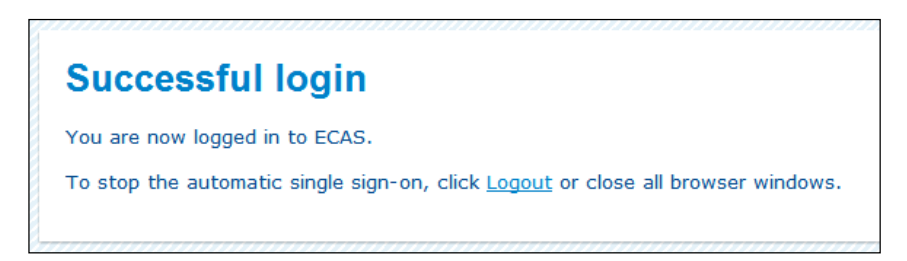

18. To log in to your new account, go back to the Participant Portal: [\(http://ec.europa.eu/research/participants/portal/desktop/en/home.html\)](http://ec.europa.eu/research/participants/portal/desktop/en/home.html) and click  $\mathbf{a}$ Login .

## **APPENDIX C: CALLS WITH SPECIFIC CONTACT ROLES**

Most calls use the standard **Main contact** and **Contact person** roles for the Proposal Coordinator organisation. However, some calls may require more specific roles, such as Principal Investigator, Main Host Institution Contact, Researcher, Supervisor, Applicant, and so on. The call roles are specific to the call. Calls of this type are pre-configured accordingly, so that the proposal submission forms for them contain special sections to address the specific roles and the respective data as needed. Likewise, the Proposal Submission Wizard for these calls will display the respective role options, as configured for each call.

#### **Call: H2020-MSCA-IF-2014**

Contact roles:

- *Researcher* (one person with this role is mandatory for the proposal submission)
- *Supervisor* (one person with this role is mandatory for the proposal submission)
- *Contact*

The following picture shows the Step 3 screen for the **H2020-MSCA-IF-2014** call:

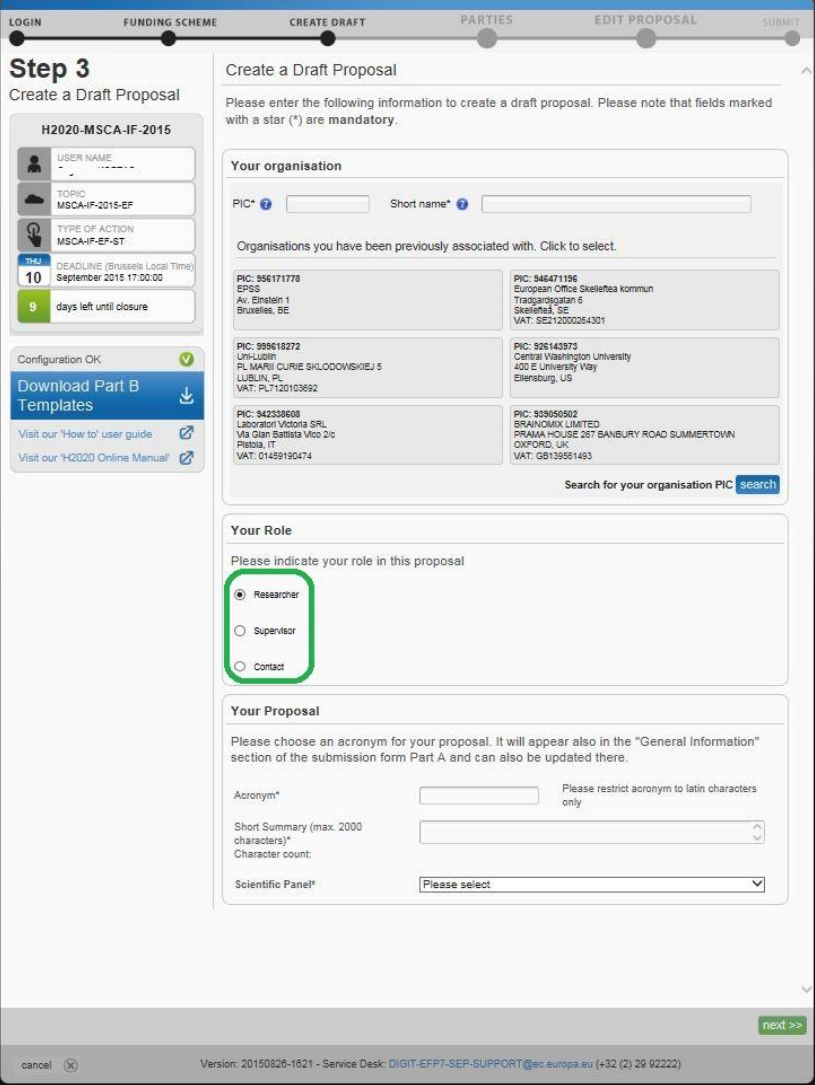
**IMPORTANT:** Make sure that you have assigned the mandatory Researcher role before you submit the proposal. You can add **only one** *Researcher* - if you need to re-assign this person to another role/e-mail and then assign another person as a *Researcher*, you must first change the current *Researcher* role to *Contact person* before you can add a new *Researcher*.

**Note:** Once you have added the *Researcher* role, the remaining contact roles will only be displayed when you add or edit another contact role.

## **Call: ERC-2014-CoG (call with Fellow contact roles)**

Contact roles:

- *Principal Investigator* (one person with this role is mandatory for the proposal submission)
- *Main Host Institution Contact* (one person with this role is mandatory for the proposal submission)
- *Contact person*

## The following picture shows the Step 3 screen for the **ERC-2014** call:

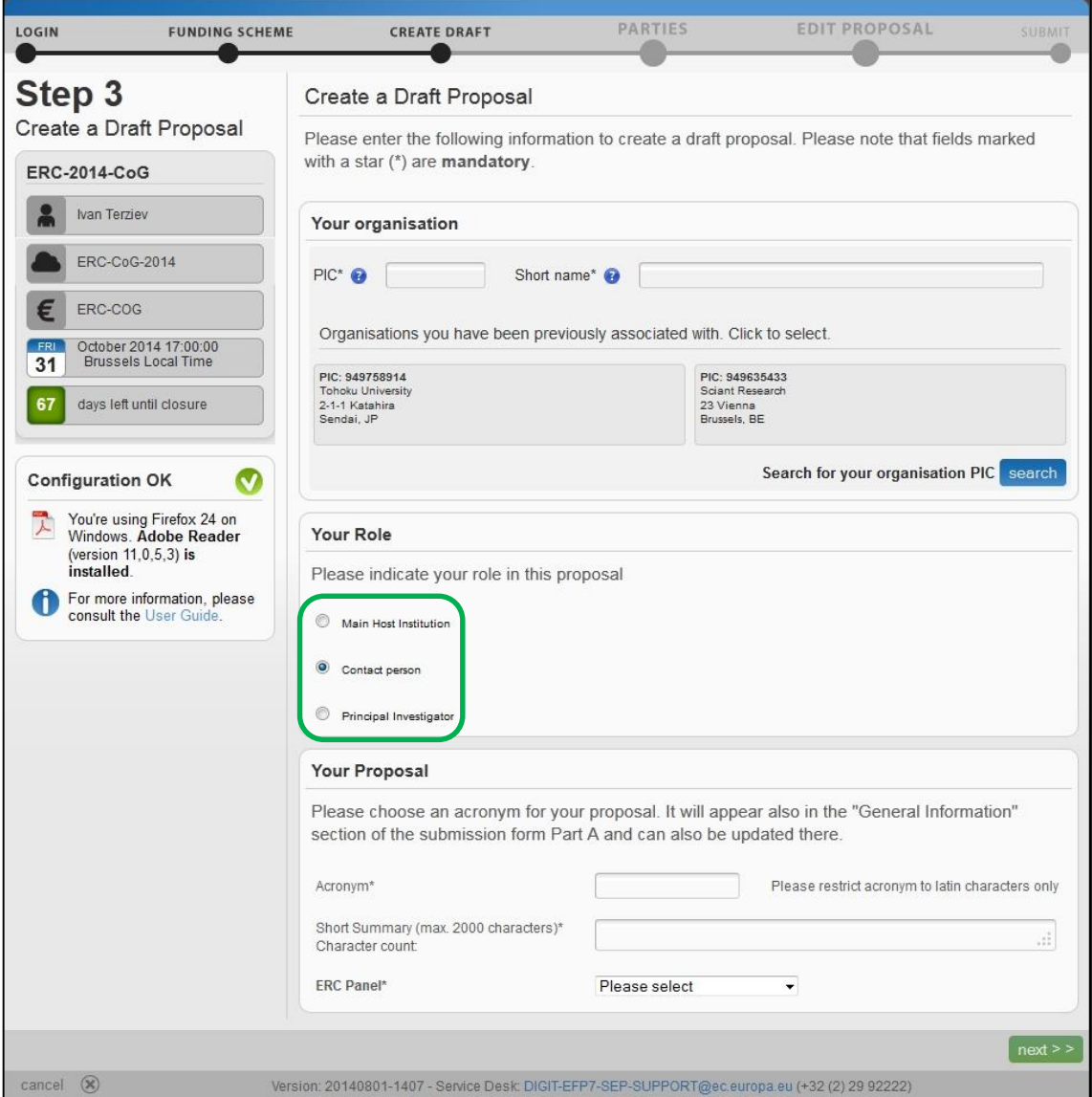

**Note:** The following limitations regarding the assignment and reassignment of contact roles apply:

- There can only be one *Principal Investigator* role assigned to a proposal for a call. This means that if you initially created a proposal for a call as a *Contact person* assigned in Step 3 of the submission wizard, and you then add a *Principal Investigator* contact role, **you would not be allowed** to change the *Contact person* role to *Principal Investigator* because the latter role already exists.
- If you create a proposal for a call as a *Contact person* assigned as the initial contact in Step 3 of the submission wizard, and you then add a *Main Host Institution* contact to the proposal, you **will be able** to change the *Contact person* to *Main Host Institution* after a confirmation prompt that the main contact would change, as shown below:

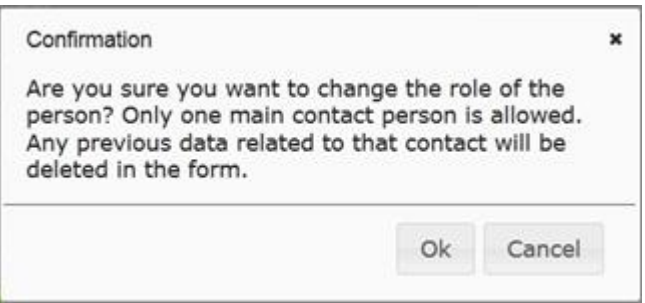

**Note:** 'Main contact' in this context means *Principal Investigator* contact or *Main Host Institution* contact.

**Note:** Once you have added the top-level contact role (*Principal Investigator*), the remaining contact roles will only be displayed when you add or edit another contact role.

## **GLOSSARY**

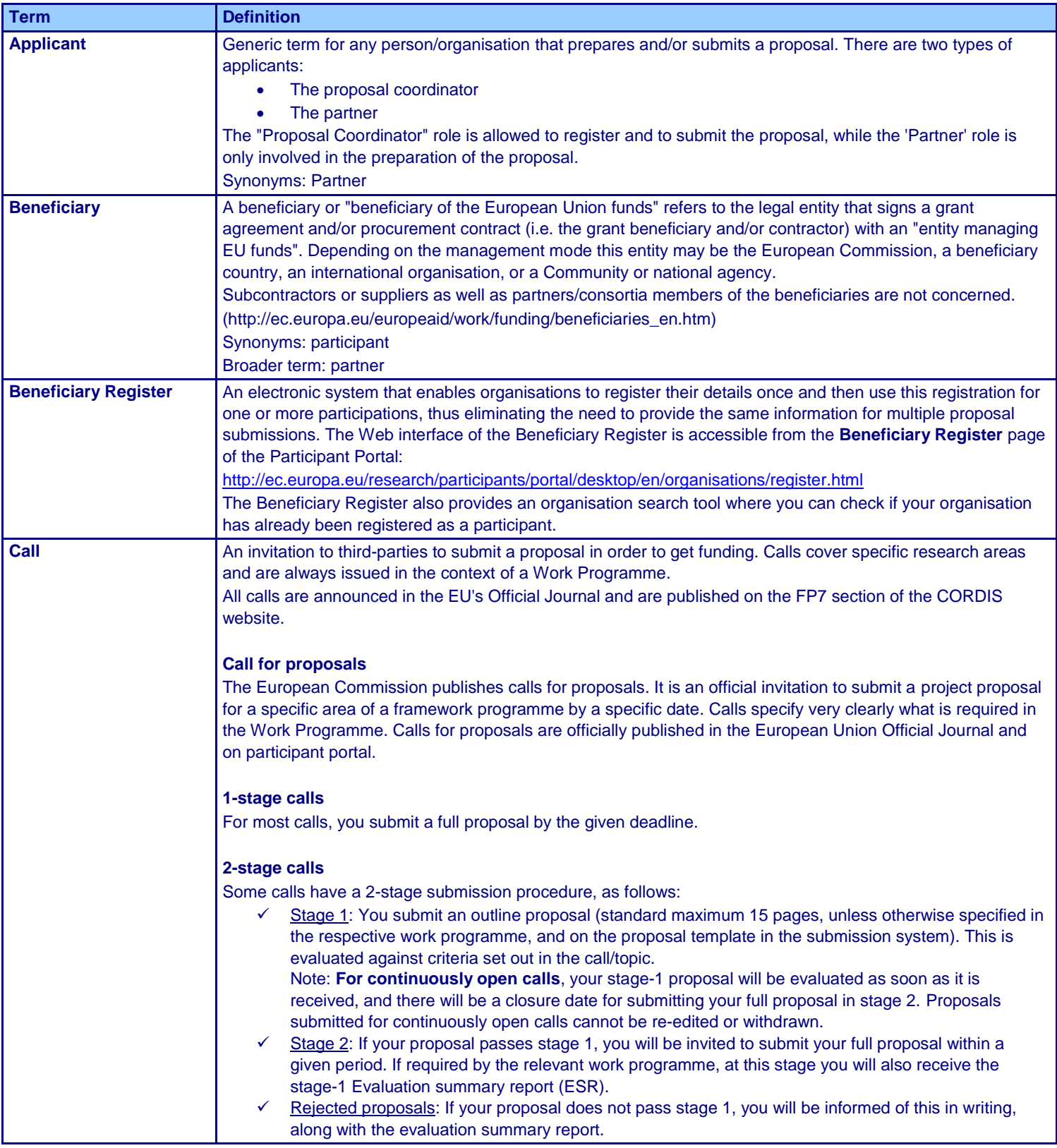

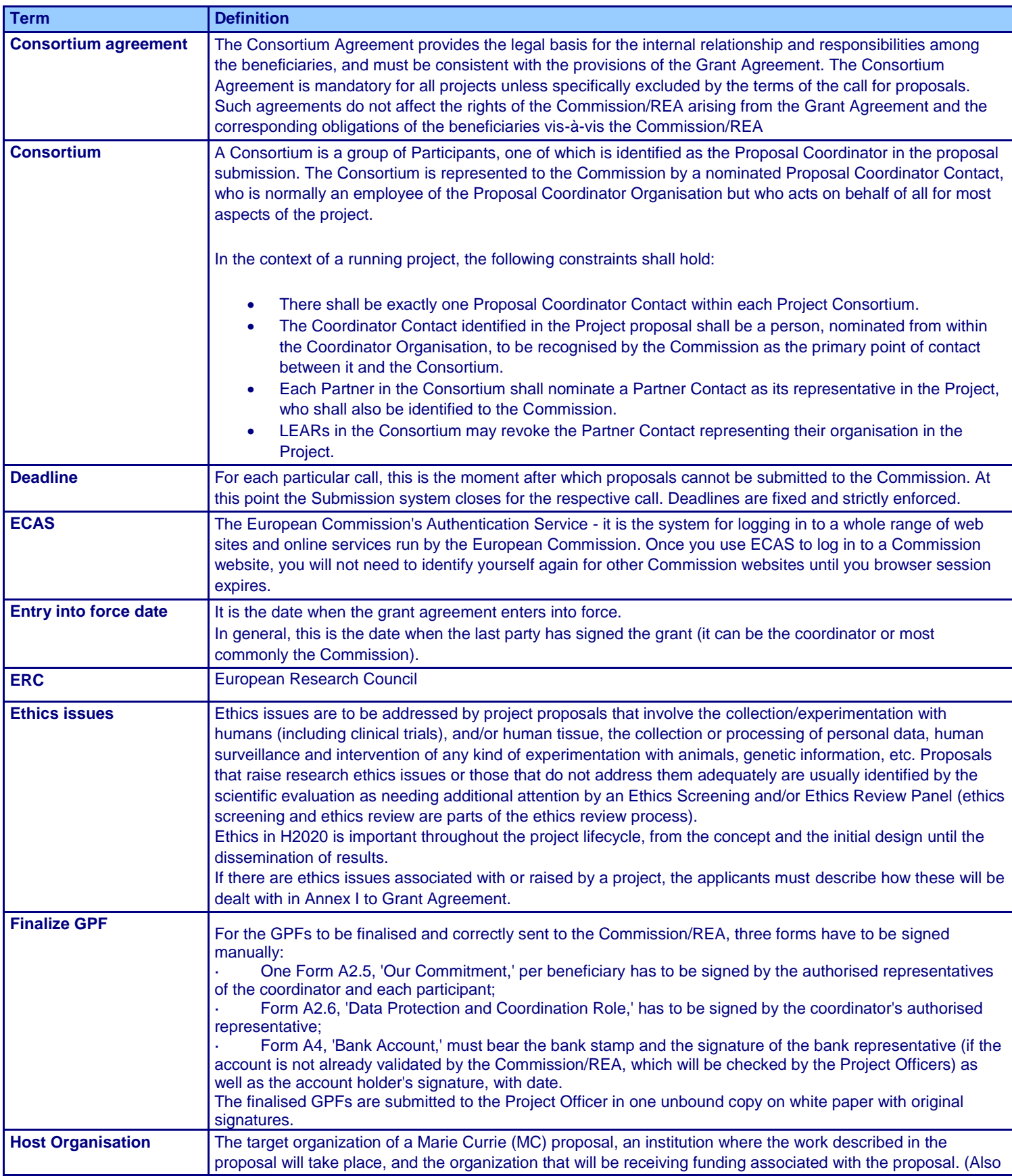

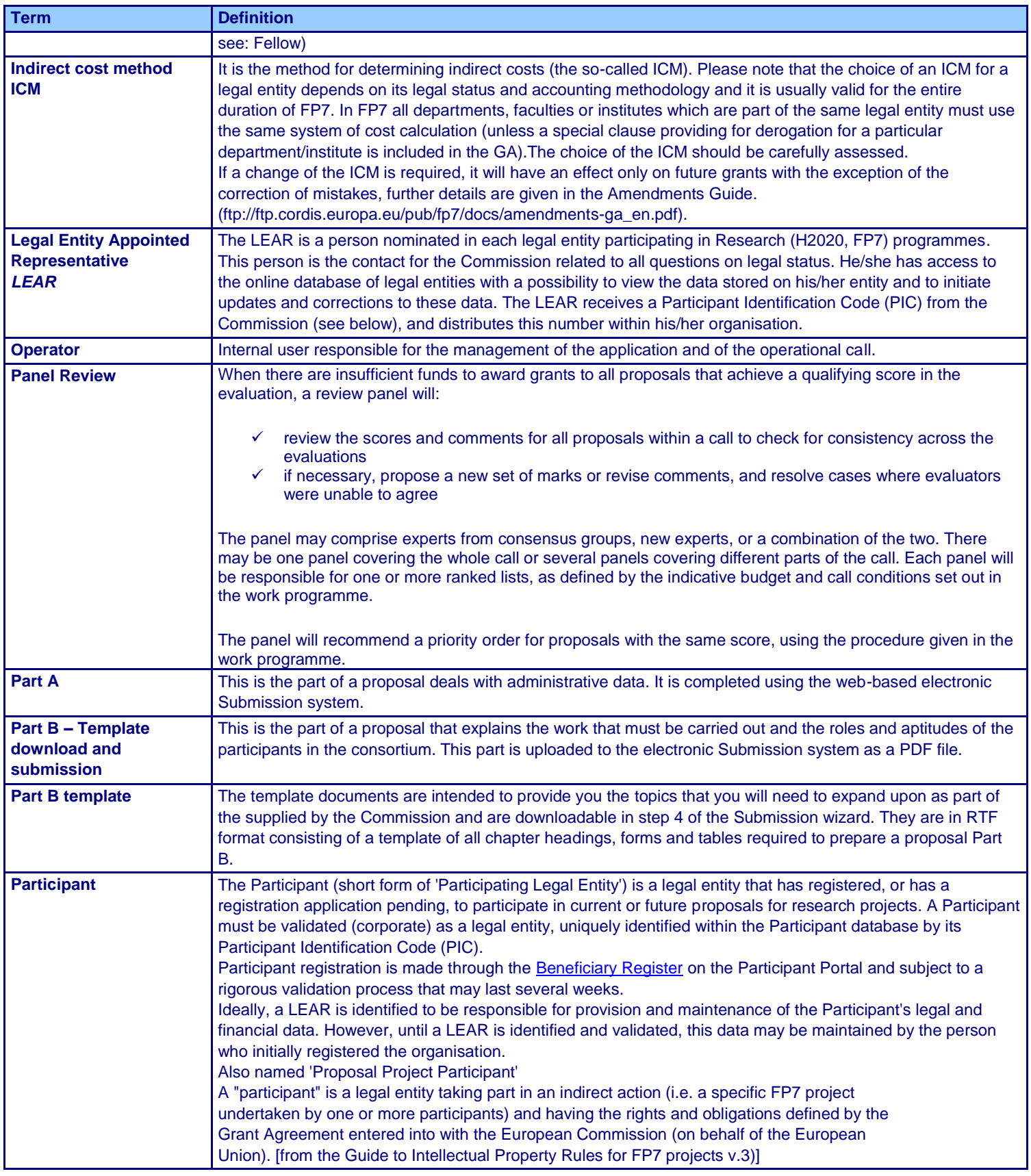

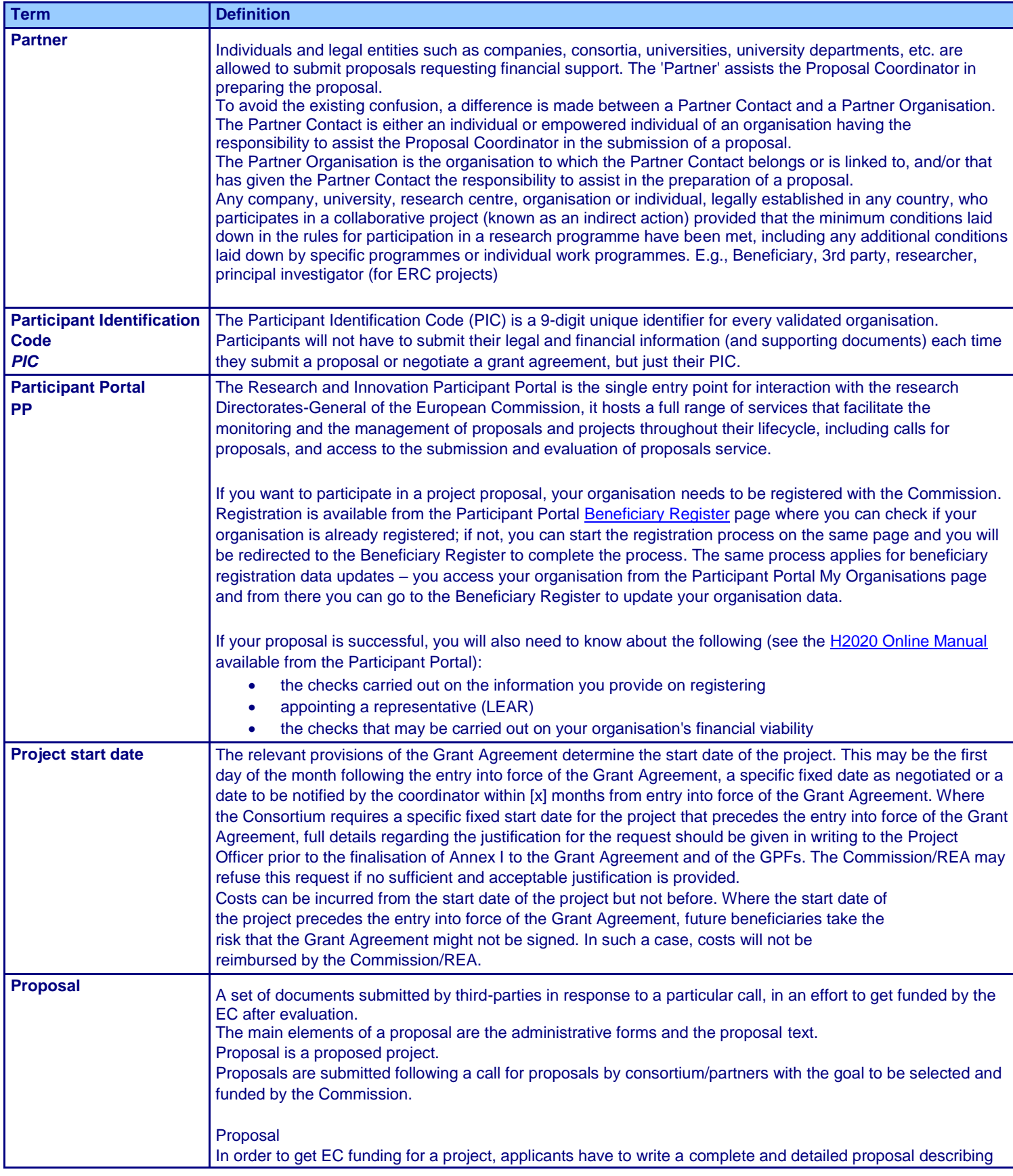

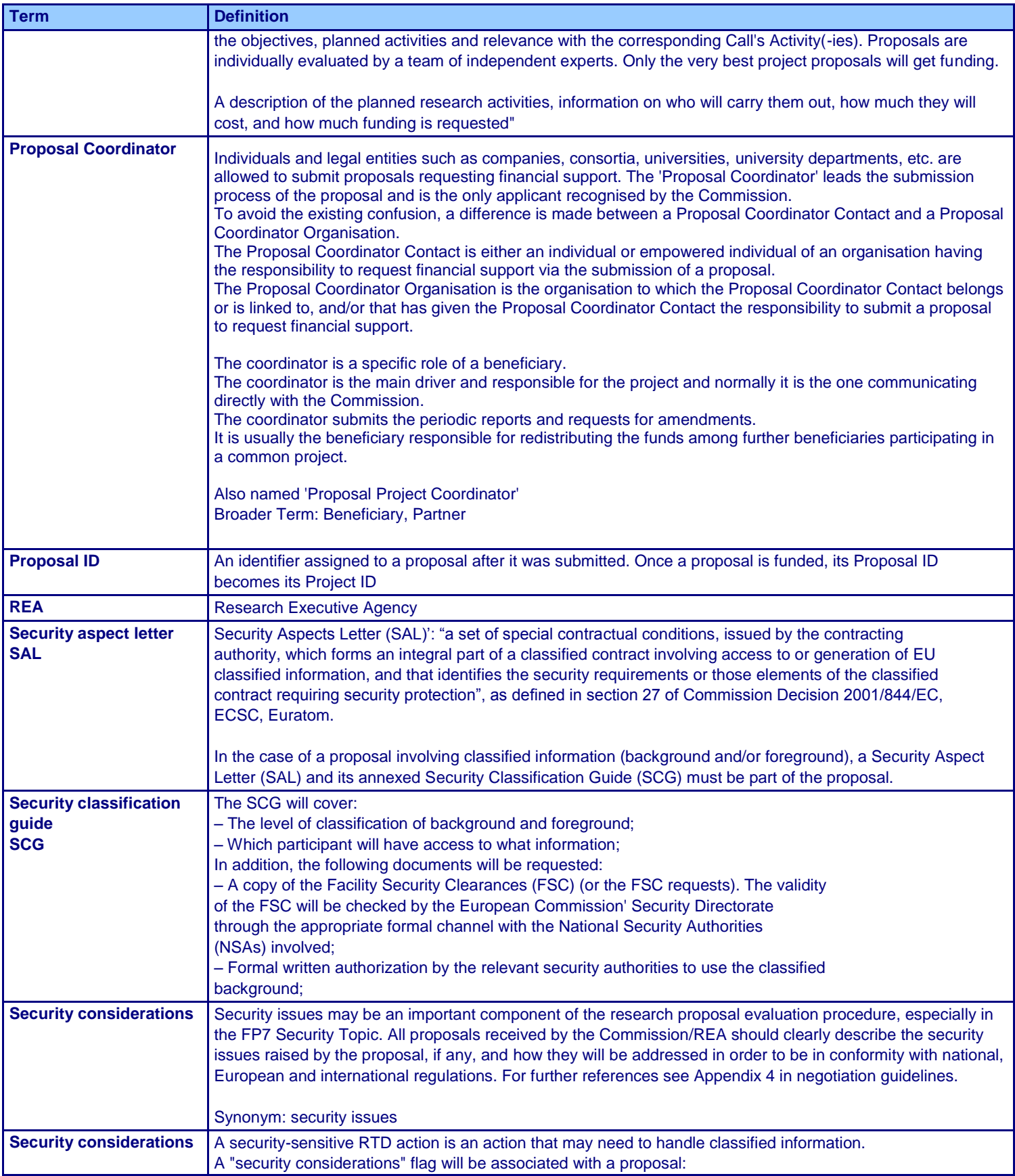

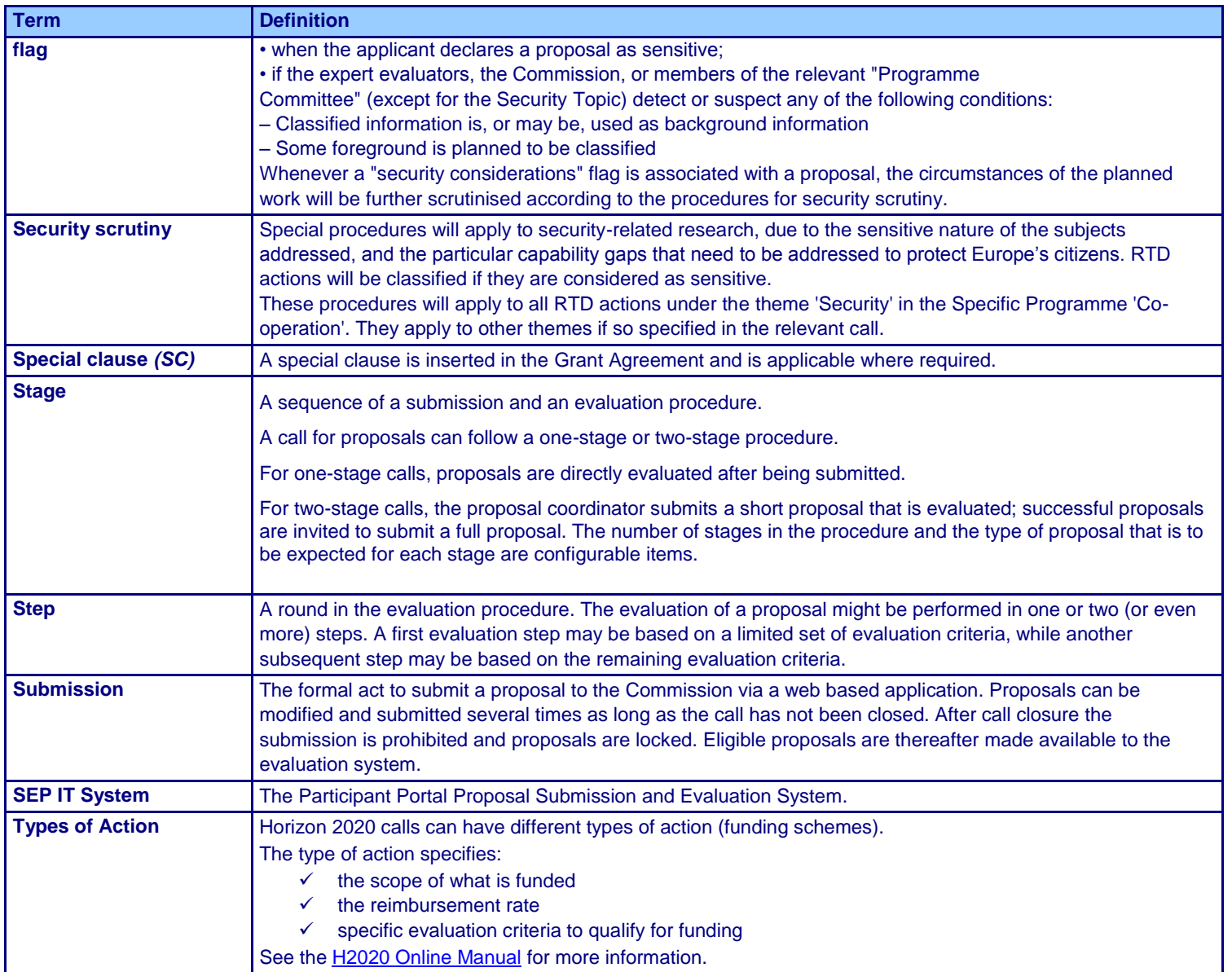